МИНИСТЕРСТВО ЦИФРОВОГО РАЗВИТИЯ, СВЯЗИ И МАССОВЫХ КОММУНИКАЦИЙ РОССИЙСКОЙ ФЕДЕРАЦИИ СЕВЕРО-КАВКАЗСКИЙ ФИЛИАЛ ОРДЕНА ТРУДОВОГО КРАСНОГО ЗНАМЕНИ ФЕДЕРАЛЬНОГО ГОСУДАРСТВЕННОГО БЮДЖЕТНОГО ОБРАЗОВАТЕЛЬНОГО УЧРЕЖДЕНИЯ ВЫСШЕГО ОБРАЗОВАНИЯ «МОСКОВСКИЙ ТЕХНИЧЕСКИЙ УНИВЕРСИТЕТ СВЯЗИ И ИНФОРМАТИКИ»

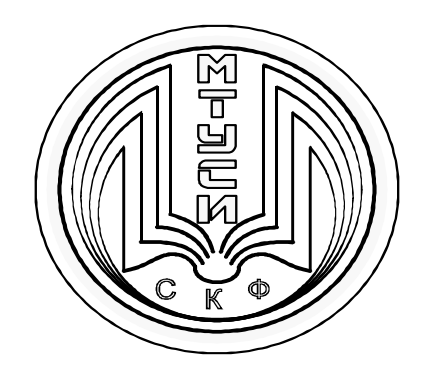

# КАФЕДРА ОБЩЕНАУЧНОЙ ПОДГОТОВКИ

Коршун А.М., Швидченко С.А.

# **Информатика**

Методическое пособие для самостоятельной работы Технологии создания электронных текстовых документов и презентаций

Направление подготовки 11.03.02–Инфокоммуникационные технологии и системы связи

> Ростов-на-Дону 2022 г.

УДК 004 ББК 32.97 К 70

### Коршун А.М., Швидченко С.А.

Информатика. Технологии создания электронных текстовых документов и презентаций: методическое пособие для самостоятельной работы.- Ростов-на-Дону: Северо-Кавказский филиал МТУСИ, 2022. – 104 с.

В пособии представлены технологии создания электронных текстовых документов (текстовый процессор MS Word) и презентаций (приложение MS PowerPoint).

Пособие предназначено для студентов вуза, обучающихся по дисциплине «Информатика», а также студентов старших курсов при выполнении курсовых работ и дипломных проектов; материал может быть использован для курсов подготовки и самостоятельного изучения широким кругом пользователей офисных приложений.

### **Составители:**

доцент кафедры ОНП, к.г.н. Коршун А.М., доцент кафедры ИВТ, к.т.н. Швидченко С.А.

**Рецензент:** зав. кафедрой ИТСС СКФ МТУСИ, к.т.н. доцент В.И. Юхнов

Издание рассмотрено и утверждено на заседании кафедры ОНП, 24.01. 2022 г. № 6 Отв. редактор Коршун А.М.

> © СКФ МТУСИ, 2022 © Коршун А.М., Швидченко С.А., 2022 г.

# **И з д а т е л ь с т в о С К Ф М Т У С И**

Сдано в набор 23.11.20. Изд. № 350. Подписано в печать 06.09.21. Зак. 364. Печ. листов 6,5. Учетно-изд. л. 5,2. Печать оперативная. Тир. 5 экз. Отпечатано в Полиграфическом центре СКФ МТУСИ, Серафимовича, 62.

# *СОДЕРЖАНИЕ*

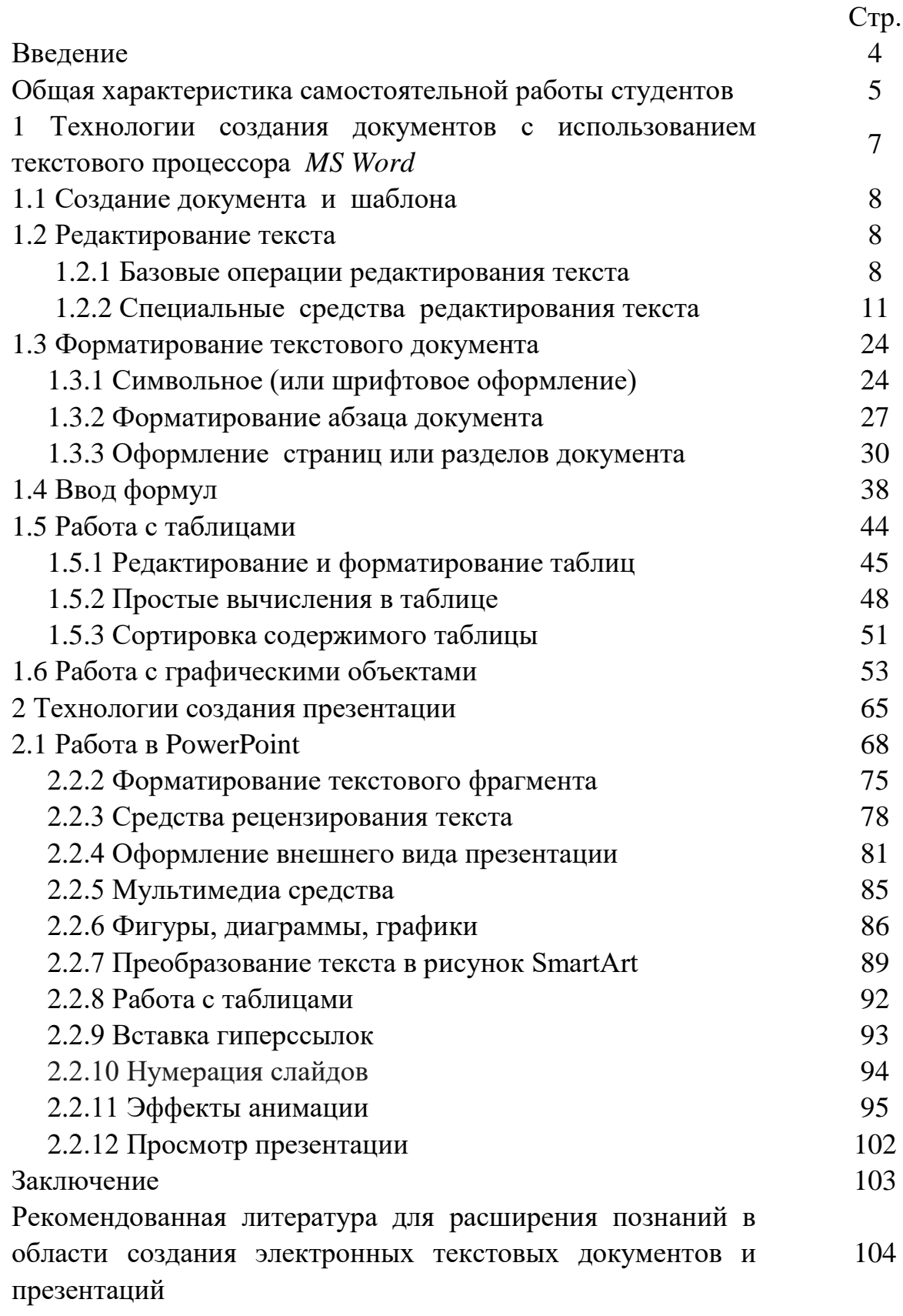

#### **ВВЕДЕНИЕ**

Использование компьютерных технологий при подготовке различных обеспечит документов эффективное электронных документационное обеспечение в различных сферах деятельности.

учебном пособии пойдет речь лишь об основных В данном подразделах компьютерных технологий, возникших на базе персональных компьютеров - о технологии подготовки текстовых документов и оформлении презентаций.

MS Word – многофункциональная программа, которая предназначена для выполнения всех процессов обработки текста: от набора и верстки до распечатки документа.

MS PowerPoint - программа, для оформления презентаций и демонстрации презентационных роликов.

пособия Материал предусматривает последовательное как рассмотрение принципов создания текстовых документов, так и особенности оформления электронных документов комплексного мультимедийного возможностями содержания  $\mathbf c$ управления ero воспроизведением (демонстрацией). Большое количество иллюстраций делает процесс обучения максимально наглядным.

Пособие ориентировано на студентов, слушателей компьютерных курсов и для самостоятельного изучения широким кругом пользователей офисных приложений.

 $\overline{a}$ 

# *ОБЩАЯ ХАРАКТЕРИСТИКА САМОСТОЯТЕЛЬНОЙ РАБОТЫ СТУДЕНТОВ*

В соответствии с учебным планом для студентов заочной формы обучения, порядка 80% учебного времени приходится на самостоятельную работу. Данное учебное время предназначено для освоения теоретического материала, вынесенного на самостоятельное обучение и выполнение контрольной работы в межсессионный период.

Основными видами самостоятельной работы студентов без участия преподавателей являются:

- работа с основной и дополнительной литературой, учебнометодическим обеспечением дисциплины для самостоятельной работы обучающихся, рекомендуемыми источниками для углубленного изучения учебного материала, конспектами лекций, электронными образовательными ресурсами;
- подготовка ответов на контрольные вопросы по теме;
- подготовка рефератов, докладов и т.д.;
- выполнение домашних заданий в виде решения контрольных работ, индивидуальных работ по отдельным разделам дисциплины и т.д.;
- компьютерный текущий контроль успеваемости на базе электронных аттестующих тестов.

Студенты получают вопросы по темам и методические указания по выполнению контрольной работы, которые размещены на сайте филиала в разделе /*Учебная работа/Электронная информационно-образовательная среда/Методические материалы.*

К информационным ресурсам, рекомендуемым для самостоятельной работы в учебном процессе по дисциплине «Информатика» можно отнести внешние электронные информационные ресурсы:

 виртуальные библиотеки (научная электронная библиотека eLIBRARY.RU, электронно-библиотечная система Znanium.com, IPRbooks и др.),

- информационную систему «Единое окно доступа к образовательным ресурсам»,
- электронный каталог библиотеки МТУСИ, словари, энциклопедии и TД.

Для организации диалога в сети «преподаватель - студент», целесообразно использовать формы телекоммуникации, такие как электронная почта, чат, социальные сети, форум, веб-конференция, видеотелефония и т.д.

При лабораторно-экзаменационной полготовке  $\mathbf{K}$ сессии. самостоятельная работа студентов заключается в проработке теоретических вопросов с учетом ведения конспекта, который бы включал такие записи, которые отражают отношение самого конспектирующего к материалу над которым он работает, а так же цитаты, тезисы, рисунки, графики, таблицы с элементами оформления.

Завершающим этапом самостоятельной работы является представление полученных результатов (в виде итоговой компьютерной презентации) на очередном аудиторном занятии с дальнейшим их обсуждением группой. Именно метод компьютерных презентаций позволяет представить объемный теоретический и прикладной материал в виде тезисов, таблиц, графиков, рисунков.

выполнения поставленной задачи в работе Для представлены технологии создания документов с использованием текстового процессора MS Word и современный способ представления информации с помощью компьютерной презентации (MS PowerPoint). Данная презентация представляет собой результат самостоятельной работы студентов, с помощью которой они наглядно демонстрируют свои достижения, выступая перед аудиторией.

6

# 1 ПОДГОТОВКА ДОКУМЕНТОВ С ИСПОЛЬЗОВАНИЕМ ТЕКСТОВОГО **ΠΡΟΠΕΣΣΟΡΑ MICROSOFT WORD**

 $Microsoft Word - 3$ то мощный текстовый процессор, получивший широчайшее распространение в среде Windows. MS Word предназначен для выполнения всех процессов обработки текста: от набора и верстки до распечатки документа.

Текстовый процессор MS Word обладает широкими возможностями размещения в документе графических объектов, таблиц, диаграмм, формул, гиперссылок. Он удобен для работы со сложными текстовыми документами, благодаря имеющимся в нем средствам создания указателей, оглавлений, колонтитулов, иерархических заголовков и т.д.

Сервисными функциями MS Word являются: автоматическая расстановка переносов слов и проверка правописания, наличие макетов шаблонов, позволяющих в считанные минуты создать деловое письмо, факс, резюме, расписание, календарь и многое другое.

Текстовый процессор MS Word обеспечивает поиск заданного слова или фрагмента текста, замену его на указанный фрагмент, удаление, копирование во внутренний буфер или замену по шрифту, гарнитуре или размеру шрифта, а так же по надстрочным или по подстрочным символам. Можно так же автоматически включать в текст дату, время создания, обратный адрес и имя написавшего текст.

Таблицы MS Word это удобный инструмент для создания и редактирования небольших и несложных списков. Они позволяют вводить данные, форматировать их по своему усмотрению. Имеется возможность задания формул в ячейках, а также сортировка информации. При желании пользователь может конвертировать таблицу MS Word в текст. Все эти методы позволяют успешно работать с документами, состоящими из группы записей.

Основное назначение MS Word - это создание текстовых документов с последующим их оформлением.

 $\overline{7}$ 

## *1.1 СОЗДАНИЕ ДОКУМЕНТА И ШАБЛОНА*

В текстовом процессоре Word для *создания нового документа* принято использовать готовые *шаблоны.*

От обычных документов шаблоны отличаются тем, что в них приняты специальные меры, исключающие возможность их повреждения. Открывая шаблон, мы начинаем новый документ и вносим изменения в содержание шаблона. При сохранении же мы записываем новый документ, а шаблон, использованный в качестве его основы, остается в неизменном виде и пригоден для дальнейшего использования.

#### *Создание шаблона документа на базе шаблона*:

Как показывает практика, в реальном процессе делопроизводства нельзя обойтись только готовыми шаблонами, которые входят в комплекты поставки программ для текстовых процессоров. Пользователи часто работают с документами определенного типа, шаблоны которых не входят в комплект поставки программ для текстовых процессоров. В этом случае возникает необходимость *создания шаблона документа на базе существующего шаблона*.

## *1.2 РЕДАКТИРОВАНИЯ ТЕКСТА*

## *1.2.1 БАЗОВЫЕ ОПЕРАЦИИ РЕДАКТИРОВАНИЯ ТЕКСТА*

К базовым **операциям редактирования** принято относить следующие:

удаление;

 $\overline{a}$ 

- перемещение;
- копирование.

*Выделение фрагмента<sup>1</sup>* текста является одним из основополагающих принципов работы системы подготовки текстов.

<sup>1</sup> Под **фрагментом** понимается область текста, указанная (выделенная, маркированная) пользователем. Минимальный размер *фрагмента* – один символ, максимальный весь текст документа.

Существуют различные *способы выделения фрагмента текста<sup>2</sup>* - с помощью клавиш или манипулятора мыши.

Операции **копирования, перемещения и удаления** фрагментов текста выполняться только к выделенному фрагменту текста.

Для **удаления** одного или несколько символов используются клавиши *<Delete>* или *<Backspase>.* 

*<Delete>* удаляет символы, стоящие справа от курсора, а *<Backspase>* – слева. *Технология удаления* больших фрагментов текстов предполагает предварительное выделение фрагментов для редактирования. Выделенный фрагмент текста можно не только **удалять**, но и **копировать** и **перемещать.** При **перемещении** фрагмента текста с использованием буфера обмена, выполняются следующие операции:

- удаление в буфер обмена;
- перемещение курсора в нужное место документа;
- вставка содержимого буфера в документ.

**Копирование** – используется технология похожая на предыдущую:

- копируемый текст должен быть выделен, затем специальной командой «копировать» помещается во встроенный буфер обмена. При этом в буфер попадает копия фрагмента, а сам он по-прежнему остается в тексте документа;
- текстовый курсор помещается в новую позицию для вставки;

1

<sup>2</sup> **Выделение фрагмента** текста с помощью клавиш:

установка курсора в начало выделения;

одновременное нажатие клавиши *< Shift >* и клавиши перемещения курсора для закрашивания фрагмента. *Выделение фрагмента текста с помощью мыши* на уровне:

символов, слов, строк текста – установка указателя мыши в начало выделения и протаскивание мыши при нажатой левой кнопке до конца, выделяемого фрагмента;

указателя мыши на слово и двойной щелчок левой кнопки мыши;

абзаца – установка курсора в произвольное место абзаца и тройной щелчок левой кнопки мыши;

одной строки – одинарный щелчок левой кнопки мыши на поле слева от строки текста и вертикальное протаскивание мыши до конца строки;

группы строк текста – одинарный щелчок левой кнопки мыши на поле слева от начала текста и вертикальное протаскивание мыши до конца фрагмента;

объекты (рисунки, формулы, диаграммы) – установка курсора на объект и одинарный щелчок левой кнопки мыши.

*Выделение текста всего документа выполняется с помощью команды* на вкладке *<Главная>* в группе *<Редактирование> <Выделить>*, а затем щелкните *<Выделить все>.*

- копия фрагмента извлекается из буфера и располагается, начиная с указанной курсором позиции. Текст, находящийся справа от курсора, сдвигается вправо.
- Эти операции можно выполнить с помощью *контекстного меню*  (правая клавиша мыши) (рис. 1.2.1), где выбираются команды *<Вырезать>, <Копировать>, <Вставить>.* Эти операции можно осуществлять также с помощью соответствующих комбинаций клавиш на клавиатуре *(<Копировать> – [Ctrl]+[C], <Вырезать> – [Ctrl]+[X], <Вставить> – [Ctrl]+[V]).*
- Для облегчения работы с функциями копирования и вставки в *MS Office Word* можно использовать активный буфер обмена на ленте вкладка *<Главная>* группа команд *<Буфер обмена>* (рис. 1.2.2).

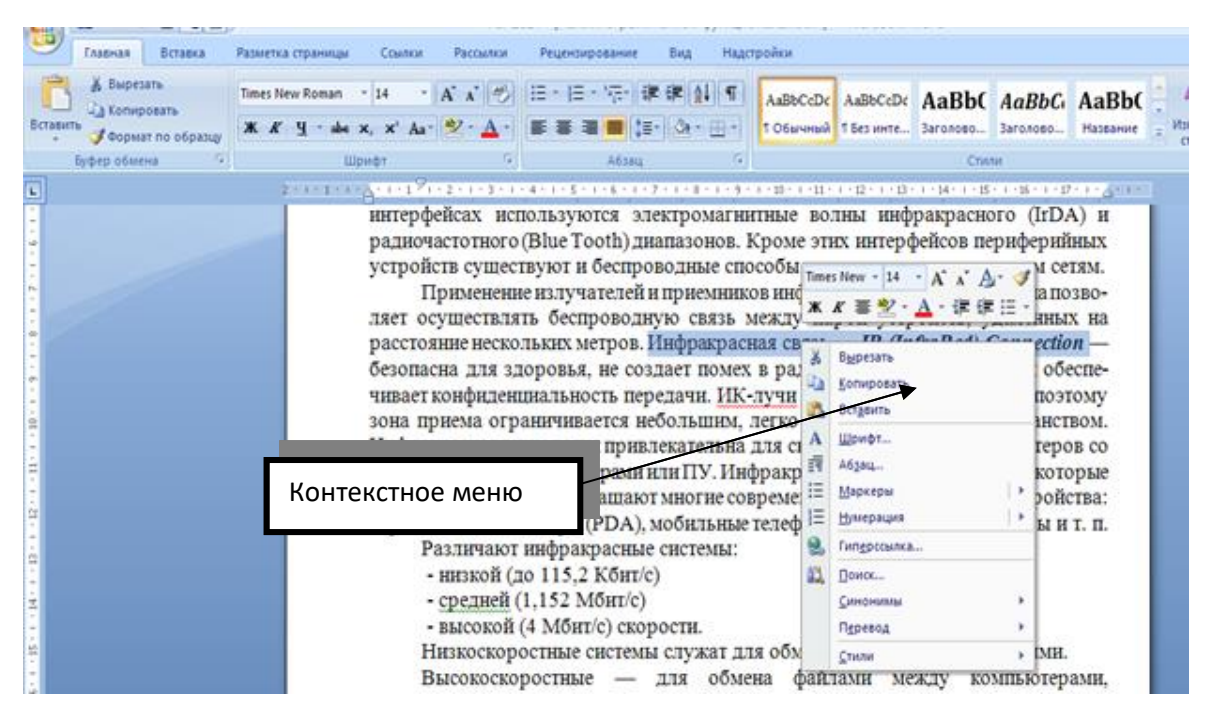

Рис. 1.2.1

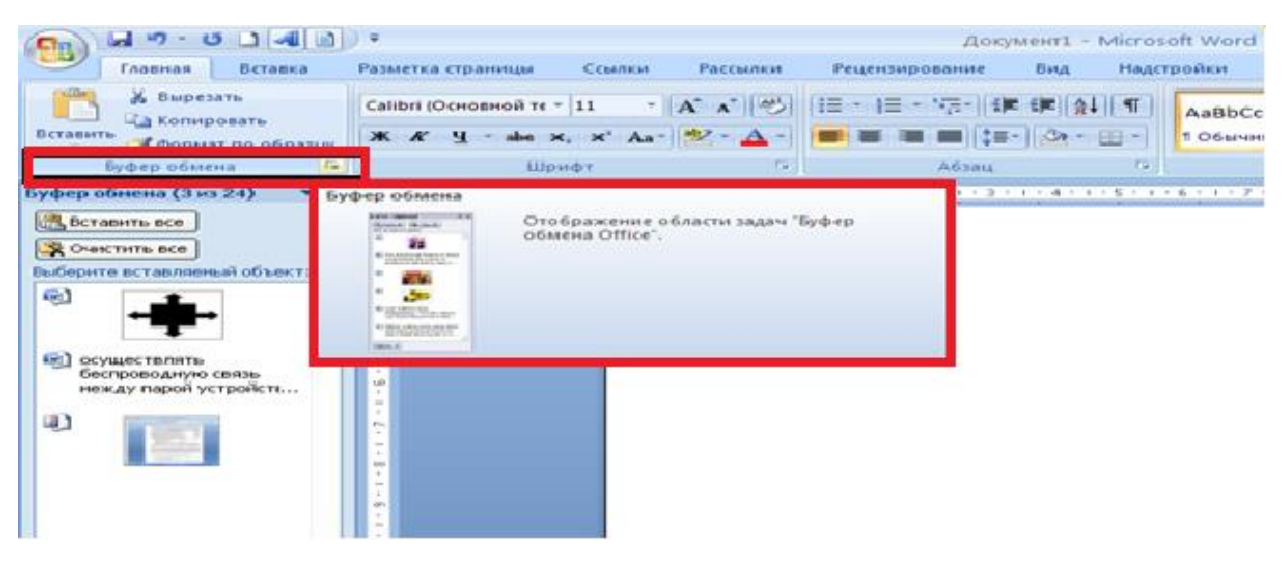

Рис. 1.2.2

# *1.2.2 СПЕЦИАЛЬНЫЕ СРЕДСТВА РЕДАКТИРОВАНИЯ ТЕКСТА*

#### К *специальным средствам редактирования* относятся следующие:

- добавление (вставка и замена);
- поиск в документе;
- замена данных;
- переход;
- проверка правописания;
- использование Тезауруса.

Для **добавления** одного или несколько символов система подготовки текстовых документов должна находиться в *режиме вставки*, а курсор – в том месте документа, где производится дополнительный набор текста.

*Поиск в документе.* При работе с документами нередко возникает необходимость обратиться к определенному фрагменту текста. Однако если документ является многостраничным, то найти нужный участок бывает трудно. В этом случае удобно воспользоваться командой *<Найти>.* Кроме того, её удобно использовать для быстрого перемещения по многостраничному документу.

Например, можно задать для поиска все числа в тексте, все слова, выделенные синим цветом, и т. д.

Чтобы найти данные, необходимо вызвать диалоговое окно  $\lt$  Найти и заменить >. Сделать это можно несколькими способами:

- воспользоваться сочетанием клавиш  $\leq C \frac{trl}{F}$ ;
- на ленте вкладка <Главная> группа команд <Редактирование> команда < Найти > < Расширенный поиск > (рис. 1.2.3).

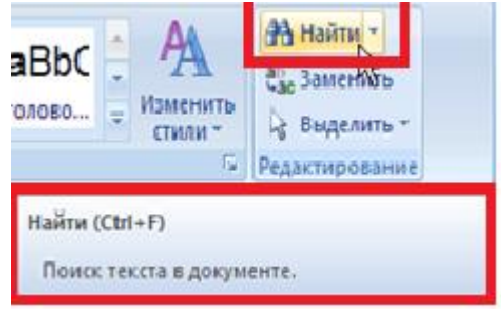

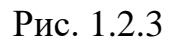

Для выполнения поиска сделайте следующее:

1. Введите числовые или текстовые символы, которые вы хотите найти, в поле <Найти> окна <Найти и заменить> вкладка Найти (рис. 1.2.4). Нажмите кнопку <Больше>, чтобы задать дополнительные параметры поиска, которые совпадают с настройками вкладки < Найти> (рис.  $1.2.5, 1.2.6$ .

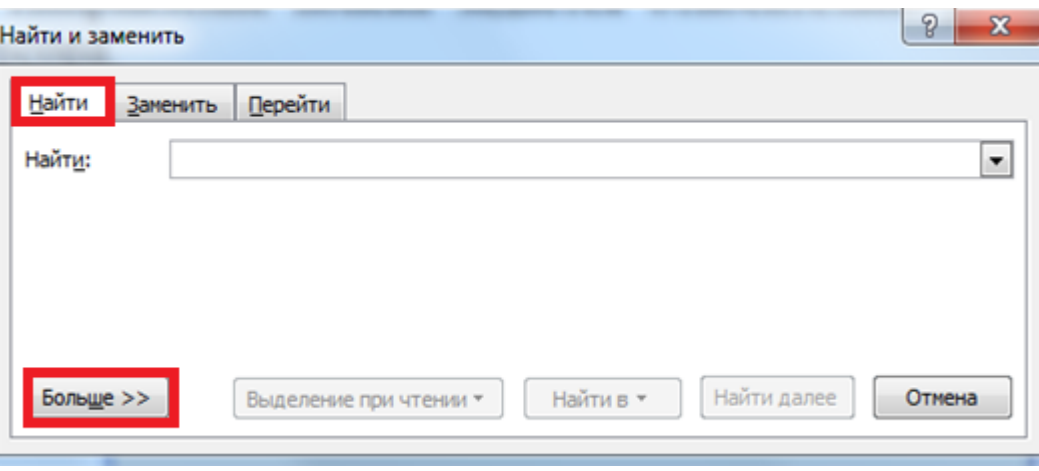

Рис. 1.2.4

2. Задайте параметры поиска в раскрывающемся списке Направление. Искать можно Вперед, Назад или Везде. Обычно удобнее искать во всем документе. Направление поиска задается относительно установленного в тексте курсора.

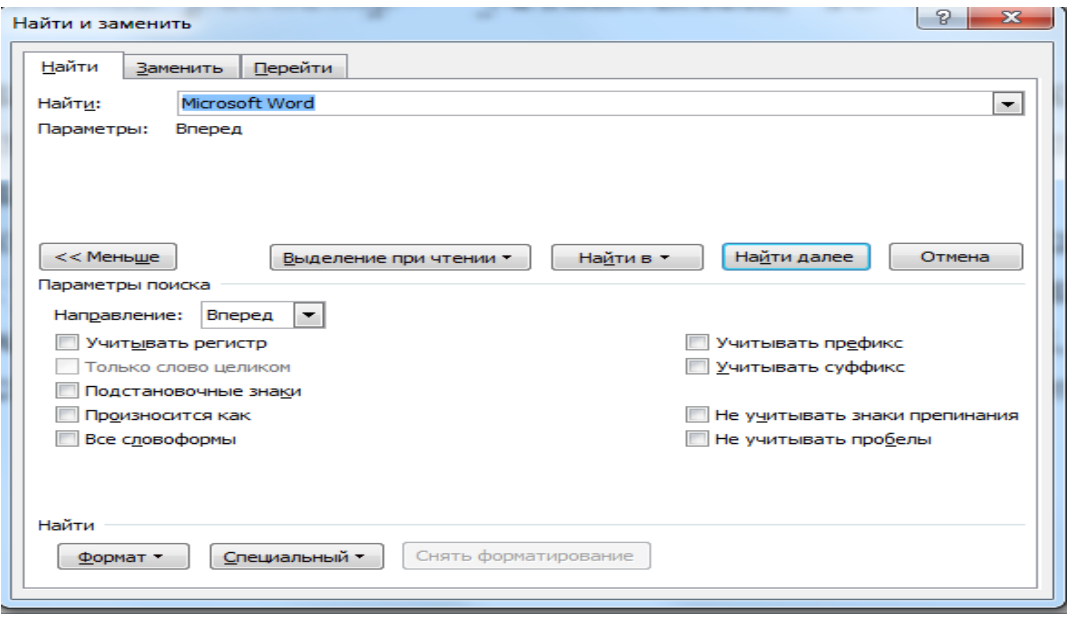

Рис. 1.2.5

- 3. Установите флажок *<Учитывать регистр>,* чтобы искать данные с учетом регистра (это касается текстовых данных). Если данный флажок не установлен и в строке поиска указано, например, слово *Word*, то будут найдены слова в любом регистре: *WORD, Word и word.* Если же флажок *<Учитывать регистр>* установлен, то будет найдено только значение *Word.*
- 4. Если значение, введенное в поле поиска, должно полностью совпадать с искомым текстом, то установите флажок <*Только слово целиком>*. Если этот флажок не установлен и в поле поиска указано, например, слово Word, то программа может найти такие слова, как Microsoft Word. Если же флажок установлен, то будет найдено только значение Word.
- 5. Если требуется выделить в тексте все символы, соответствующие условиям поиска, раскройте список *Выделение при чтении* и выберите команду *<Выделить все>.* Программа произведет в тексте поиск заданного слова и выделит его цветом. Когда выделение будет не

нужно, снимите его, выбрав команду *<Снять выделение>* в списке *Выделение при чтении.*

6. В случае нажатия кнопки *<Найти далее>* программа найдет и выделит первый участок текста, который соответствует заданным параметрам поиска. Если искомое значение найдено, то нажмите кнопку *<Закрыть>.* Если значение не найдено, нажмите кнопку *<Найти далее>* еще раз.

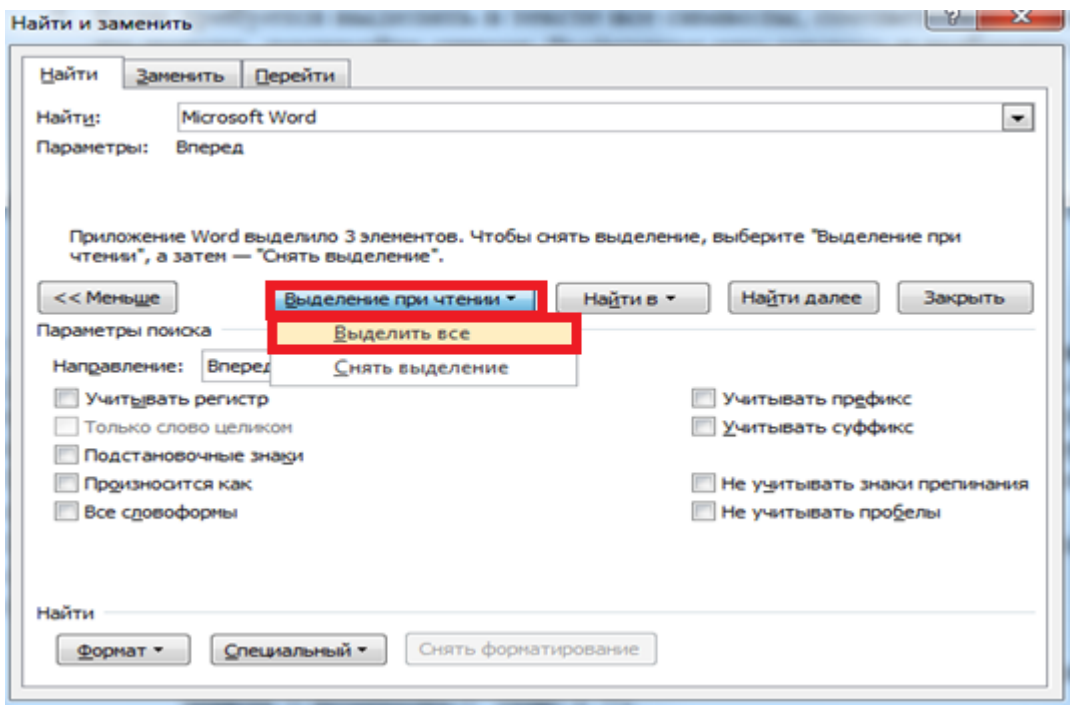

Рис. 1.2.6

**Замена данных** помогает, когда в тексте много одинаковых символов, которые нужно заменить. Например, работая над документом, вы ошиблись с датой, которая встречается в нем не один раз. Чтобы исправить ошибку вручную, нужно внимательно прочитать весь текст и исправить неправильно набранную дату. Во-первых, вы можете случайно пропустить ошибочные данные, а во-вторых, их поиск и исправление займет очень много времени. Именно в таких случаях используют замену. Она помогает исправить

подобные ошибки автоматически.

Сделать это можно несколькими способами:

воспользоваться сочетанием клавиш *<Сtrl+H>;* 

на ленте вкладка *<Главная>* группа команд *<Редактирование>*

команда *<Заменить>* (рис. 1.2.7).

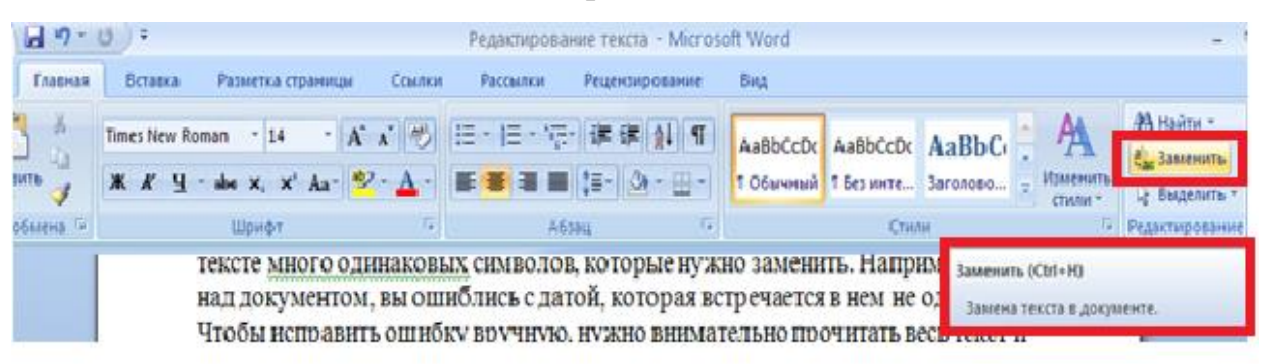

Рис. 1.2.7

Для замены одного или нескольких символов, слова или участка текста в диалоговом окне *<Найти и заменить>* необходимо перейти на вкладку *<Заменить>* (рис. 1.2.8).

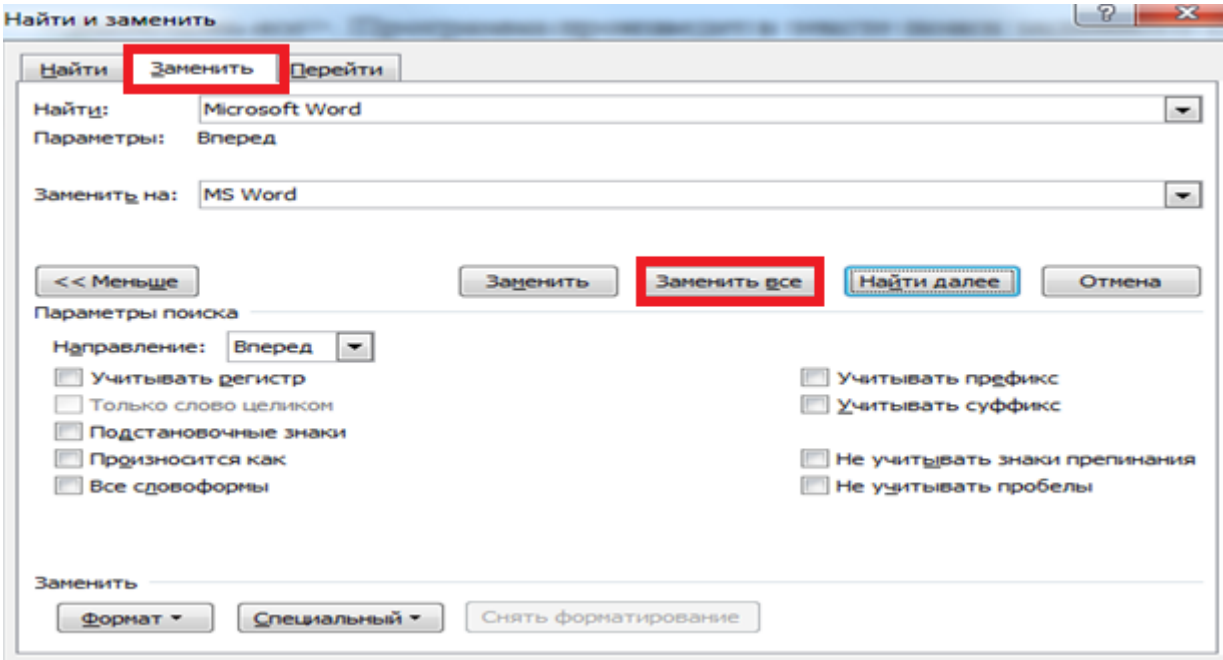

Рис. 1.2.8

Чтобы произвести замену в документе сделайте следующее:

- введите числовые или текстовые символы, которые вы хотите найти, в поле *Найти*;
- нажмите кнопку <*Найти далее>*. Когда в документе будет выделен текст, который нужно заменить, нажмите кнопку <*Заменить>.* Текст будет заменен, а выделенным станет

следующий фрагмент текста, который будет соответствовать Если заланным критериям поиска. замену необходимо продолжить, то нажмите кнопку <Заменить еще раз>. Когда операция будет завершена, нажмите кнопку < Закрыть>;

 $\blacksquare$ Если заменить надо все соответствующие запросу данные, то воспользуйтесь кнопкой <Заменить все>.

Переход. Команда <Перейти> удобна при работе с большими документами. Объектом перехода может быть раздел, страница, сноска, рисунок и т.д.

Вызвать окна перехода (вкладка <Перейти> в диалоговом окне <Найти и заменить>) можно несколькими способами:

> на ленте вкладка <Главная> группа команд <Редактирование> кнопка  $\langle H \alpha \tilde{u} m u \rangle$  в появившемся поле списка выбрать команду сочетанием  $\langle$ *Hepe* $\mu$ *mu* ... > или воспользоваться КЛЯВИШ  $\langle Ctrl+G \rangle$  (или клавишей F5) (рис. 1.2.9).

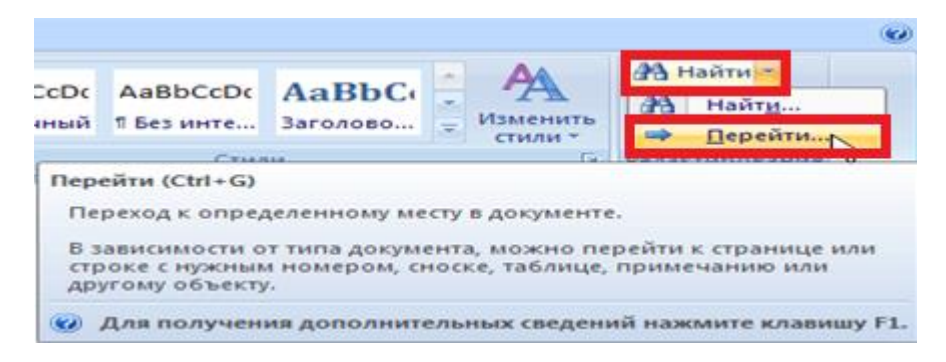

Рис. 1.2.9

Быстро выбрать объект перехода можно при помощи кнопки <Bыбор объекта> (рис.2.10), расположенной под вертикальной полосой прокрутки.

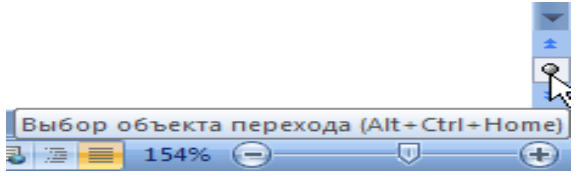

Рис. 1.2.10

При ее нажатии открывается небольшое окно, позволяющее выбрать нужный объект (рис. 1.2.11).

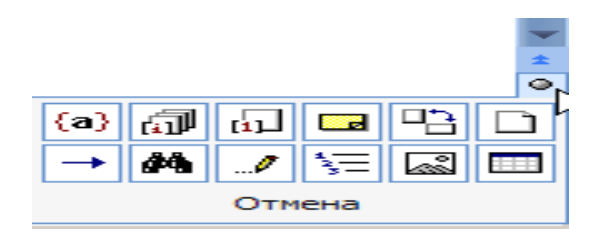

Рис. 1.2.11

*Проверка правописания в документе.* 

*Текстовый процессор MS Word предоставляет три способа проверки и исправления ошибок:*

- автоматически;
- вручную;
- автозамена.

Эти способы можно использовать как отдельно, так и вместе.

*Автоматическая проверка.* Средства автоматизации проверки правописания включают средства проверки *орфографии* и *грамматики*. Проверка орфографии выполняется по основному словарю выбранного языка и по дополнительным словарям пользователя, которые могут содержать произвольные слова (например, условные обозначения, ключевые слова языка программирования и др.). Можно создать новый словарь пользователя либо отредактировать существующий словарь. Проверка орфографии охватывает основной текст, текст колонтитулов, сносок и примечаний или только выделенный фрагмент текста.

При автоматическом контроле орфографии и грамматики текстовый процессор *MS Word* проверяет ошибки в тексте непосредственно при наборе. В таком случае сразу после того, как слово или предложение набрано, видно, допущена ошибка или нет: программа подчеркивает слова, содержащие орфографические ошибки, красным цветом, а грамматические – зеленым.

Если щелкнуть на подчеркнутом слове или предложении правой кнопкой мыши, то появится контекстное меню с вариантами исправления ошибки (рис. 1.2.12). С помощью этого меню можно также добавить слово в словарь пользователя или указать *Пропустить* все такие же слова.

17

Если при вводе слов, которые содержат ошибки, программа не подчеркивает их, значит, автоматическая проверка правописания не включена. Чтобы программа автоматически проверяла орфографию и грамматику, необходимо сделать следующее:

- на ленте вкладка < *Файл >*, а затем команда < *Параметры* > окно <*Параметры Word>*,
- в окне < *Параметры Word>* выбрать раздел <*Правописание>*,
- перейти к области <*При исправлении правописания в Word>* и установить флажки < *Автоматически проверять орфографию >* и <*Автоматически проверять грамматику>.*

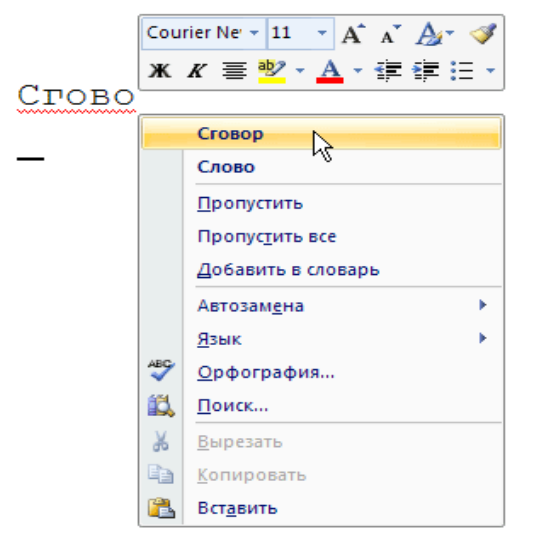

Рис. 1.2.12

В разделе <*Правописание>* устанавливаются многие другие параметры проверки правописания: варианты проверки, наборы правил, словари и т.д. *Проверка правописания вручную.* Автоматическая проверка не всегда удобна. Например, если в тексте много иностранных слов, то подчеркивание будет отвлекать. В этом случае при наборе проверку правописания лучше отключить, а потом проверить текст полностью, просматривая каждую ошибку. Кроме того, проверка вручную удобна, если нужно убедиться в отсутствии ошибок в какой-то части документа (например, при выводе одного раздела на печать).

Для выполнения проверки правописания вручную используется диалоговое окно <*Правописание>*. Для его вызова выполните одно из следующих действий:

на ленте вкладке <*Рецензирование>* группа команд

*<Правописание>* (рис. 1.2.13) или воспользуйтесь клавишей *F7*.

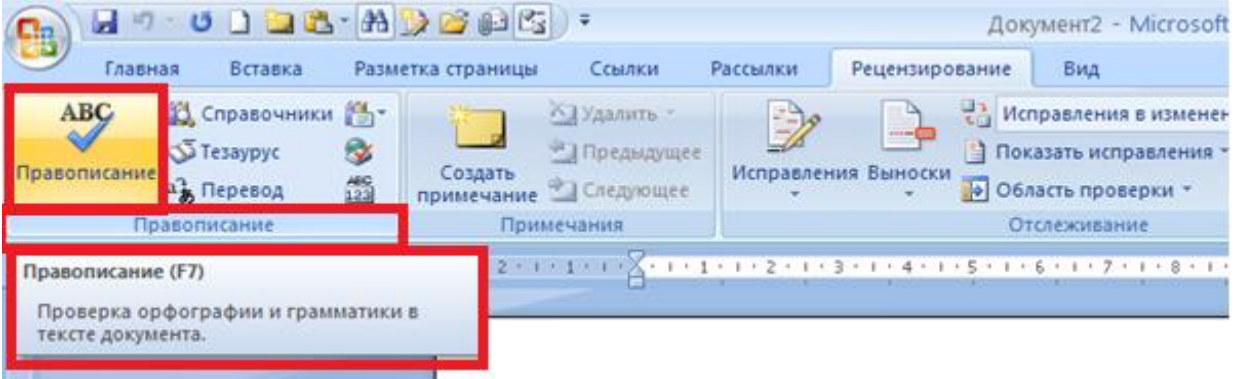

Рис. 1.2.13

Используя диалоговое окно <*Правописание>*, можно просматривать каждую найденную ошибку и принимать решение о ее исправлении (рис. 1.2.14).

Проверка начинается от расположения курсора и продолжается до появления первой ошибки. После исправления ошибки проверка продолжается дальше, а по достижении конца документа проверка может быть продолжена с его начала. Естественное завершение проверки происходит, когда документ просмотрен целиком. В тех случаях, когда пользователь отказывается от предлагаемых исправлений, он дает команду <*Пропустить***>** (рис. 1.2.14).

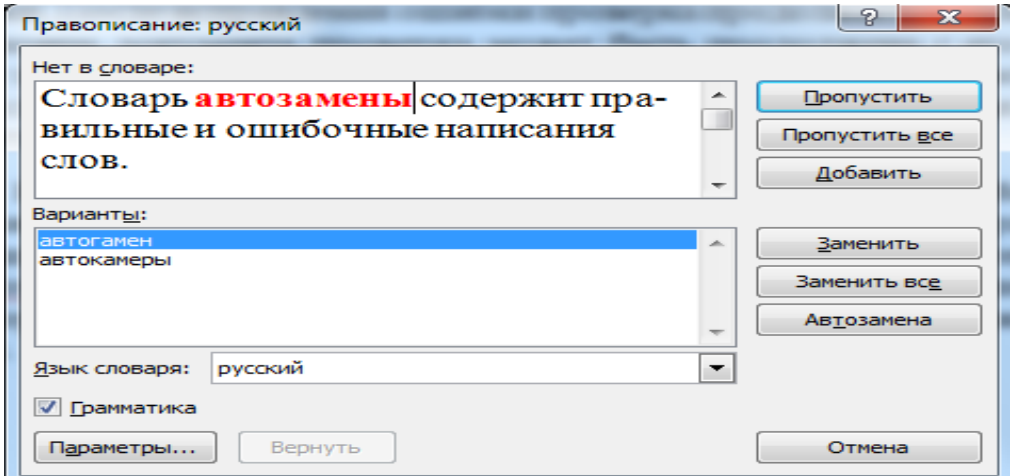

Рис. 1.2.14

Команда < Автозамена> служит для исправления ошибок, Автозамена. которые часто возникают при наборе (опечаток). Словарь автозамены содержит правильные и ошибочные написания слов. При ошибочном написании текстовый процессор MS Word автоматически исправляет его на правильное. Это существенно ускоряет набор текста, так как пользователю не нужно отвлекаться на исправление опечаток.

Текстовый процессор MS Word содержит список наиболее часто возникающих ошибок и вариантов их замены. Этот список можно дополнить вручную.

элемента. Для добавления нового элемента автозамены Добавление необходимо сделать следующее:

- на ленте вкладка  $\langle \phi a \tilde{u} \tilde{u} \rangle$ , а затем команда  $\langle \eta a \tilde{u} \rangle$  окно  $\langle$ Параметры Word>,
- **•** в окне <*Параметры Word*> выбрать раздел <*Правописание*>,
- перейти к области <Параметры автозамены...> (рис. 1.2.15),
- п диалоговое окно <Автозамена> поле <Заменить>.

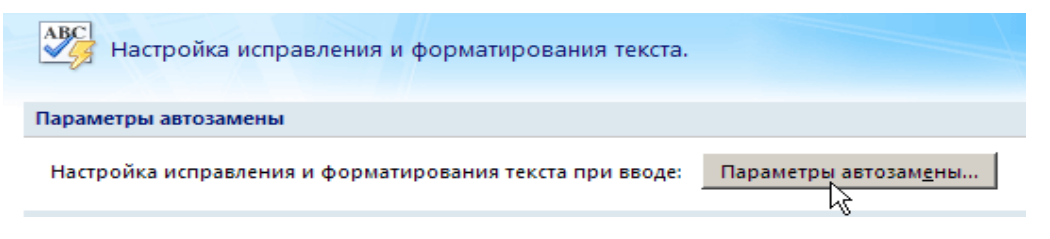

Рис. 1.2.15

 $B$   $\pi$ o $\pi$ e <Заменить> введите слово с ошибкой, которое часто встречается в тексте (например, слоово).

В поле на области наберите правильный вариант написания этого слова (например, слово) и кнопка  $\langle OK \rangle$ , чтобы подтвердить ввод новых значений (рис. 1.2.16).

Теперь текстовый процессор MS Word будет исправлять ошибку автоматически, не спрашивая разрешения пользователя.

В диалоговом окне < Автозамена> также устанавливаются некоторые настройки, которые существенно облегчают работу такие как:

- делать первые буквы предложений прописными,
- устранять последствия случайного нажатия CAPS LOCK.

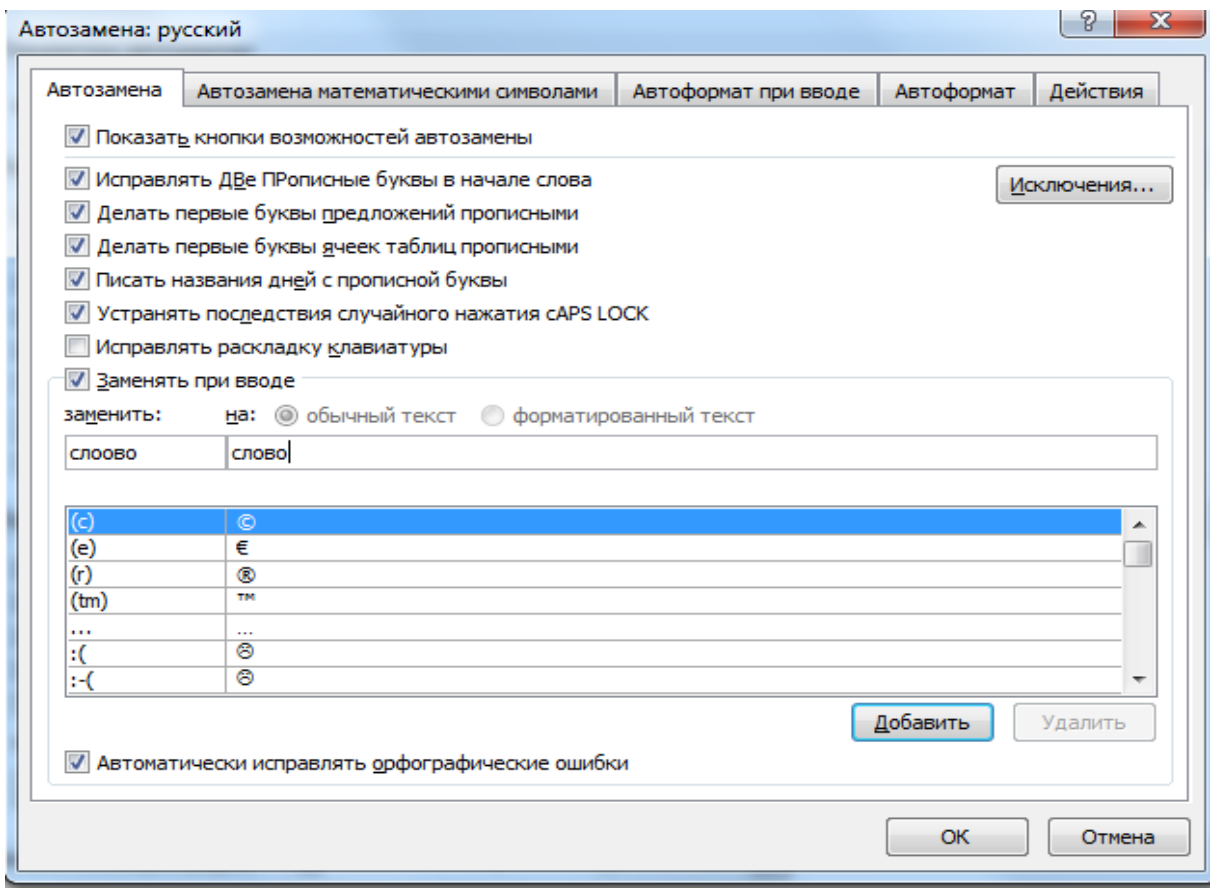

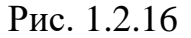

Словарь синонимов (Тезаурус). Редактирование текстового документа это не только исправление орфографических ошибок и правильное построение предложений. Очень важным является также благозвучность текста. Надо стараться находить для слов синонимы и делать язык как можно более разнообразным.

Текстовый процессор MS Word может помочь даже в таком сложном деле, как подбор синонимов.

Тезаурус представляет словарь смысловых символов. При подготовке технической документации особую роль играют смысловые синонимы к используемым глаголам.

Чтобы воспользоваться словарем синонимов, сделайте следующее:

1. Выделите слово, для которого нужно подобрать синоним, или просто установите на нём курсор.

2. На ленте вкладка *<Рецензирование>* группа команд *<Правописание>* кнопка *<Тезаурус>* (рис. 1.2.17) или воспользуйтесь сочетанием клавиш *Shift+F7*.

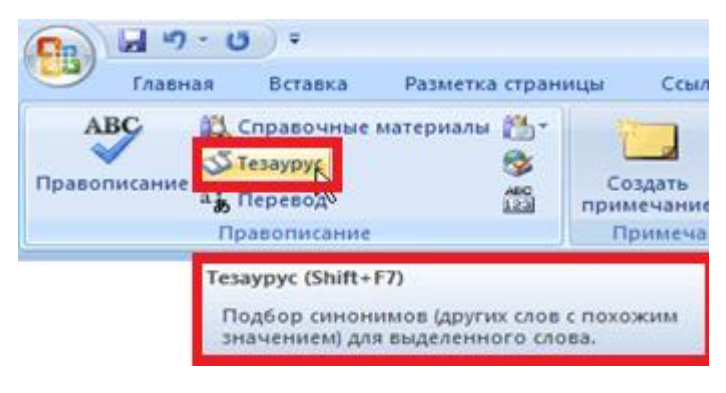

Рис. 1.2.17

3. Выберите подходящий синоним в области задач *<Справочные материалы>* (рис. 1.2.18), щелкните на нем правой кнопкой мыши и в появившемся меню выберите команду <*Вставить*>. Слово будет заменено синонимом.

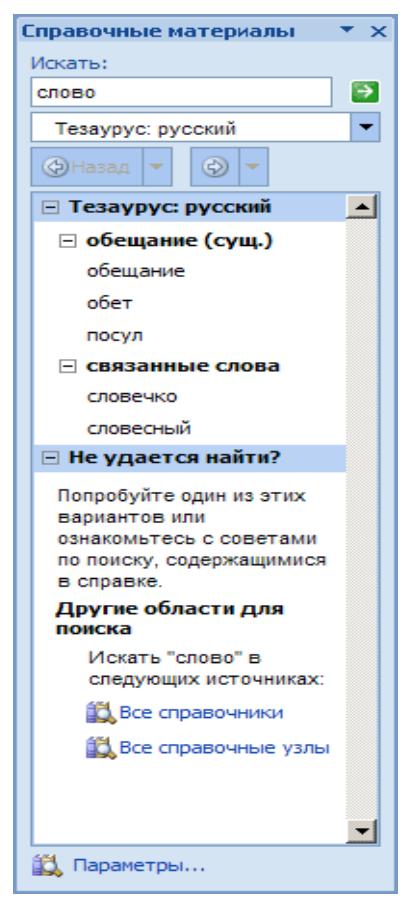

Рис. 1.2.18

Область задач с предложенными синонимами (рис. 1.2.19)

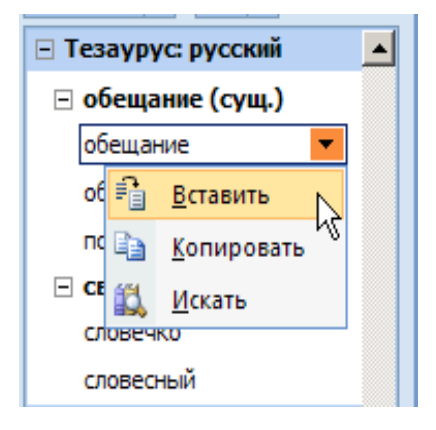

Рис. 1.2.19

Замена исходного слова синонимом.

### **Вопросы для самопроверки**

- 1. Объясните понятие "шаблон документа".
- 2. С какими операциями редактирования текста вы знакомы?
- 3. Опишите копирование и перемещение текстового фрагмента с применением технологии *буфер обмена.*
- 4. Какие операции относят к *специальным средствам редактирования* текста?
- 5. Как выполняется проверка *орфографии* и *грамматики* в текстовых документах?
- 6. Какие два режима проверки правописания позволяет реализовать текстовый процессор?
- 7. Что такое автозамена в тексте?
- 8. Объясните, как осуществляется поиск и замена в тексте.
- 9. Перечислите основные правила ввода текста.
- 10.Как осуществляется подбор синонимов?

### *1.3 ФОРМАТИРОВАНИЕ ТЕКСТОВОГО ДОКУМЕНТА*

Процесс оформления внешнего вида документа в целом или его фрагментов в любом приложении называют *форматированием.* Различные способы и инструменты форматирования, которые предоставляет текстовый процессор Word, позволяют получить профессионально оформленный документ.

*Различают три типа форматирования* текстовых документов:

- **символьное (или шрифтовое оформление);**
- *форматирование абзаца* документа;
- *оформление* (верстка) *страниц или разделов документа*.

# *1.3.1 СИМВОЛЬНОЕ (ИЛИ ШРИФТОВОЕ ОФОРМЛЕНИЕ)*

Стандартными параметрами *символьного оформления* являются:

- тип (гарнитура) шрифта;
- кегль (величина) шрифта;
- вариант начертания;
- наличие подчеркивания;
- цвет символов;
- расположение символов относительно опорной линии строки (эффекты).

Выбор гарнитуры шрифта выполняется на ленте вкладка *<Главная>*  раздел *<Шрифт>* (рис. 1.3.1), которая открывает диалоговое окно <*Шрифт>* (рис. 1.3.2).

В списке *Шрифт* можно выбрать один из возможных вариантов, из всех шрифтов, установленных на компьютере (табл. 1.3.1).

Выбор *гарнитуры шрифта* действует на выделенный текстовый фрагмент. Если ни один фрагмент не выделен, он действует на весь вводимый текст до очередной смены гарнитуры.

24

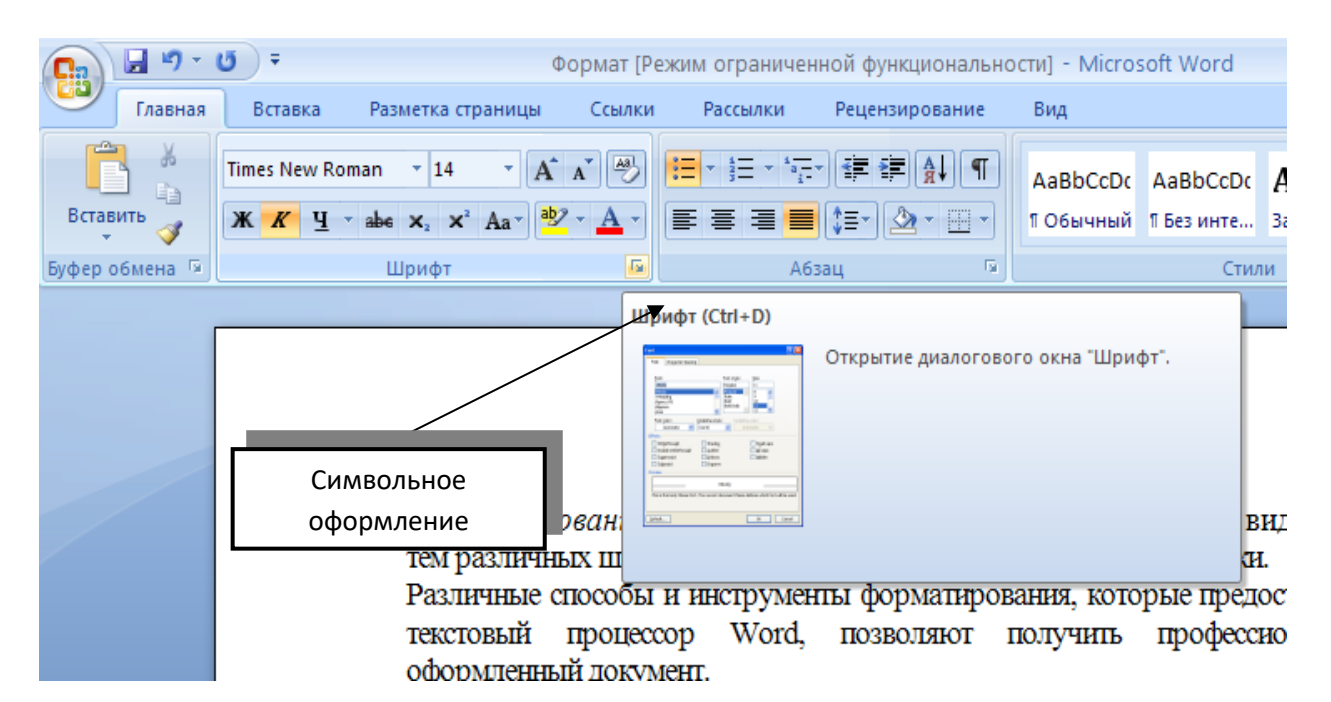

Рис. 1.3.1

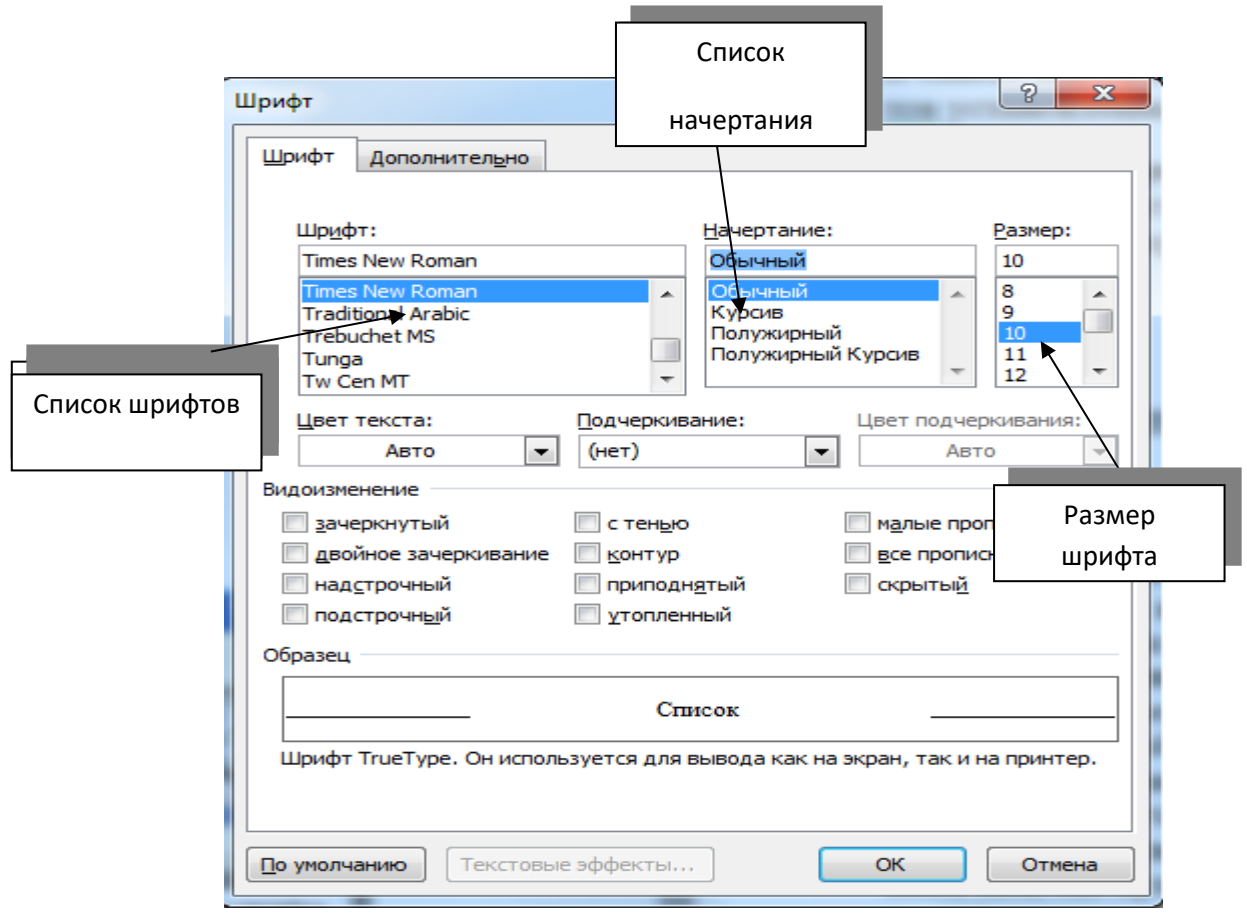

Рис. 1.3.2

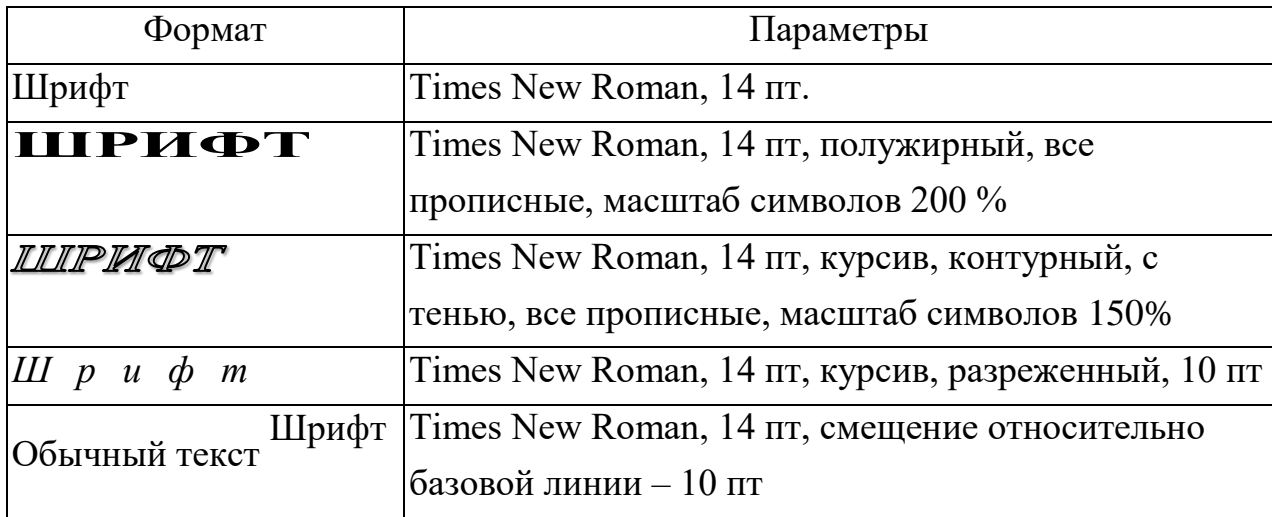

Примеры форматов шрифта текстового документа

Существует две категории шрифтов: *с засечками и без засечек (рубленые).* Характерными представителями первой категории являются шрифты семейства *Times*, а второй категории – шрифты семейства *Arial*. Шрифты, имеющие засечки, легче читаются в больших текстовых блоках, – их рекомендуется применять для оформления основного текста.

 **Е –** шрифт с засечками **Е –** рубленый шрифт

Шрифты, не имеющие засечек, рекомендуется использовать для заголовков в технических текстах, а также для оформления дополнительных материалов (врезок, примечаний и прочего).

В зависимости от того, различаются ли размеры символов в шрифте по ширине, шрифты делят на *равноширинные и пропорциональные*. В *равноширинном шрифте* ширина всех символов одинакова. В результате узкие по своей природе символы растягиваются или же к ним слева и справа добавляются промежутки – ни то ни другое привлекательности тексту не прибавляет. *Равноширинным шрифтом* в *Windows* является *Courier New*. В *пропорциональном шрифте* ширина символов зависит от особенностей их начертания. Такими шрифтами в *Windows* является *Arial* и *Times New Roman*. Использовать *пропорциональные шрифты* в большинстве случаев предпочтительнее. *Равноширинные шрифты* применяют там, где нужно

имитировать многоколоночный набор.

Courier New – *равноширинный шрифт,* Times New Roman – *пропорциональный шрифт.*

В списке *Размер* выбирают размер шрифта. Размер шрифта измеряется в пунктах. Пункт – это типографская единица измерения, равная 1/72 дюйма (0,353 мм). При выборе размера шрифта руководствуются назначением документа, а также вертикальным размером печатного листа. Для документов, имеющих формат типовой книжной страницы, обычно применяют шрифт размером 10 пунктов, а для печати на стандартных листах формата А4, выбирают размер 12 пунктов. При подготовке документов, предназначенных для передачи средствами факсимильной связи, применяют размер шрифта – 14 пунктов.

В списке *Начертание* можно задать начертание для избранного шрифта. Обычно используют четыре основных типа начертания: прямое (обычное), *наклонное (курсив), полужирное* и *полужирный курсив.*

### *1.3.2 ФОРМАТИРОВАНИЕ АБЗАЦА ДОКУМЕНТА*

**Абзац** – фрагмент текстового документа. Обычно новый абзац в тексте образуется при нажатии клавиши *<Enter>* при наборе текста. Формат абзацев устанавливается на ленте вкладка *< Главная >* группа команд *< Абзац >* (рис.1.3.3), которая вызывает диалоговое окно < *Абзац >* (рис. 1.3.4) содержащее вкладки *<Отступы и интервалы>, <Положение на странице >.*

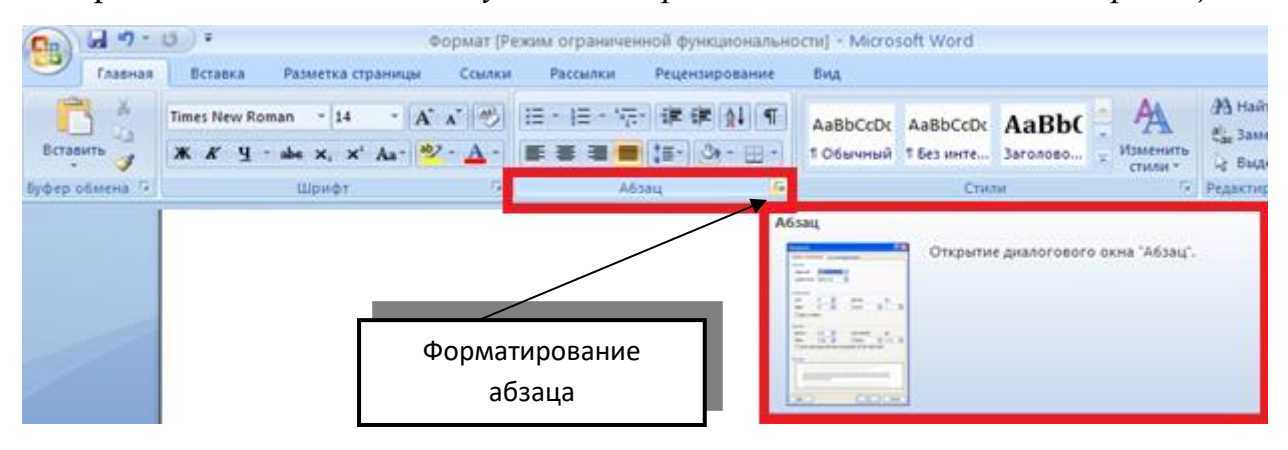

Рис. 1.3.3

К наиболее общим стандартным параметрам *форматирования абзаца* документа можно отнести (рис.1.3.4):

- выравнивание границ строк (по левому краю, центру, по правому краю, по ширине);
- настройка параметров абзаца (отступы для строк, межстрочные интервалы);
- перенос слов.

Кроме режима выравнивания настраиваются следующие параметры абзаца:

- величина отступа слева (от левого поля);
- величина отступа справа (от правого поля);
- величина отступа первой строки абзаца («красная строка»);
- величина интервала (отбивка между абзацами) перед абзацем и после него.

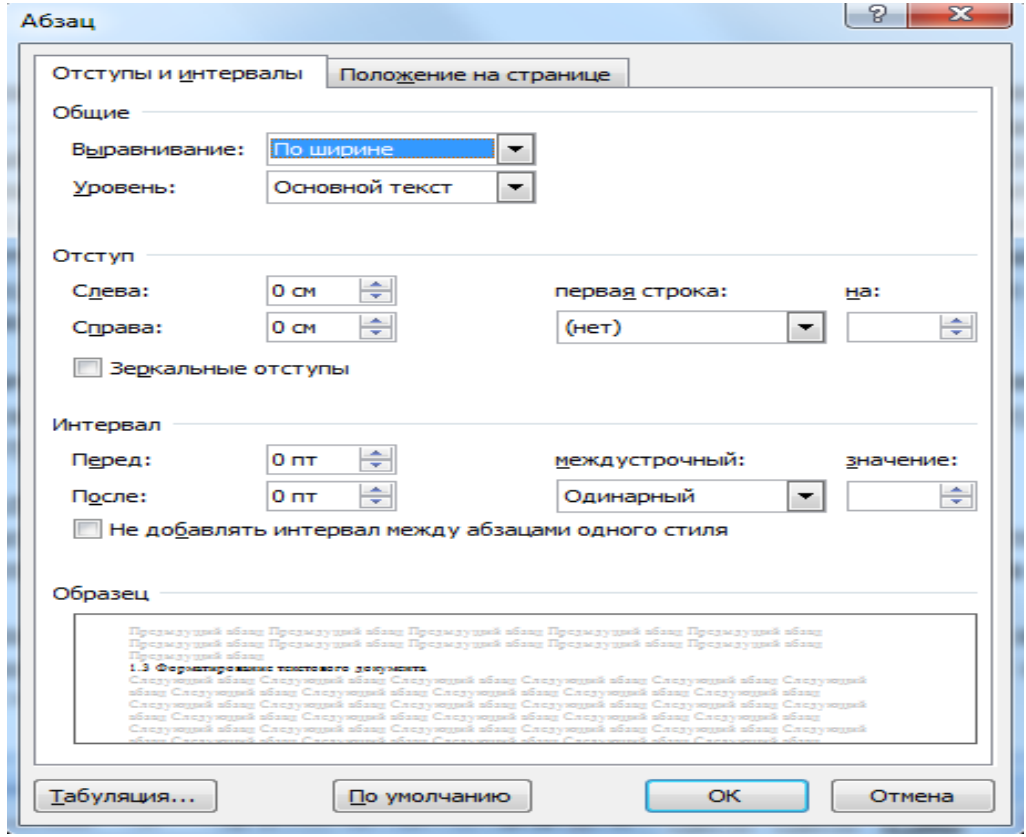

Рис. 1.3.4

Чтобы визуально выделить абзацы, применяют отступ первой строки абзаца и отбивку между абзацами. Однако, эти средства несовместимы.

Применяя отступ первой строки абзаца, не следует применять отбивки между абзацами, и наоборот. Комбинация этих стилей допускается только для маркированных и нумерованных списков (основной текст оформляется с отступом первой строки, а списки – без него, но с отбивкой между абзацами).

Для документов простой структуры (художественных) используют отступ первой строки, а для документов сложной структуры (технических) используют отбивку между абзацами.

Но прежде чем отформатировать фрагмент документа его надо *ВЫДЕЛИТЬ*.

Фрагменты документа выделяются с помощью мыши (табл. 1.3.2) или клавиш (табл. 1.3.3). Для выделения на ленте вкладка *<Главная>* группа команд *< Редактирование >* команда <*Выделить>* (рис.1.3.5) содержащая следующие команды *< Выделить все>, <Выбор объектов>,<Выделить все фрагменты текста с одинаковым форматированием>.*

Таблица 1.3.2

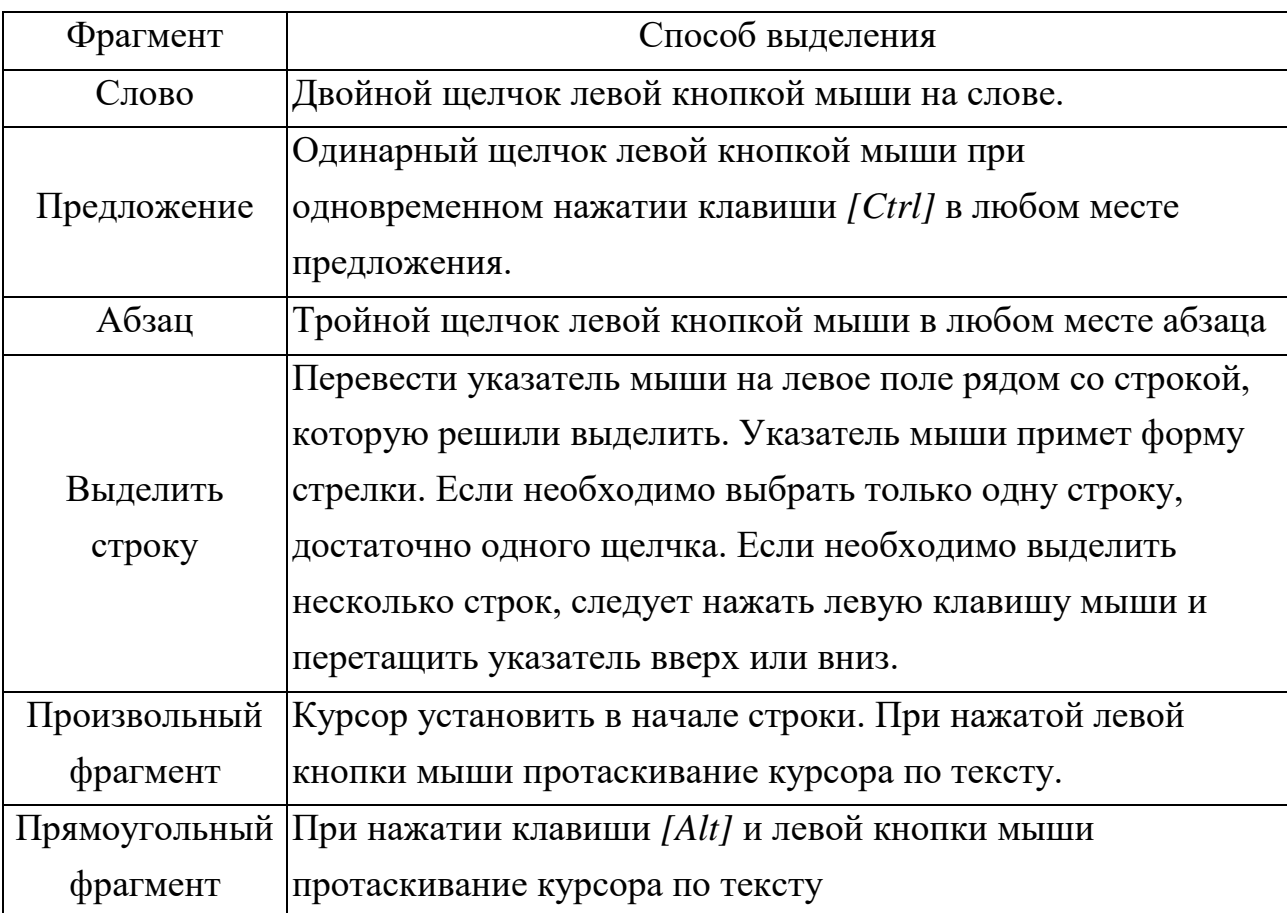

Выделение фрагментов документа с помощью мыши

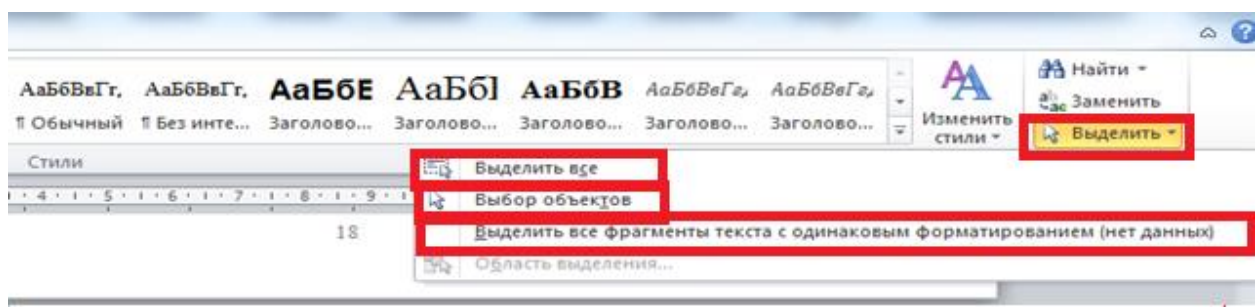

Рис. 1.3.5

Таблица 1.3.3

## Выделение фрагментов документа с помощью клавиш

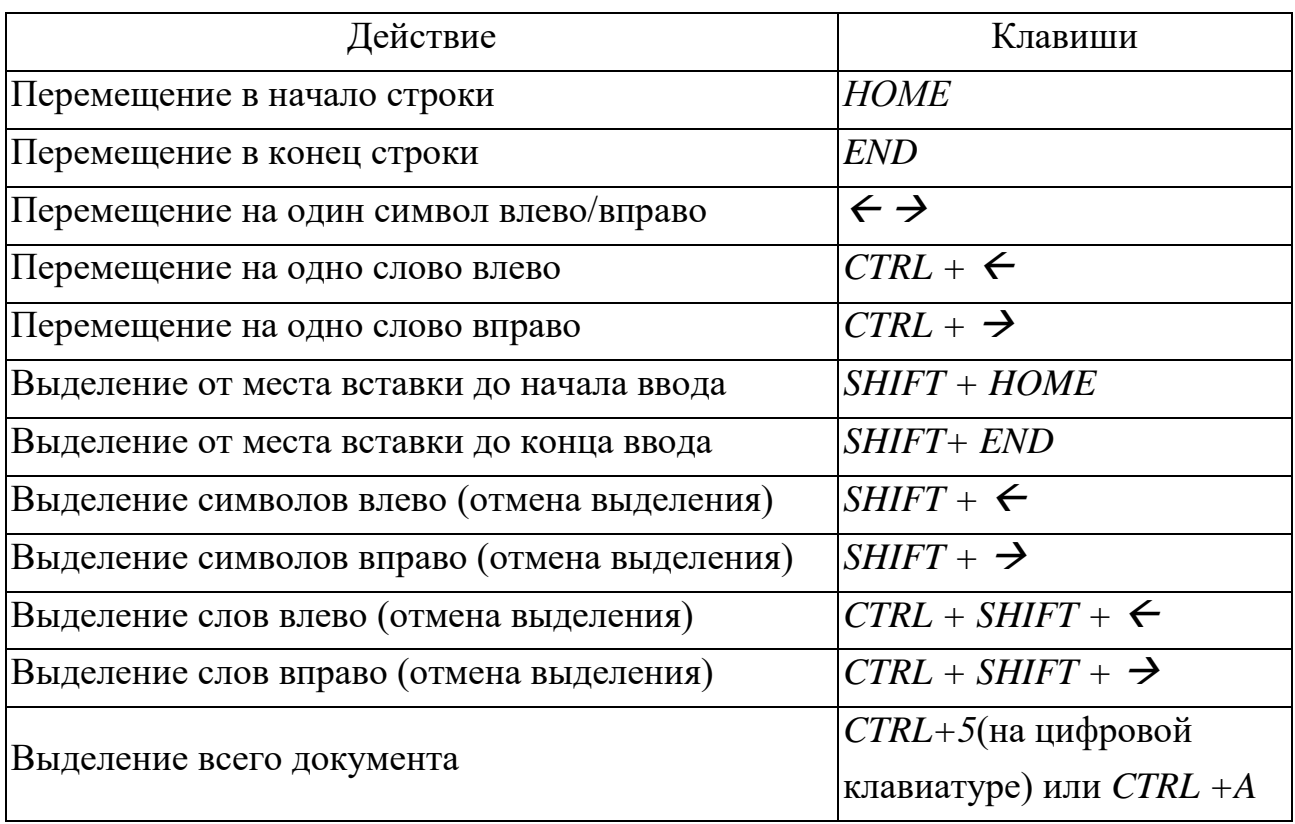

# *1.3.3 ОФОРМЛЕНИЕ СТРАНИЦ ИЛИ РАЗДЕЛОВ ДОКУМЕНТА*

Перечисления в текстовом документе часто оформляют в виде списков. Различают три типа списков: нумерованный, маркированный, многоуровневый. Форматирование может осуществляться как до ввода элементов списка, так и для уже набранных в виде отдельных абзацев элементов.

Существует несколько различных способов форматирования списков:

на ленте вкладка *<Главная>* группа команд *<Абзац>* кнопки

### *<Нумерация>* и *<Маркеры*> (рис. 1.3.6, 1.3.7);

 с помощью команды *<Нумерация> и <Маркеры*> из контекстного меню.

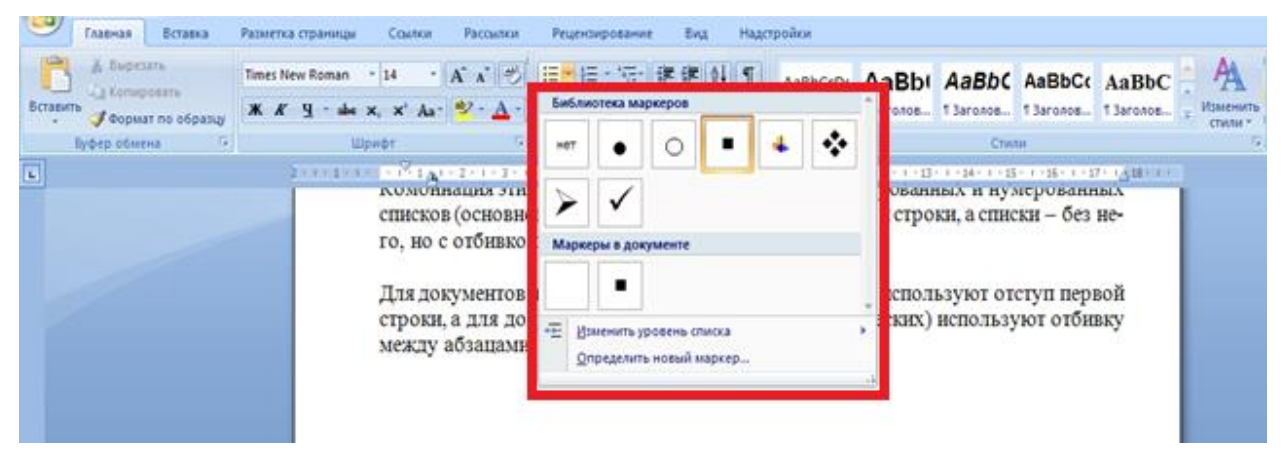

Рис. 1.3.6

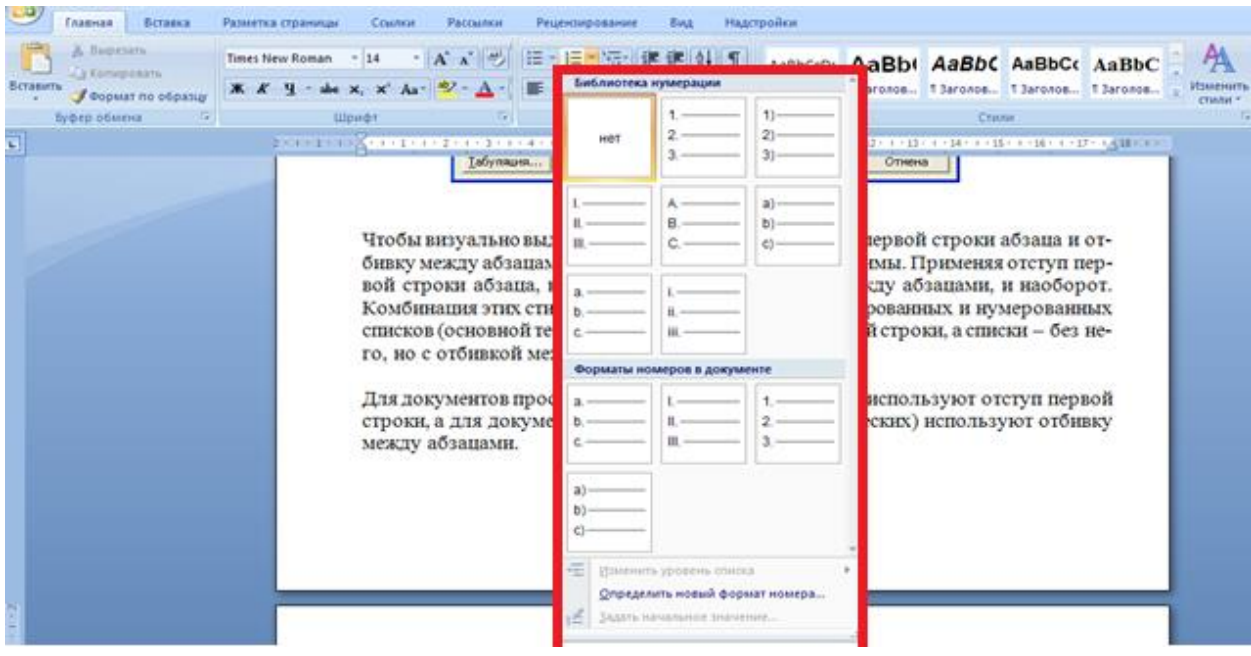

Рис. 1.3.7

Для улучшения внешнего вида текста используют *режим переноса*. При ручном варианте переноса пользователь сам определяет место переноса, вводя дефис, переходит на следующую строку.

При включенном *режиме автоматического переноса* слов реализуется мягкий вариант переноса: текстовый процессор сам делит слово на слоги и переносит его наилучшим способом. Этот режим не создает никаких трудностей при повторном форматировании (рис. 1.3.8).

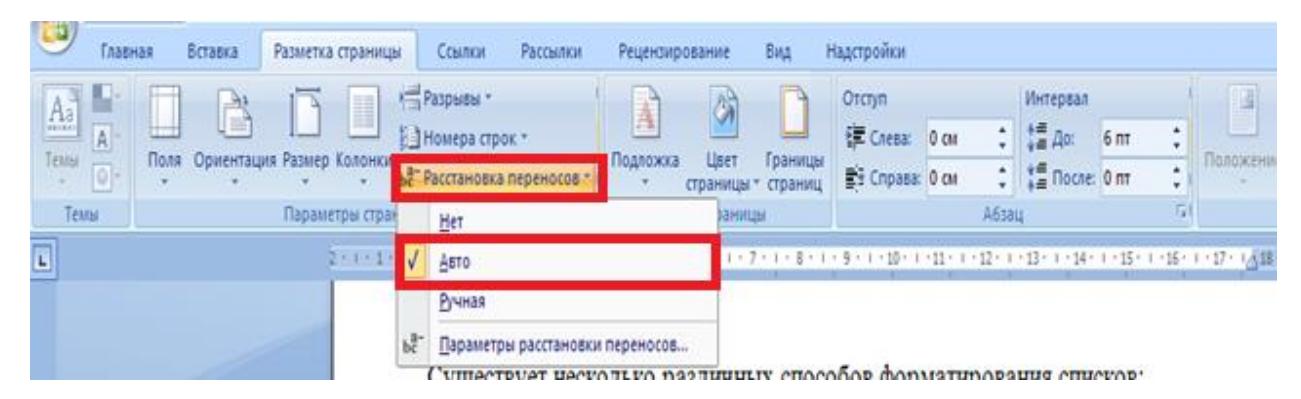

Рис. 1.3.8

При создании многостраничного документа применяется форматирование *страниц* или *разделов*. В тексте могут появиться новые структурные элементы: *сноски, колонтитулы, закладки, перекрестные ссылки.*

Иногда документ содержит дополнение к основному тексту, подстрочные примечания. Подстрочные примечания оформляют *сносками (*рис. 1.3.9).

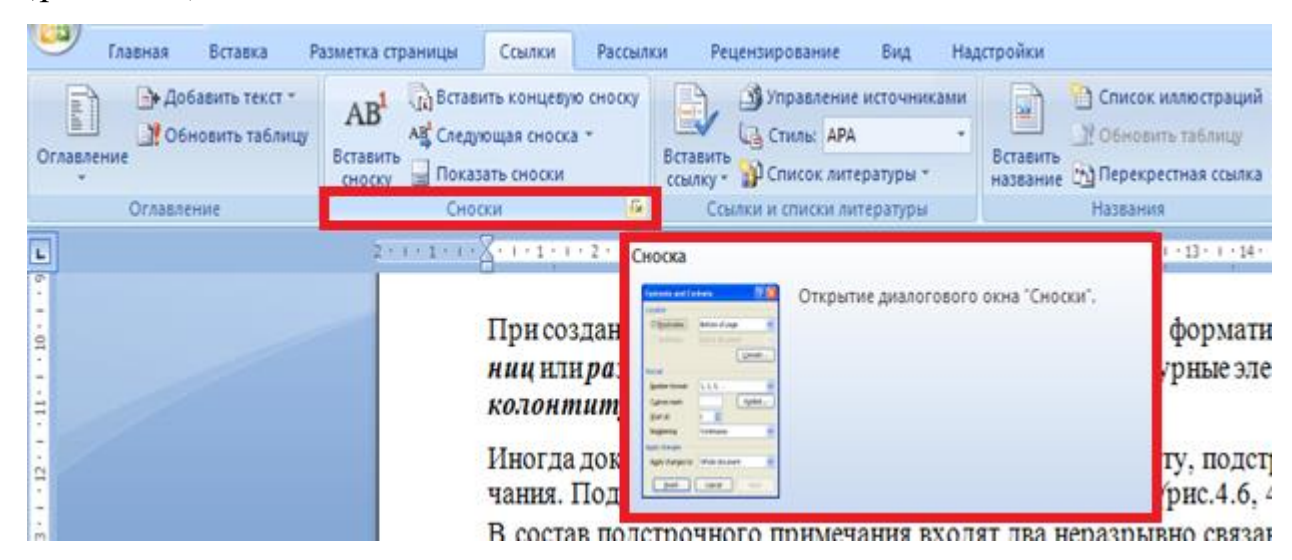

Рис. 1.3.9

В состав подстрочного примечания входят два неразрывно связанных элемента*: знак сноски и текст собственного примечания<sup>3</sup> .* Знак сноски располагается в основном тексте у того места, к которому относится примечание и в начале самого примечания (рис. 1.3.10).

 $\overline{a}$ 

<sup>3</sup> В состав подстрочного примечания входят два неразрывно связанных элемента*: знак сноски и текст собственного примечания*

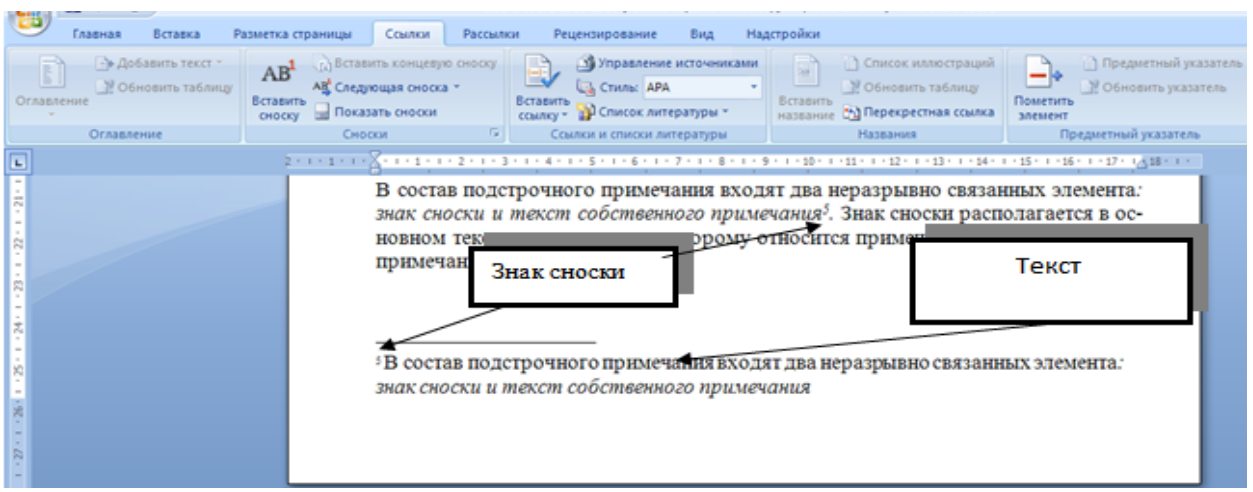

Рис 1.3.10

*Колонтитулом* называется одинаковый для группы страниц текст (графическое изображение), расположенный вне основного текста документа на полях печатной страницы.

Различают верхний колонтитул, который расположен над текстом документа и нижний, располагаемый ниже основного текста. Порядковый номер страниц входит в колонтитул (рис. 1.3.11, рис. 1.3.12).

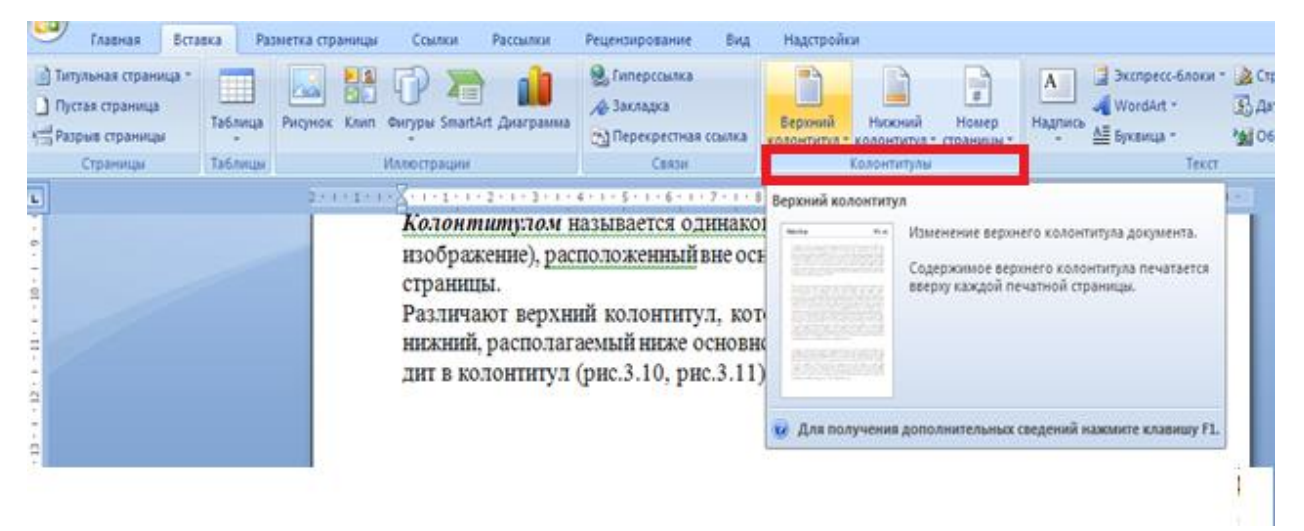

# Рис. 1.3.11

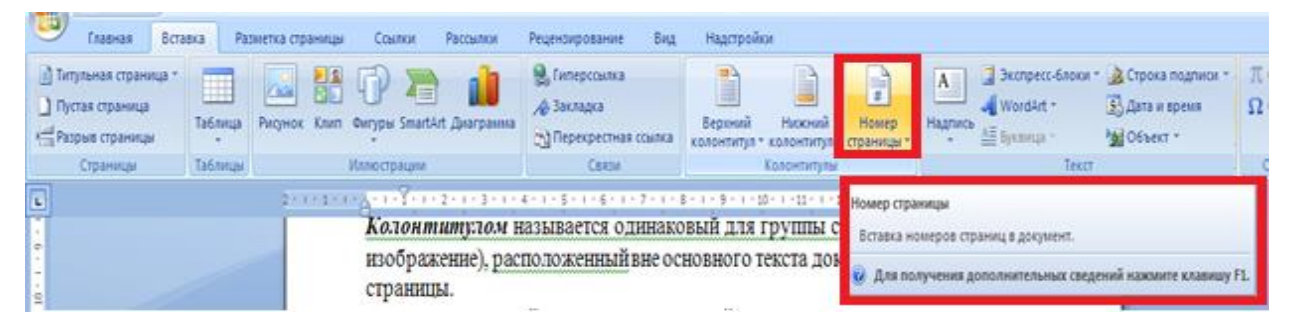

# Рис. 1.3.12

Под *закладкой,* или *меткой* (рис. 1.3.13) понимается определенный фрагмент текста документа, которому пользователь присваивает имя. В дальнейшем закладка в многостраничном документе может использоваться для:

- быстрого перехода к месту документа, обозначенному закладкой;
- создание перекрестных ссылок в документе.

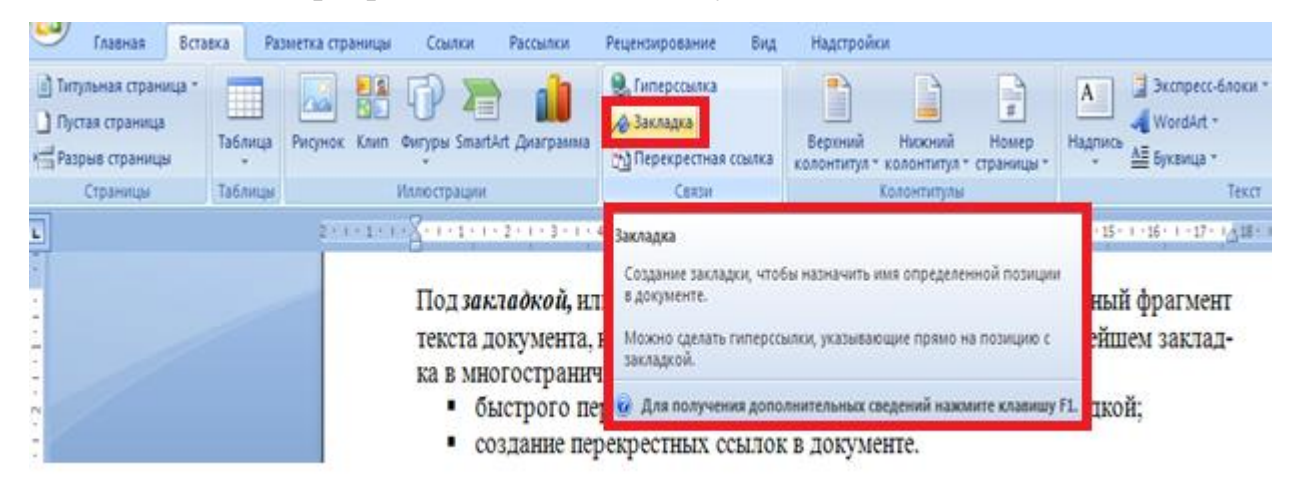

Рис. 1.3.13

*Перекрестная ссылка* (рис. 1.3.14) – это указание, предлагающее читателю документа обратиться к другому фрагменту текста или рисунку, содержащемуся в тексте. Например: "Вернитесь к разделу "Базовые функции редактирования текста" (стр.# # #)"

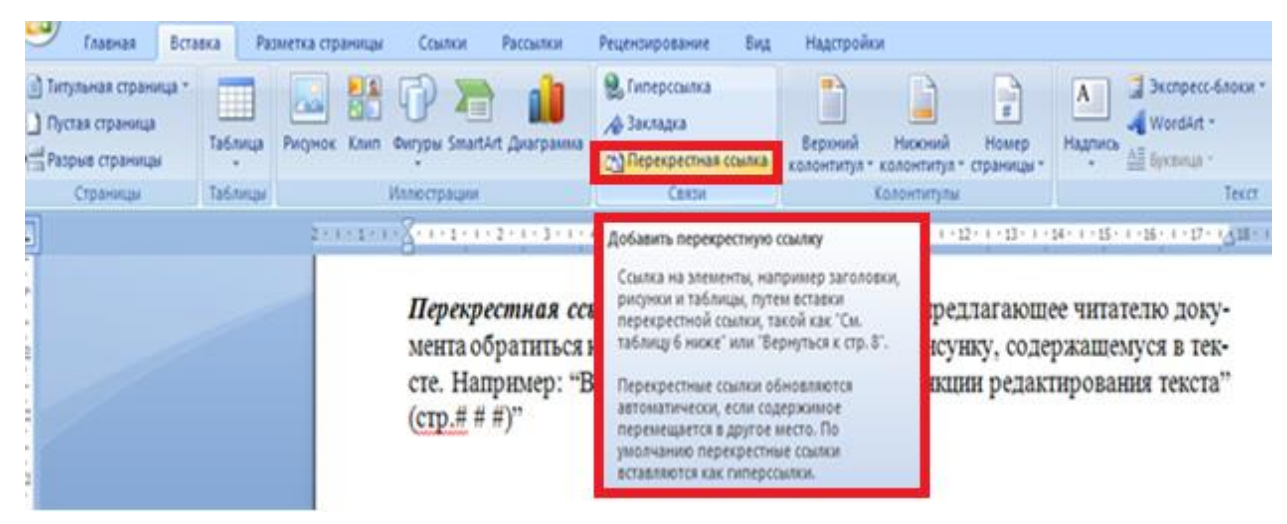

Рис. 1.3.14

*Темы*

Тема – набор унифицированных стилей и дополнительных элементов оформления документа (рисунки, цветовые схемы, маркеры, линии, графические объекты и т.п.). Подготовленные тематические оформления можно просматривать как в *MS Word*, так и в программах электронной почты, редакторах Web-страниц.

Тему можно задать следующим образом:

 на ленте вкладка *< Разметка страницы>* группа команд *< Темы>* (рис. 1.3.15).

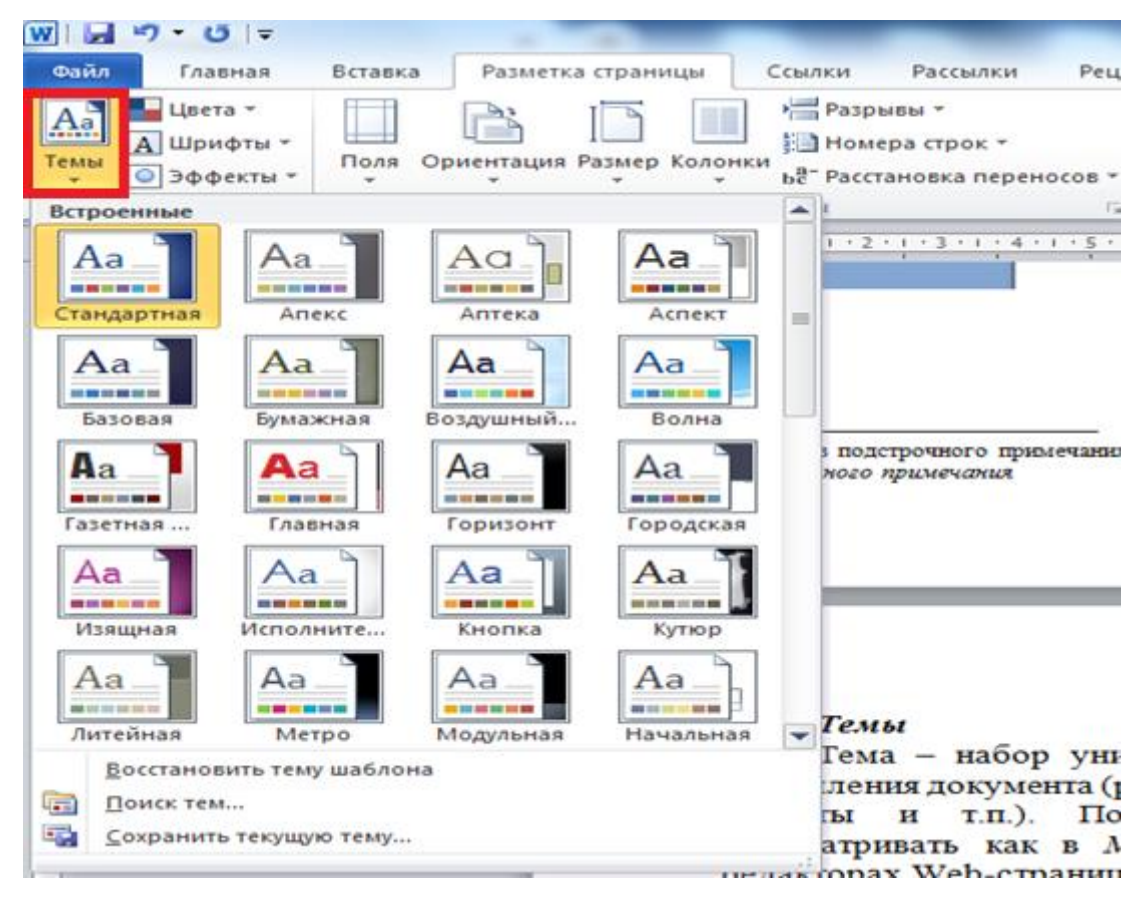

Рис. 1.3.15

На ленте вкладка *<Главная>* группа команд *<Стили>* находится набор стилей, которые можно просмотреть и применить к активному документу (рис. 1.3.16).

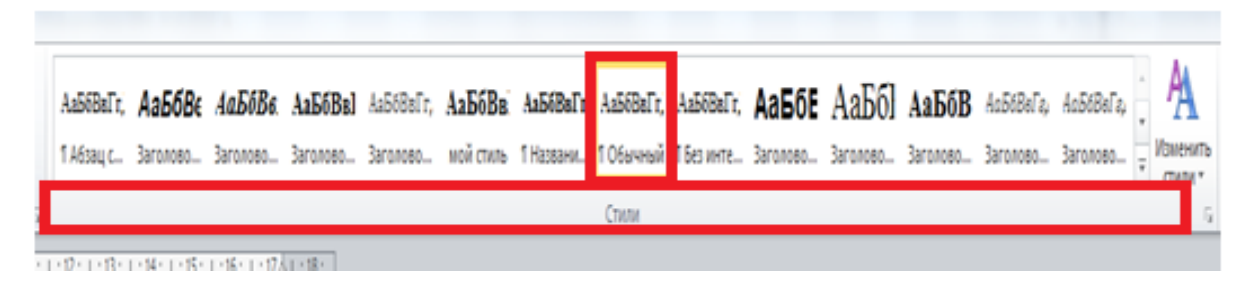

Рис. 1.3.16

Возможно красочное оформление документа, если воспользоваться кнопками: подложка, цвет страницы, границы страниц, которые расположены в группе команд *<Фон страницы>* вкладка *<Разметка страницы>* на ленте (рис. 1.3.17).

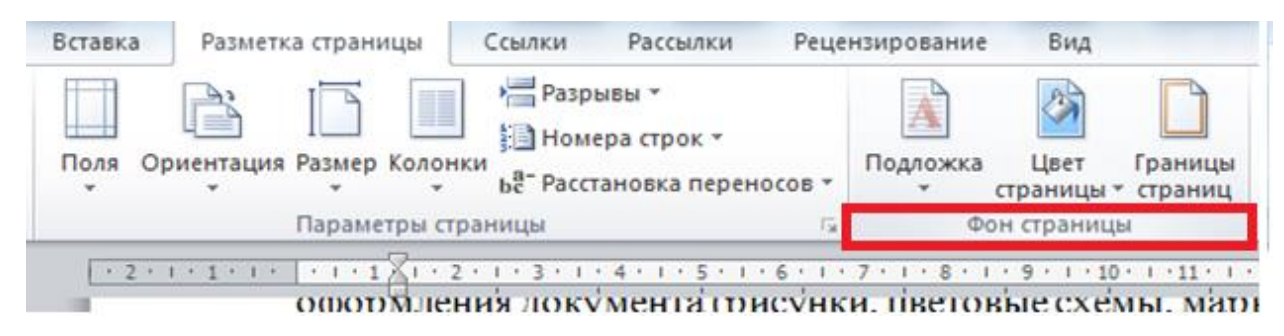

Рис. 1.3.17

Можно красочно оформить фон документа, выбрав соответствующий цвет. Для оформления документов, выводимых на печать, обеспечения Идентификации и защиты документов от подделок создается подложка документа. Подложка представляет собой текст, рисунок, цветовое оформление, она может размещаться под основным текстом документа или над текстом документа. Подложки отображаются на экране в режиме разметки и в напечатанном документе.

Для вставки подложки печатного документа следует воспользоваться кнопкой *<Подложка>*, которые расположены в группе команд *<Фон страницы>* вкладка *<Разметка страницы>* на ленте (рис. 1.3.18).

36
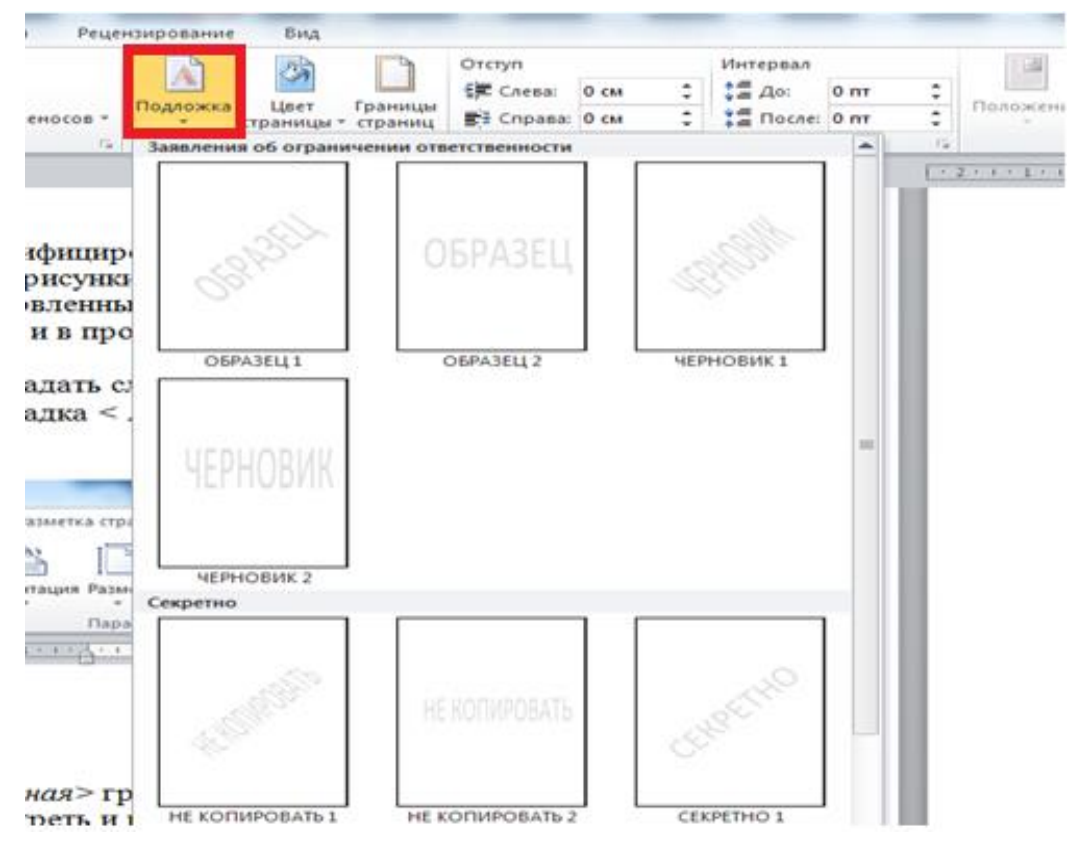

Рис. 3.18

#### **Вопросы для самопроверки**

- 1. С какими типами форматирования текстовых документов вы знакомы?
- 2. Какие существуют две категории шрифтов?
- 3. Что такое абзац в текстовом документе?
- 4. С помощью каких команд выполняется наиболее общее форматирование абзаца документа?
- 5. Сколько и какие типы списков предлагает текстовый процессор Word?
- 6. C помощью последовательности каких команд можно выполнить форматирование списков?
- 7. При создании какого документа в тексте могут появиться новые структурные элементы: *сноски, колонтитулы, закладки, перекрестные ссылки*?
- 8. Опишите последовательность создания в документе *сносок, колонтитулов*.

# *1.4 ВВОД ФОРМУЛ*

Существует несколько способов вставки формул в текстовый документ *MS Word:*

1. Средством для ввода математических формул в текстовый документ *MS Word* является редактор формул *MS Equation 3.0.* Для запуска редактора формул на ленте надо активизировать вкладку <*Вставка*> группа команд <*Текст*> кнопка <*Объект*>. В открывшемся диалоговом окне следует выбрать тип объекта *<MS Equation*  $3.0$  (рис. 1.4.1). И приступить к его настройке (рис. 1.4.2-1.4.5).

Редактор формул позволяет создавать формульные объекты и вставлять их в текстовый документ. При необходимости вставленный объект можно редактировать непосредственно в поле документа.

*Особенности редактирования формул*

- Редактор формул MS Equation 3.0 представляет собой отдельный компонент, поэтому при установке текстового процессора требуется специально указать необходимость его подключения.
- При работе с редактором формул следует стремиться к максимальной полноте вводимых выражений. Так, например, выражение (формула) может содержать компоненты, ввод которых возможен и без использования редактора формул, но для удобства работы и простоты дальнейшего редактирования следует вводить всю формулу целиком только в редакторе формул, не используя иные средства.
- При вводе формул и выражений не рекомендуется использовать символы русского алфавита. В тех случаях, когда они необходимы, например, в качестве описательных индексов переменных, им следует назначать стиль *Текст.*
- В редакторе формул не работает клавиша *<ПРОБЕЛ>,* поскольку необходимые интервалы между символами создаются

автоматически. Однако, если необходимость ввода пробелов всетаки возникнет, то их можно вводить с помощью кнопки <*ПРОБЕЛЫ И МНОГОТОЧИЯ>* панели инструментов <*Формула***>**  (рис.1.4.2). Всего предусмотрено пять разновидностей пробелов различной ширины.

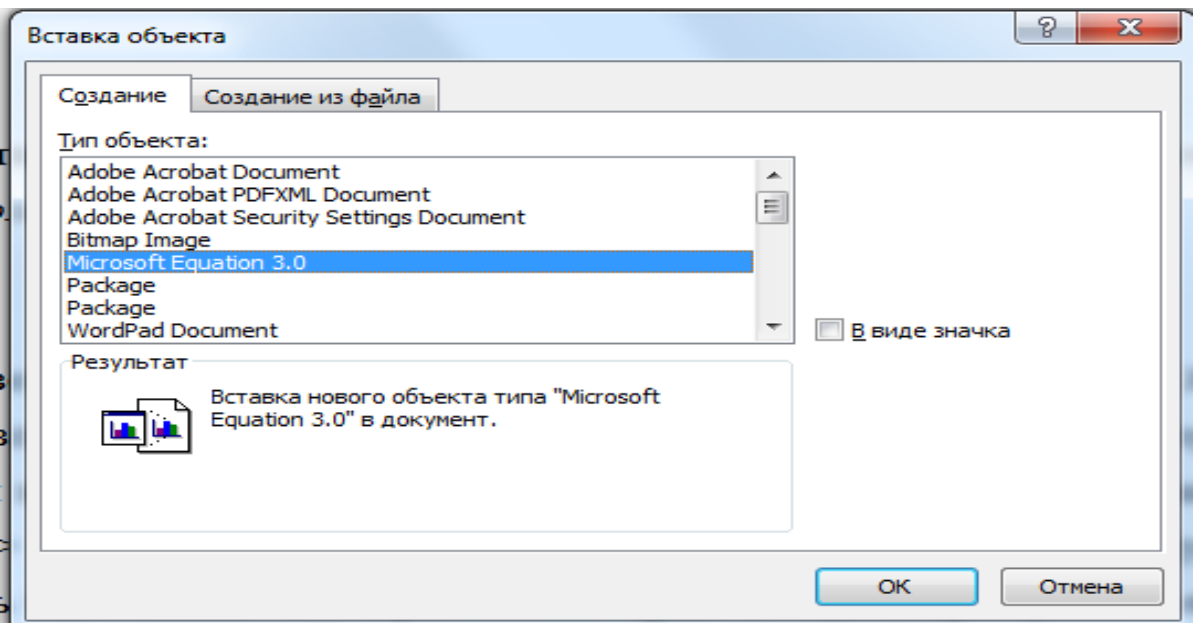

Рис. 1.4.1

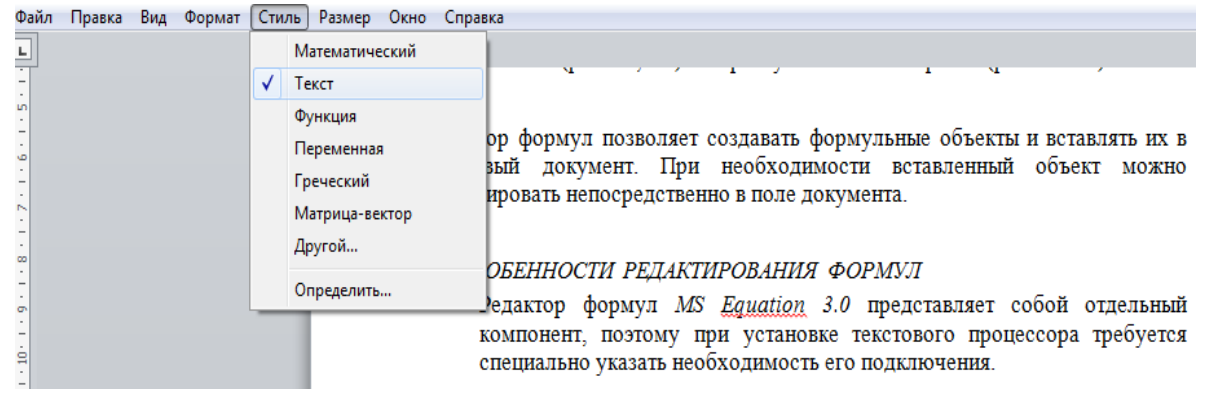

Рис. 1.4.2

символов в текстовый документ *MS Word* возможна с помощью команды *<Формула>.* Для запуска данной команды на ленте надо активизировать вкладку <*Вставка*> группа команд <*Символы*> кнопка <*Формула*> (рис.  $1.4.6$ ).

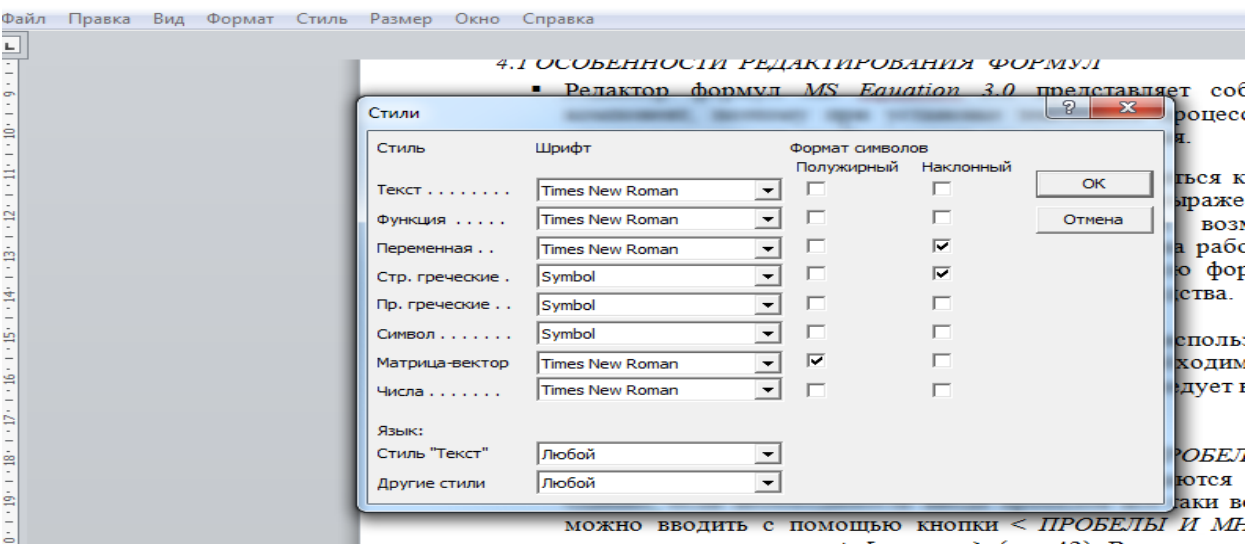

Рис. 1.4.3

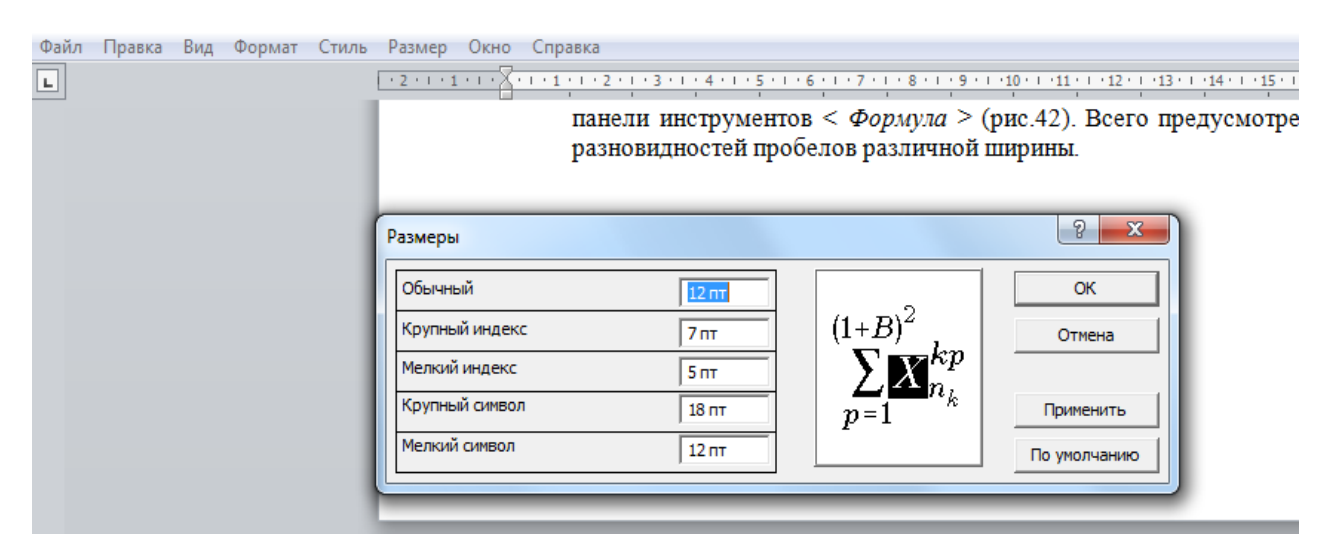

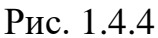

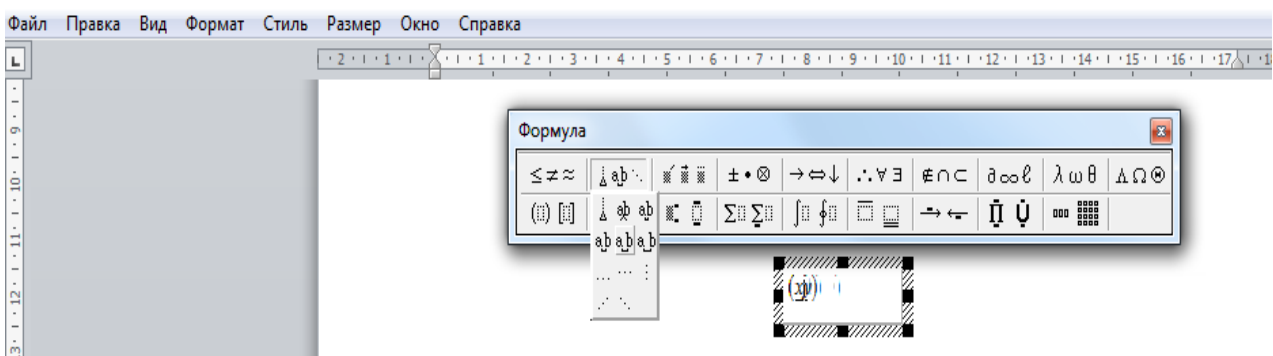

Рис. 1.4.5

1. Вставка стандартных математических формул или построение собственных формул с помощью библиотеки математических

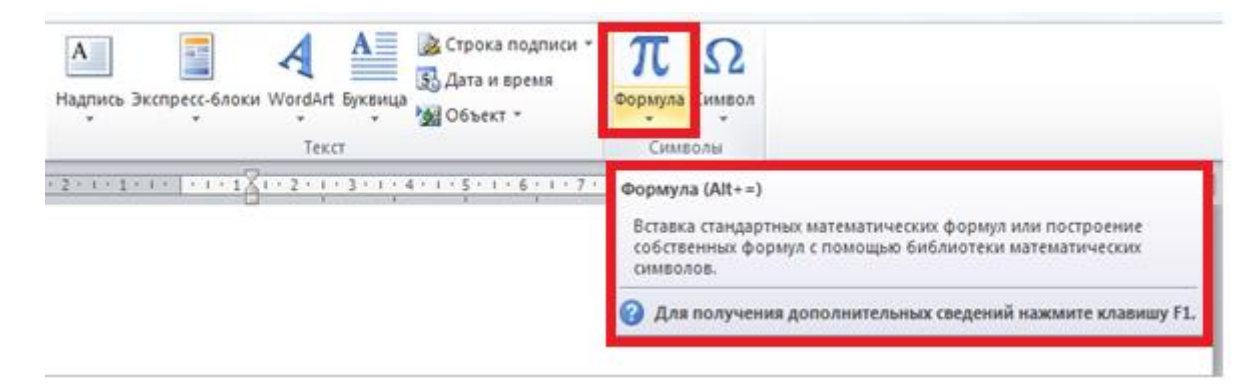

Рис. 1.4.6

В документе появится область ввода формулы (пока пустая), а на ленте откроется контекстная вкладка *<Работа с формулами. Конструктор>* (рис. 1.4.7). Фактически, эта вкладка представляет собой основное средство ввода формул.

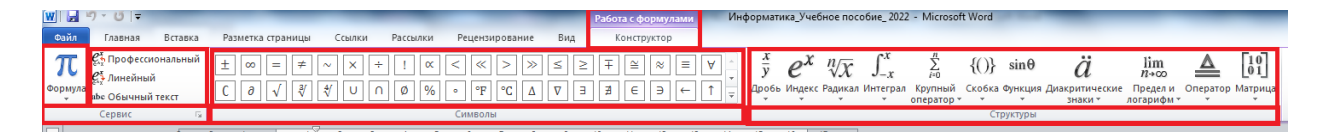

Рис. 1.4.7

*Первый способ* – создание формулы на основе обычного текста. Для этого надо набрать текст, затем выделить его и дать команду <*Вставка*> группа команд <*Символы*> кнопка <*Формула*> – он будет автоматически преобразован в формулу линейного вида. Далее ее можно преобразовать в формулу профессионального вида (рис.1.4.7)

*Второй способ* – создание формулы на основе прототипа. Галерея готовых прототипов открывается на инструментальной ленте нажатием раскрывающейся кнопки рядом с кнопкой <*Вставка*> группа команд <*Символы*> кнопка <*Формула*>. При открытой контекстной вкладке *<Работа с формулами. Конструктор>* эта галерея открывается также кнопкой <*Формула*> в группе команд *<Сервис>* (рис. 1.4.8).

По умолчанию в галерее (рис. 1.4.9) содержится порядка десятка характерных математических формул. Элементы галереи используются также как полуфабрикаты, из которых можно приготовить необходимое выражение. При необходимости галерею формул пополняют собственными конструкциями.

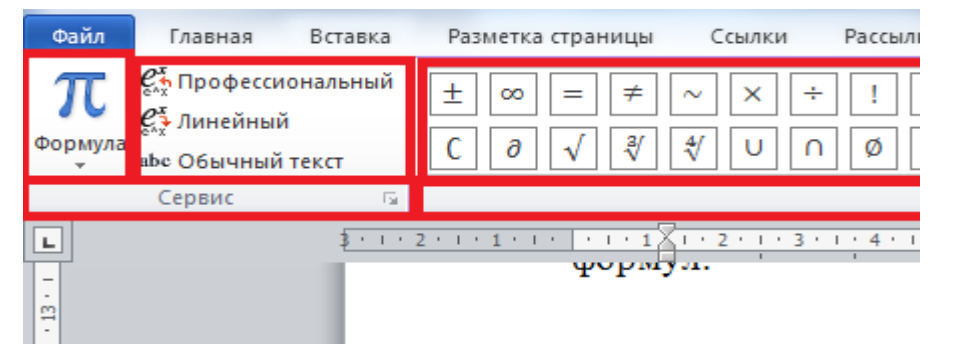

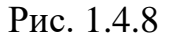

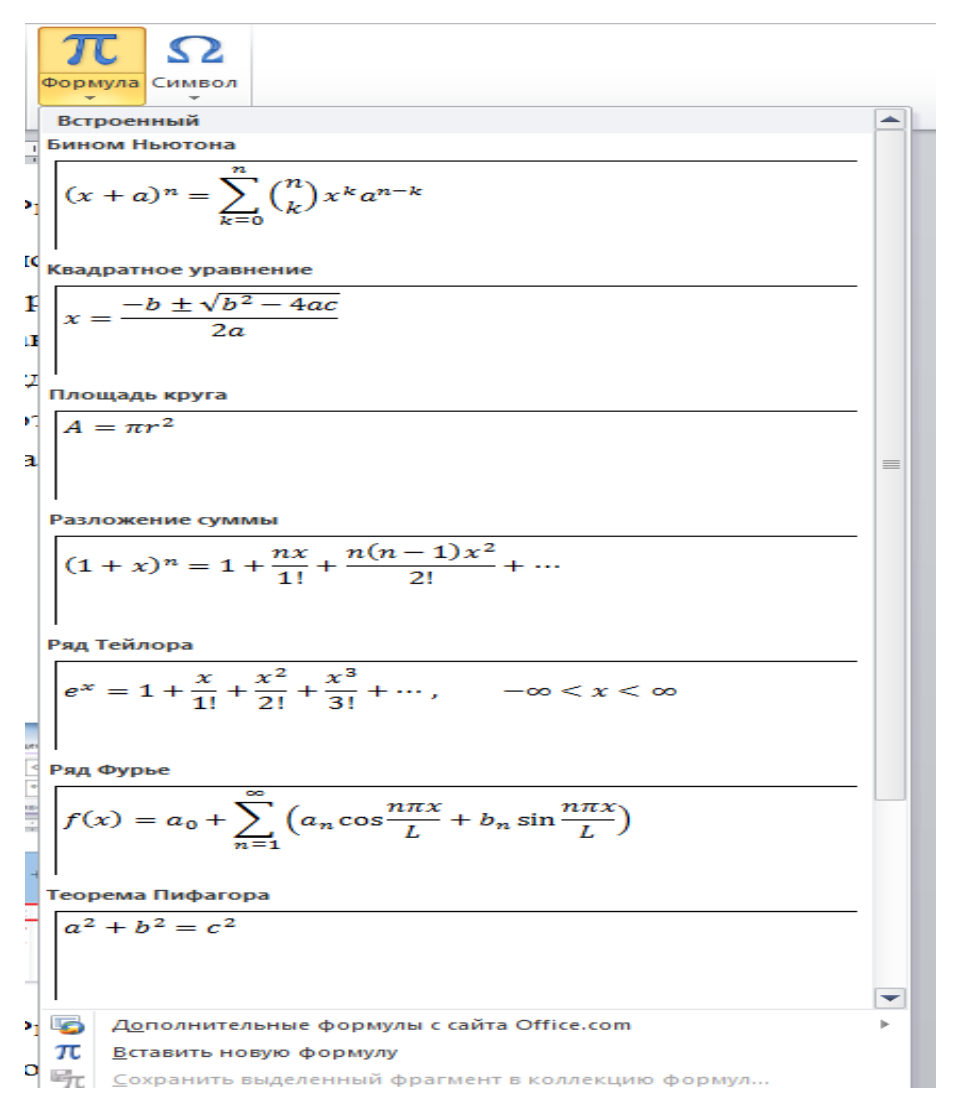

Рис. 1.4.9

*Третий способ* – ручной ввод формул. Существует два механизма ручного ввода формул: по символам и по трафаретам (по шаблонам), но на практике они используются совместно. В сложных формулах отдельные одночлены формируют с помощью шаблонов, а полученные элементы связывают между собой с помощью отдельных символов.

После работы над формулой, её можно сохранить. Активизируем с правой стороны редактора формулы – *«Параметры формул»* (рис. 1.4.10). *.*

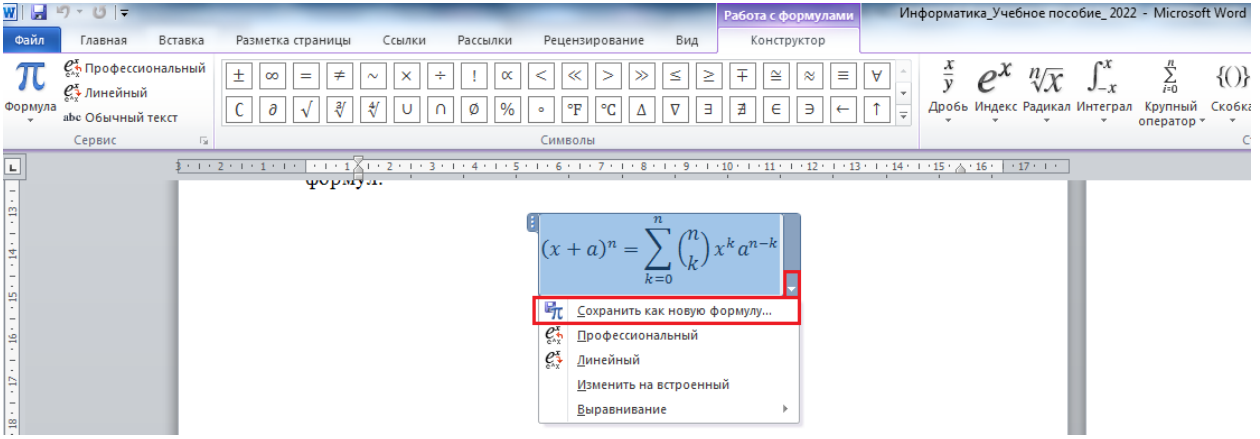

Рис. 1.4.10

# **Вопросы для самопроверки**

- 1. Какие способы вставки формул в текстовый документ *MS Word* вы знаете?
- 2. Как осуществляется ввод формул в редакторе формул *MS Equation 3.0*?
- 3. Как осуществляется настройка редактора формул *MS Equation 3.0* (стили, интервалы, размер)?
- 4. Каким образом можно вставить в формулу пробел в редакторе формул *MS Equation 3.0*??
- 5. Как отредактировать уже имеющуюся формулу?
- 6. В чем заключается преимущество редактора формул *MS Word*?
- 7. Какие две формы представления формул применяется в редакторе формул *MS Word*?
- 8. Для чего используется линейная форма представления формул в редакторе *MS Word*?
- 9. Каким образом можно переключаться между линейным и профессиональным представлением формул в редакторе *MS Word*?
- 10.Как реализуется механизм сохранения формул в редакторе *MS Word*?

### *1.5 РАБОТА С ТАБЛИЦАМИ*

1 Основные средства создания таблиц в текстовом процессоре *MS Word*

#### (рис. 1.5.1):

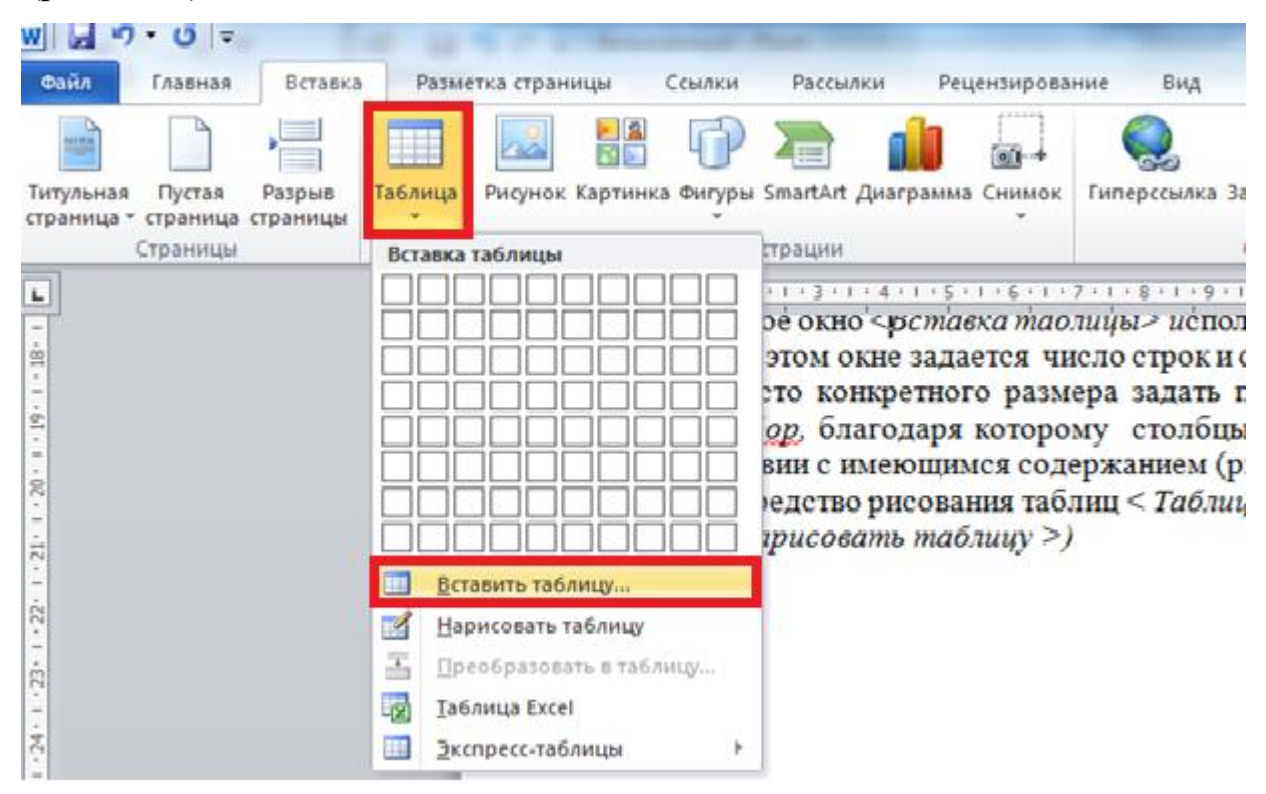

Рис. 1.5.1

- 1. На ленте вкладка *<Вставка>* группа команд *<Таблицы>*  команда *<Вставить таблицу>.*
- 2. Средства рисования таблиц сосредоточены на ленте вкладка *<Вставка>* группа команд *<Таблицы>* команда *<Нарисовать таблицу>* (рис. 1.5.1).

Таблицы сложной структуры удобно создавать методом *«рисования».*  Диалоговое окно <*Вставка таблицы> и*спользуется для создания более сложных таблиц. В этом окне задается число строк и столбцов, а также ширина столбцов. Если вместо конкретного размера задать параметр *Авто,* включается *режим Автоподбор,* благодаря которому столбцы могут эластично формироваться в соответствии с имеющимся содержанием (рис. 1.5.2).

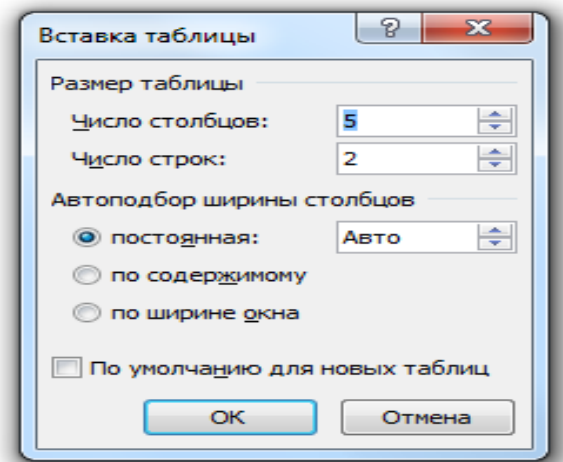

Рис. 1.5.2

# *1.5.1 РЕДАКТИРОВАНИЕ И ФОРМАТИРОВАНИЕ ТАБЛИЦ*

Операции редактирования таблиц производятся с помощью контекстного меню, так же и с лентой. На ленте вкладка *<Работа с таблицами>*  разделена на две контекстные вкладки *<Конструктор><Макет>,*  появившиеся после вставки таблицы и предназначена для редактирования и форматирования таблицы (рис. 1.5.3–1.5.4):

- добавление заданного количества строк и столбцов;
- слияние выделенных ячеек;
- разбиение выделенных ячеек;
- удаление выделенных ячеек, строк и столбцов.

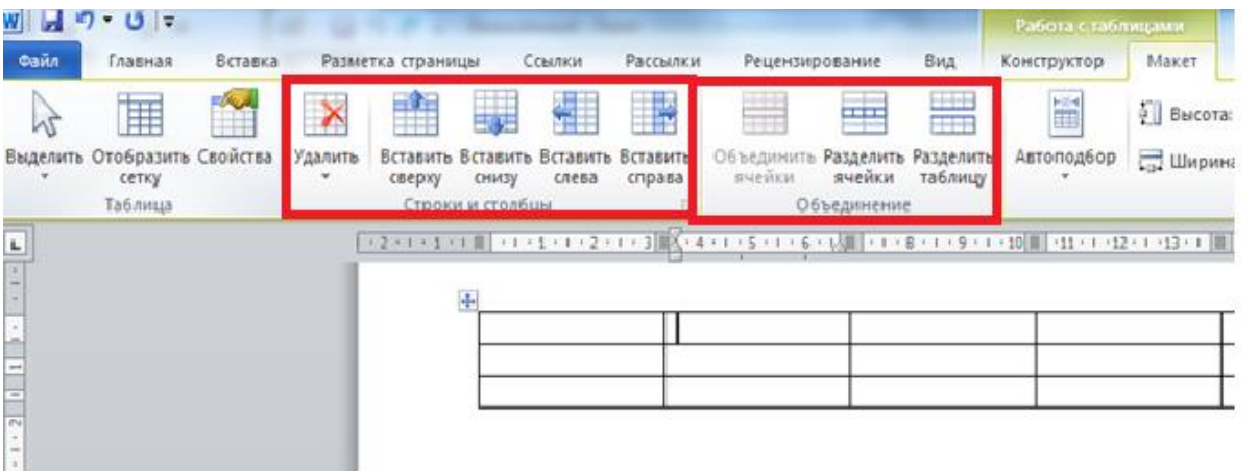

Рис. 1.5.3

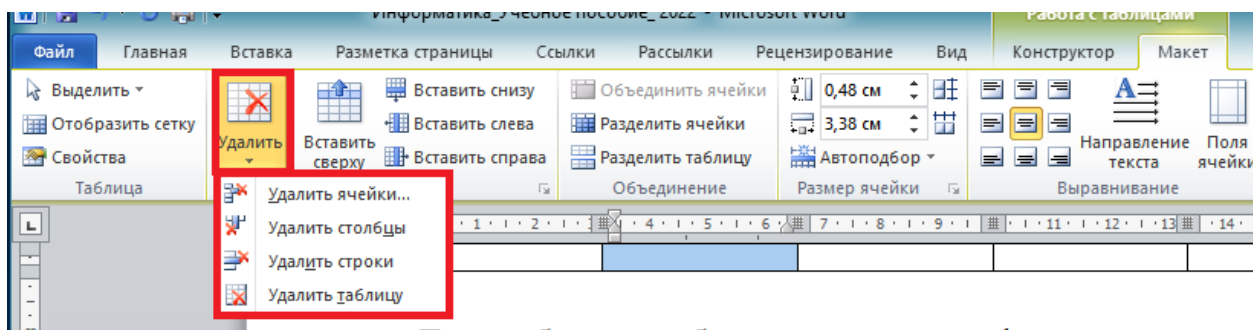

# Рис. 1.5.4

При работе с таблицами различают форматирование таблиц и форматирование содержимого.

Форматирование таблиц можно выполнять в командном режиме. Для этой цели используется диалоговое окно *<Свойства таблицы>* (на ленте вкладка *< Вставка>* вкладка *<Работа с таблицами>* контекстная вкладка *<Макет>* группа команд *<Таблица >* кнопка *<Свойства>* диалоговое окно *<Свойства таблицы>*) (рис. 1.5.5). Это окно можно также открыть из контекстного меню таблицы, если щелкнуть в ее пределах правой кнопкой мыши (рис.  $1.5.6$ ).

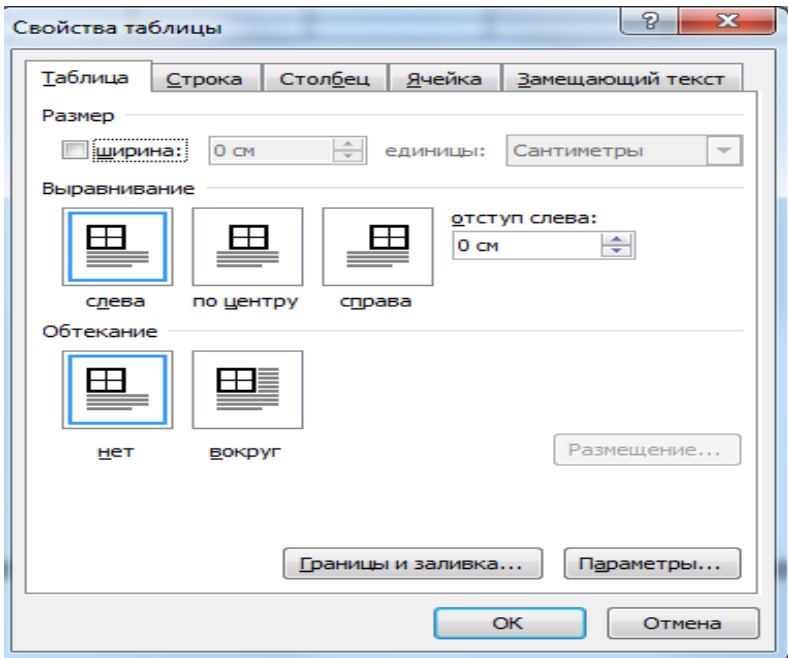

Рис. 1.5.5

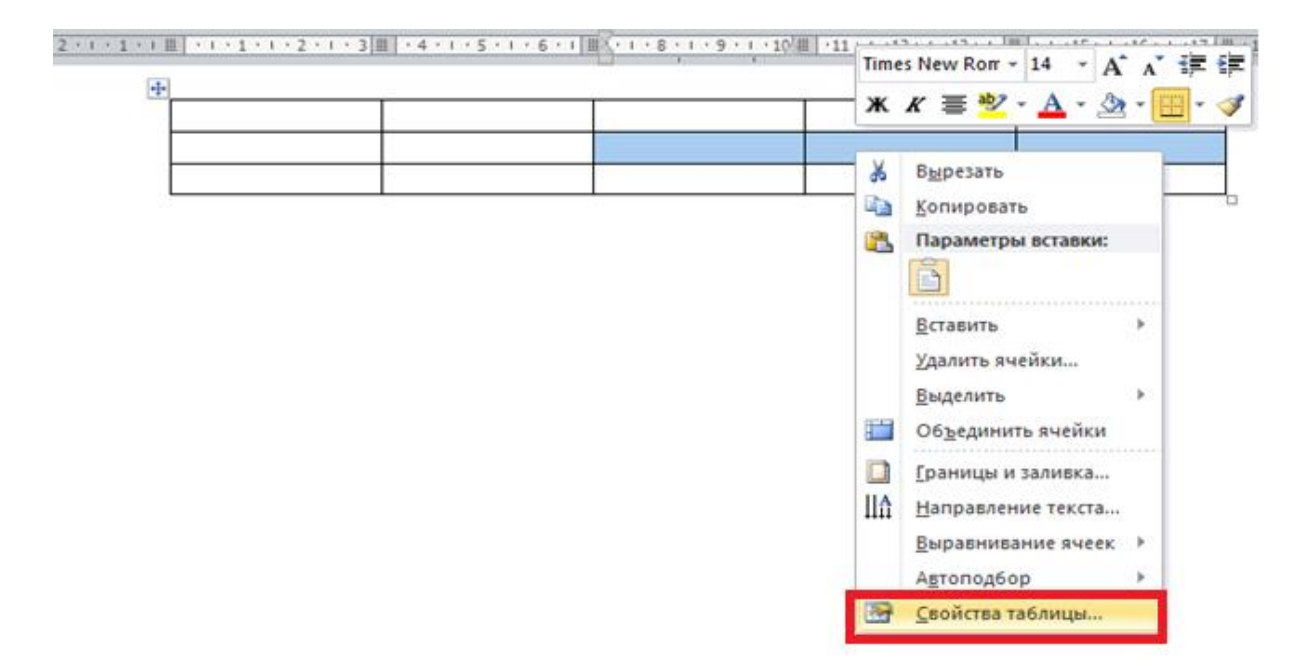

Рис. 1.5.6

Элементы управления вкладок диалогового окна <*Свойства таблицы>* позволяют:

- задать метод выравнивания таблицы относительно страницы документа *(*вкладка *<Таблица> <Выравнивание>)* (рис. 1.5.5);
- задать метод взаимодействия таблицы с окружающим текстом (вкладка *<Таблица> <Обтекание>*) (рис. 1.5.5);
- определить или переопределить вариант оформления внешних и внутренних рамок таблицы, а также настроить характер оформления ячеек (вкладка *<Таблица> <Границы и заливка>*) (рис. 1.5.5);
- задать размеры внутренних полей в ячейках и интервалы между ячейками (вкладка *<Таблица> < Параметры>*) (рис. 1.5.5);
- назначить параметры текущей строки или выделенных строк (вкладка *<Строка>*) (рис. 1.5.5);
- назначить параметры текущего столбца или выделенных столбцов (вкладка *<Столбец>*) (рис. 1.5.5);
- назначить параметры текущей ячейки или выделенных ячеек (вкладка *<Ячейка>)* (рис.1.5.5).

В интерактивном режиме таблицу формируют с помощью маркеров, появляющихся при наведении указателя мыши на таблицу ли ее элементы. *Маркер* в левом верхнем углу таблицы позволяет перемещать таблицу по рабочему полю документа. *Маркер* в правом нижнем углу таблицы позволяет управлять общими размерами таблицы (рис. 1.5.7).

2 \* 1 \* 1 \* 1 \* 2 \* 1 \* 2 \* 1 \* 3 \* 1 \* 4 \* 1 \* 5 \* 1 \* 6 \* 1 \* 7 \* 1 \* 8 \* 1 \* 9 \* 1 \* 10 \* 1 \* 12 \* 1 \* 12 \* 1 \* 12 \* 1 \* 10 \* 1 \* 12 \* 1 \* 12 \* 1

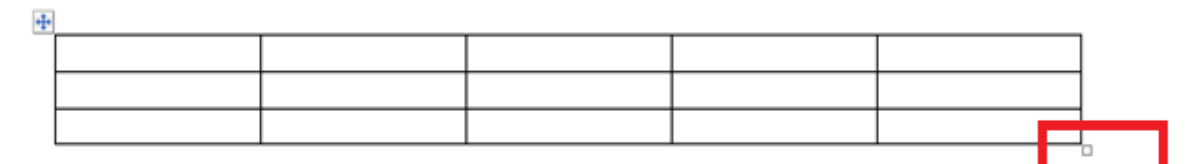

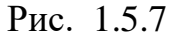

### *1.5.2 ПРОСТЫЕ ВЫЧИСЛЕНИЯ В ТАБЛИЦЕ*

Основные правила работы с формулами.

- Формула вносится в ту ячейку таблицы *Word,* в которой находится курсор ввода.
- Ячейки именуются в алфавитно-цифровом порядке: А1, А2, В1, В2 и т.д. При этом буква всегда соответствует столбцу, а число – строке.
- Имена (адреса) ячеек таблицы в *Word* абсолютны; относительная адресация (как в Excel) не поддерживается.
- Если числа, используемые в вычислениях, отображаются в специальном формате (например, валютном), то в этом формате отображается и результат.
- Если ячейка, в которой находится курсор ввода, представляет собой точку пересечения строки и столбца, содержащих числовые значения, то программа автоматически суммирует значения по столбцу. А при необходимости получить сумму по элементам строки нужно воспользоваться формулой =SUM(LEFT) или =SUM(RIGHT). Первый вариант используют в том случае, когда предполагается суммирование

данных в ячейках слева от исходной, а второй – данных в ячейках справа.

- Содержимое ячейки, в которой находится курсор ввода и которая служит точкой отсчета, в вычислениях не участвует.
- Вычисления начинаются с ячейки, которая находится ближе всего к исходной, и продолжаются до тех пор, пока очередная ячейка не окажется пустой или содержащей текстовую информацию. Если вы хотите, чтобы вычисления не останавливались на пустой ячейке, а продолжались дальше то заполните пустую ячейку нулем.

Порядок выполнения вычислений в документах *MS Word:*

- 1. Чтобы определить для таблицы формулу, нужно сначала всю ее заполнить данными, установить курсор ввода в ячейке, куда должна быть помещена формула. Затем на ленте вкладка *<Вставка>* вкладка *<Работа с таблицами>* контекстная вкладка *<Макет>* группа команд *<Данные>* кнопка *<Формула>*  появляется диалоговое окно *< Формула >*
- 2. Поскольку над текущей ячейкой уже есть числа, Word автоматически предлагает использовать формулу =SUM(ABOVE) (рис. 1.5.8). Если существует необходимость ввода другой формулы, то =SUM(ABOVE) удаляется, оставляя знак равенства, и вводится другая формула. Стандартные функции, такие как суммирование или вычисление среднего, можно выбрать в поле списка

*<Вставить функцию>* (рис. 1.5.9).

49

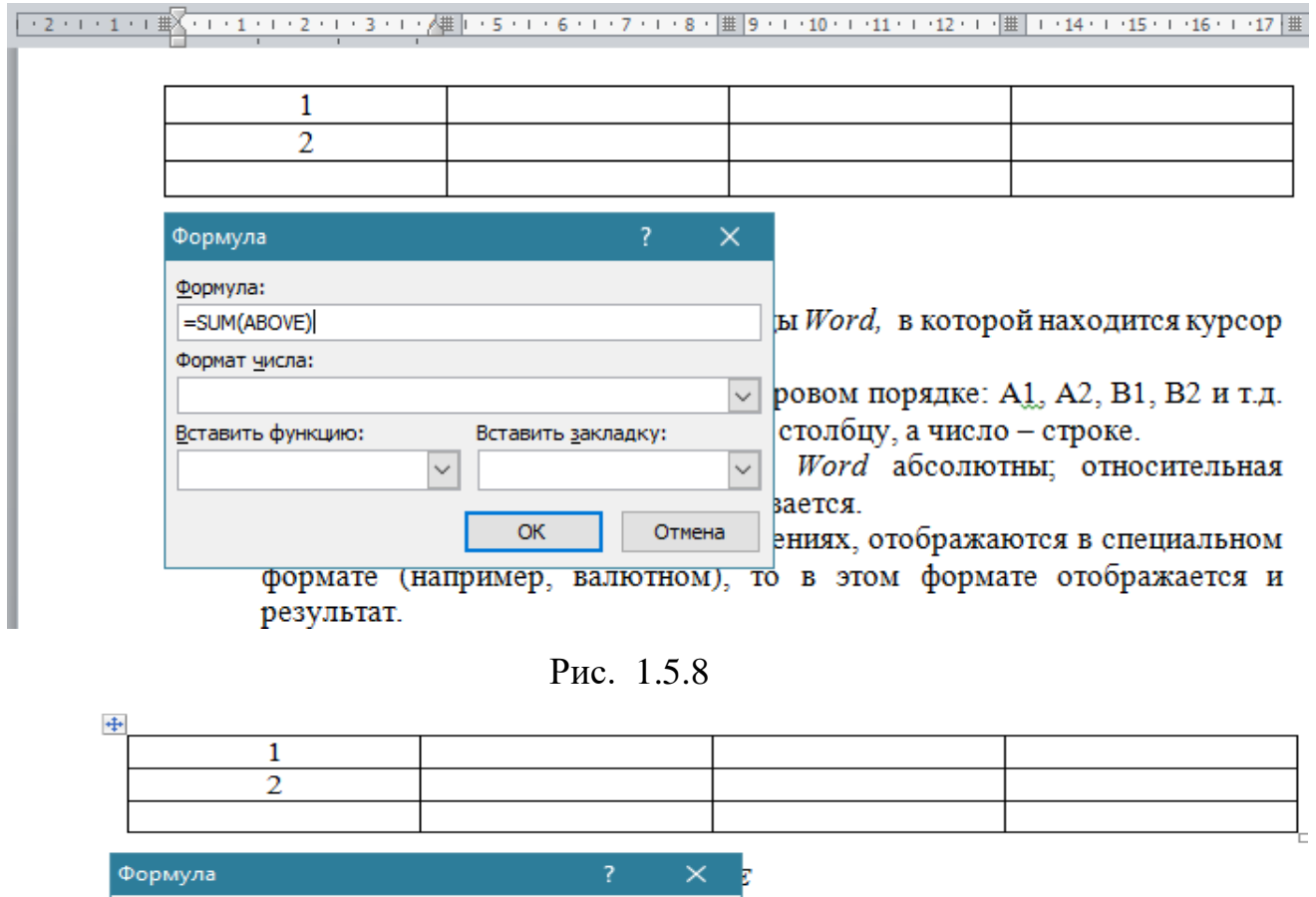

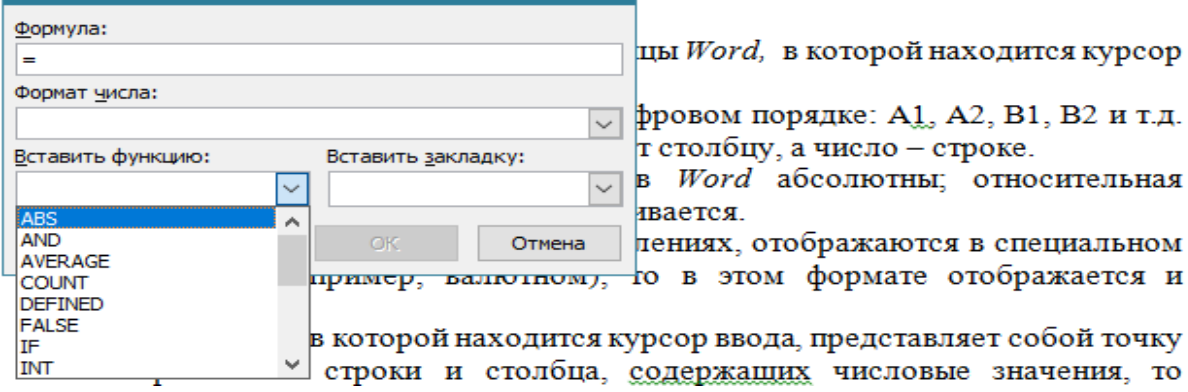

Рис. 1.5.9

3. Чтобы результат отображался в таблице в специальном формате, необходимо воспользоваться одним из форматов из поля списка *<Формат числа>* (рис. 1.5.10), либо ввести собственный формат с использованием обозначений в таблице 5.1

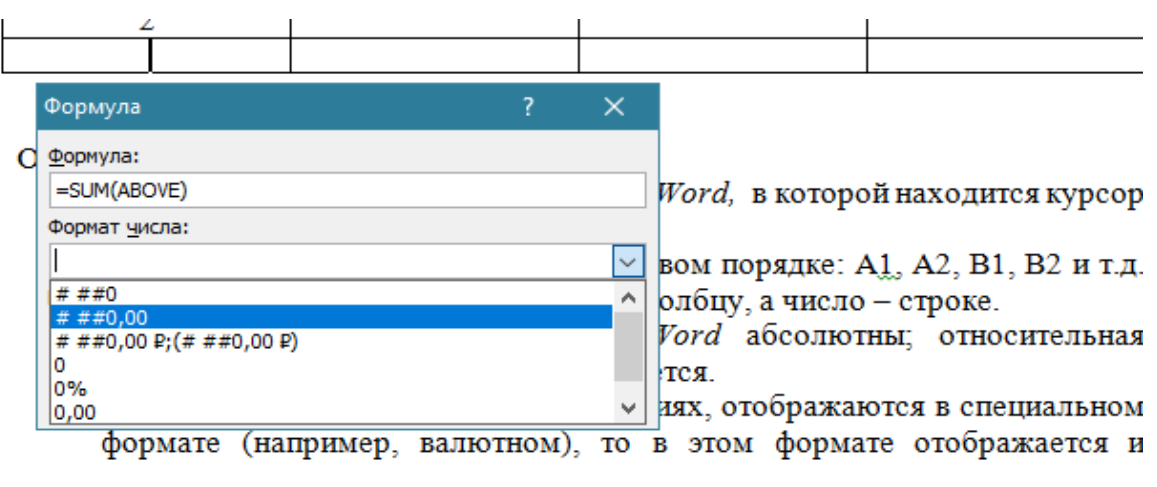

Рис. 1.5.10

Таблица 1.5.2

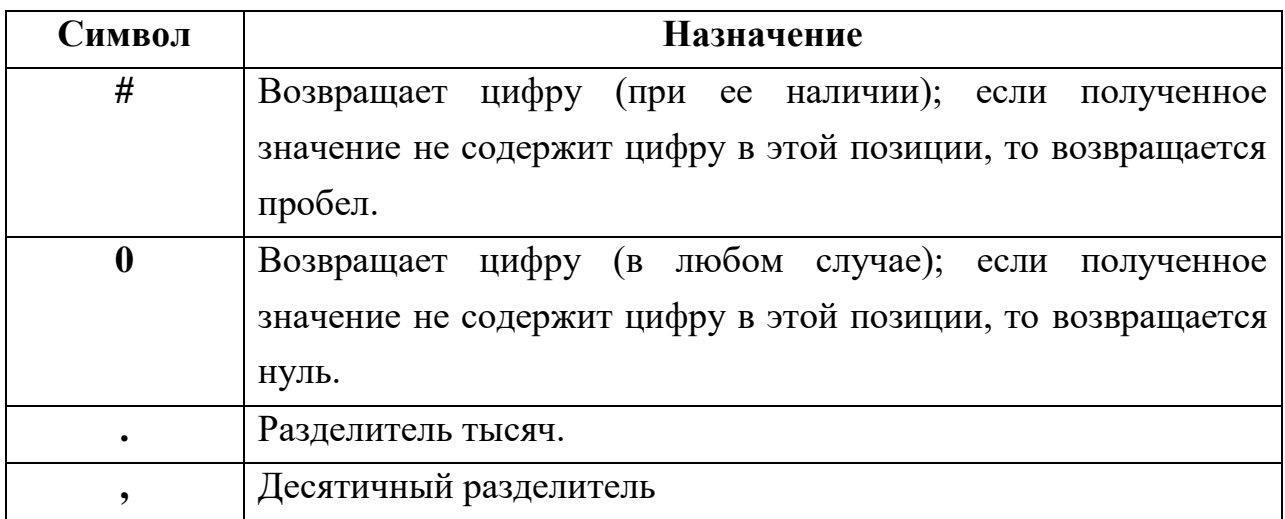

# *1.5.3 СОРТИРОВКА СОДЕРЖИМОГО ТАБЛИЦЫ*

Одним из способов упорядочения табличных данных является их сортировка, которая в программе *Word* осуществляется следующим образом.

- *1.* Для сортировки содержащихся в таблице данных надо выберать на ленте вкладка *<Вставка>* вкладка *<Работа с таблицами>*  контекстная вкладка *<Макет>* группа команд *<Данные>* кнопка *<Сортировка>* появляется диалоговое окно *<Сортировка >* (рис. 1.5.11).
- *2.* По умолчанию предполагается сортировка *по возрастанию*, но выбор переключателя *по убыванию,* определяется сортировка по убыванию. Если столбцы таблицы не озаглавлены, необходимо установить в диалоговом окне флажок *без строки заголовка.* В этом случае можно

сортировать все строки таблицы. А если в первой строке таблицы введены заголовки столбцов, то при установленном флажке *со строкой заголовка* можно сортировать всю таблицу кроме этой строки.

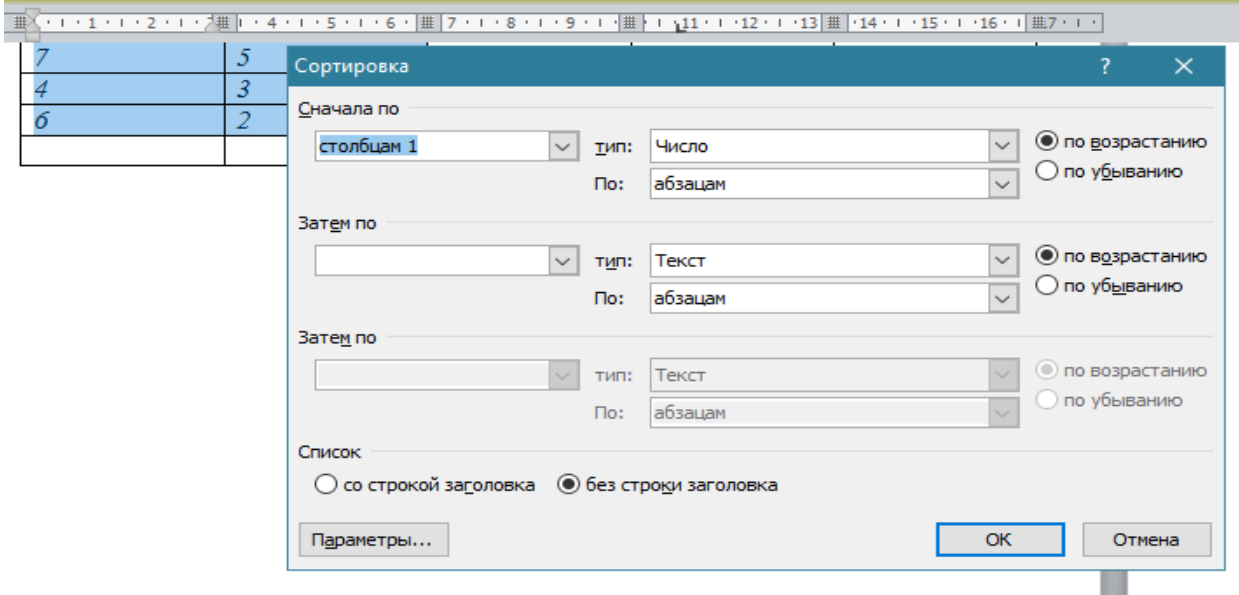

Рис. 1.5.11

# **Вопросы для самопроверки**

- 1. Какие способы создание таблиц вы знаете?
- 2. Как выделить ячейку, несколько ячеек, строку?
- 3. Можно ли разбить выделенную ячейку?
- 4. Каким образом можно соединить две ячейки, находящиеся в одной строке или одном столбце?
- 5. Как изменить высоту строки, ширину столбца?
- 6. Как изменить вид и толщину линий таблицы, ячейки, группы ячеек?
- 7. Опишите процедуру удаления и добавления строки в таблице.
- 8. Какие существуют основные правила работы с формулами?
- 9. Какой способ упорядочения табличных данных в текстовом процессоре Word вам известен?

### *1.6 РАБОТА С ГРАФИЧЕСКИМИ ОБЪЕКТАМИ*

#### **Инструменты работы с графикой**

Графикой называют рисунки, схемы, чертежи, цифровые фотографии, сканированные изображения, художественные надписи, полученные самыми различными способами.

Для работы с графикой в среде *MS Word* воспользуемся вкладкой *< Вставка>* группа команд *<Иллюстрации>.* Кнопка *<Рисунок>*  предоставляет возможность вставить изображения, созданные заранее и сохраненные в виде файлов.

Выбирая объекты из списка *<Фигуры>,* можно создать изображение векторной графики непосредственно в текстовом документе.

Для создания сложных организационных диаграмм, схем процессов и графических списков используется кнопка *<SmartArt>.* Кроме графических файлов, в документы *MS Word* можно вставлять диаграммы разного типа. Для этого служит кнопка <*Диаграмма*>. При ее нажатии в документе появится список диаграмм на выбор и откроется окно табличного процессора *MS Excel* c таблицей для ввода данных, необходимых для построения диаграммы.

Таким образом, в среде *MS Word 2010* возможно вставить в документ пять типов графических изображений:

- *Рисунок (Клип);*
- *Картинка;*
- *Фигуры;*
- *Объект Smart Art;*
- *Объект Диаграмма.*

Рисунок (Клип) является внедренным объектом, т.е. созданным в другой среде и вставляемым из графического файла. Остальные объекты создаются непосредственно в среде *MS Word.* Среда *MS Word* также позволяет создать составное изображение из объектов нескольких типов. После создания изображения любого типа на ленте появляется меню работы с объектом, которое имеет название соответствующее объекту:

- *Работа с рисунками,*
- *Средства рисования (для автофигур),*
- *Работа с рисунками SmartArt и т.д.*

Инструменты для работы расположены на вкладке *<Формат. Средства рисования >.* Набор меняется в зависимости от типа изображения.

На (рис. 1.6.1) приведен пример вкладки *<Формат>*, которая появляется при выделении готовых фигур. Но есть команды, присутствующие почти на всех вкладках *Формат* – это команды, связанные с положением графического объекта в тексте, группировкой объектов, изменением размера объекта, поворотом объекта.

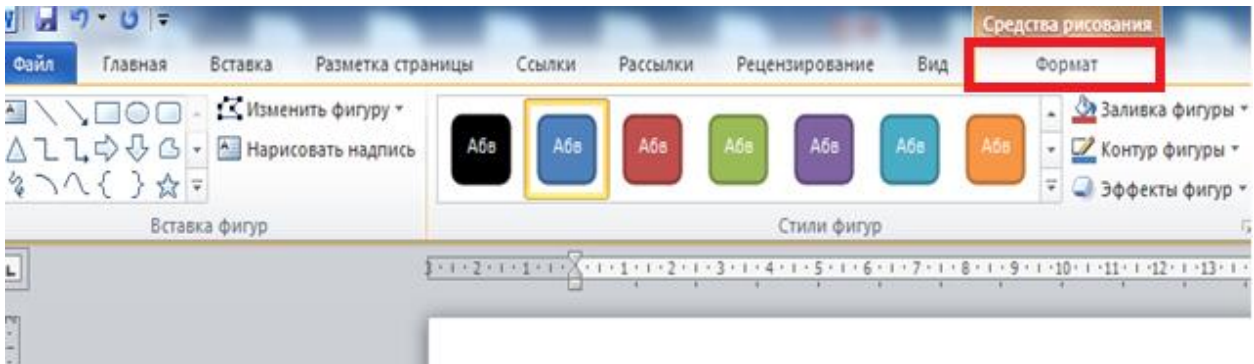

Рис. 1.6.1

При работе с изображениями очень важно уметь распознавать, с объектом какого типа вы работаете. При щелчке на изображение границы выделяются маркерами, которые также отличаются в зависимости от типа изображения. Маркеры рисунков и клипов – пустые кружки (рис. 1.6.2а), маркеры фигур – голубые кружки по углам и голубые квадраты по центрам сторон (рис. 1.6.2б), для объектов *Smart Art* сплошные границы и группы точек по границам (рис. 1.6.2в) и т.д.

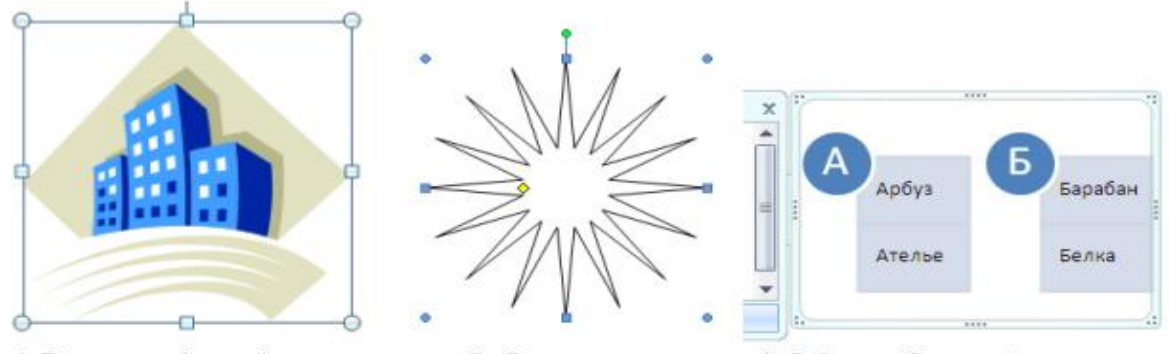

а) Рисунок (клип)

б) Фигура

в) Объект Smart Art

#### Рис. 1.6.2

#### **Расположение графического изображения в тексте**

Существует два способа расположения изображения в текстовом документе – «в тексте» и «вне текста». Если рисунок имеет положение «в тексте», то он занимает знакоместо в строке, как и обычный символ, между двумя другими символами. Например, в тексте можно поместить рисунок кнопки панели инструментов. Высота строки, в которой расположен рисунок, увеличивается на размер рисунка. Поэтому, как правило, в строке располагаются небольшие рисунки. Если надо вставить большой рисунок как символ в тексте, то лучше его поместить на отдельной строке. Рисунок, вставленный в текст, перемещается вместе с текстом при вставке перед ним других символов. Если рисунок расположен в отдельном абзаце, то чтобы расположить его по центру, надо задать соответствующее выравнивание этому абзацу. При положении рисунка «вне текста», он может занимать любое место на листе. В этом случае рисунок можно группировать с другими графическими объектами, например, делать надписи на рисунке.

Для положения «вне текста» можно задать несколько видов обтекания текстом. Вкладка *<Разметка страницы>* группа команд *<Упорядочить>*  кнопка *<Обтекание текстом>* (рис. 1.6.3) и добиться наиболее компактного расположения текста и изображения.

55

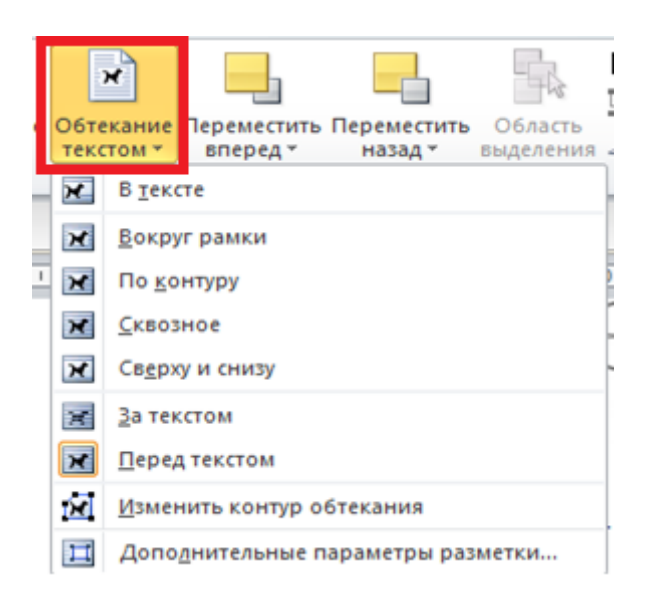

Рис. 1.6.3

### **Действия с графическим объектом**

#### **Полотно как среда для работы с графическим объектом**

Для работы с графическими объектами удобно использовать объект «полотно» – прямоугольную рамку на всю ширину страницы. Полотно отображает переход пользователя от режима работы с текстом к режиму работы с графикой.

Для создания полотна на ленте необходимо открыть вкладку *<Вставка>* группа команд *<Иллюстрации>* кнопка *<Фигуры>* команда *<Новое полотно>* (рис. 1.6.4).

По умолчанию граница и фон полотна не отображены, однако к полотну можно применять форматирование, как к любому графическому объекту с помощью команды *<Форматировать полотно>* контекстного меню (рис. 1.6.5)*.*

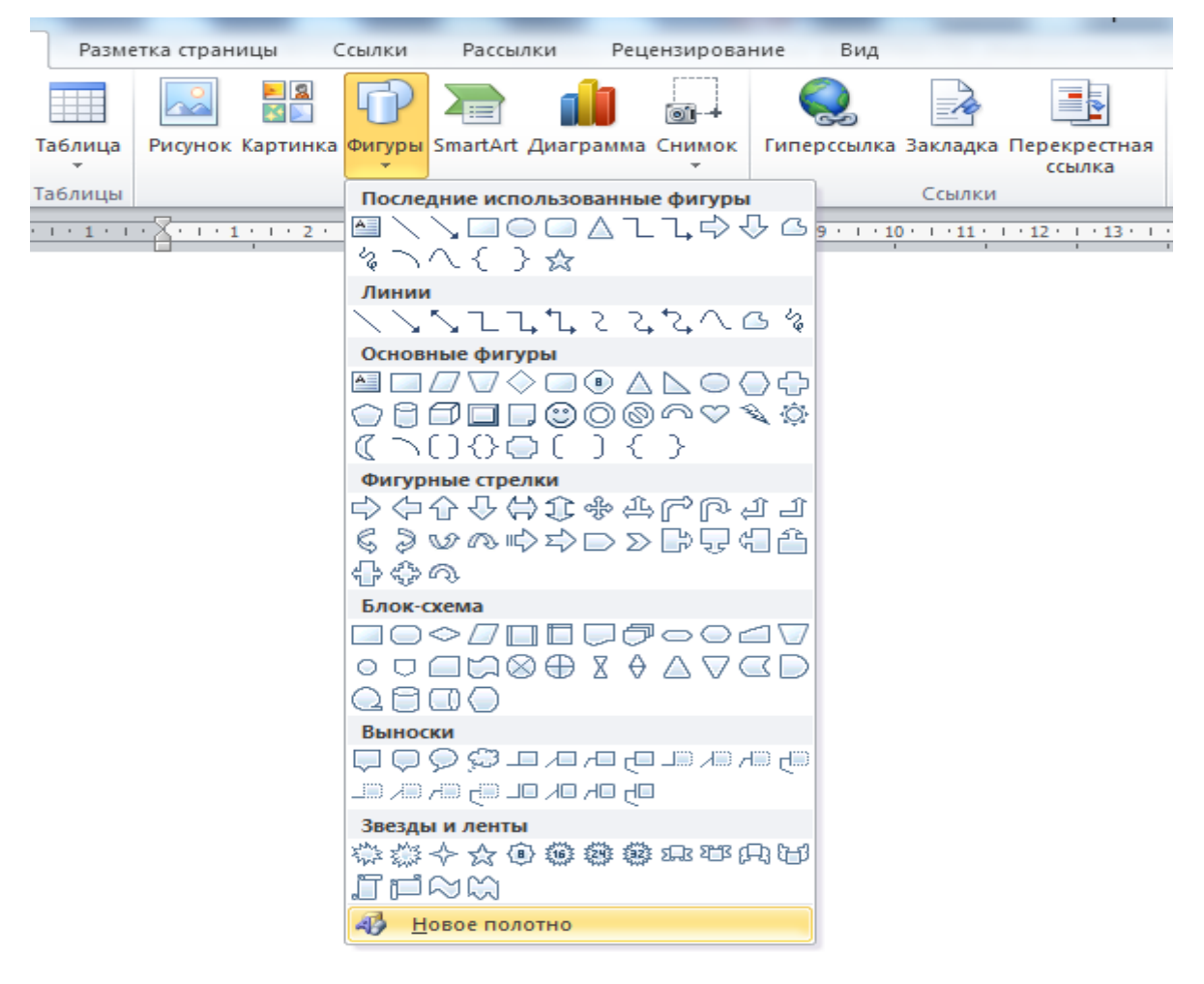

Рис. 1.6.4

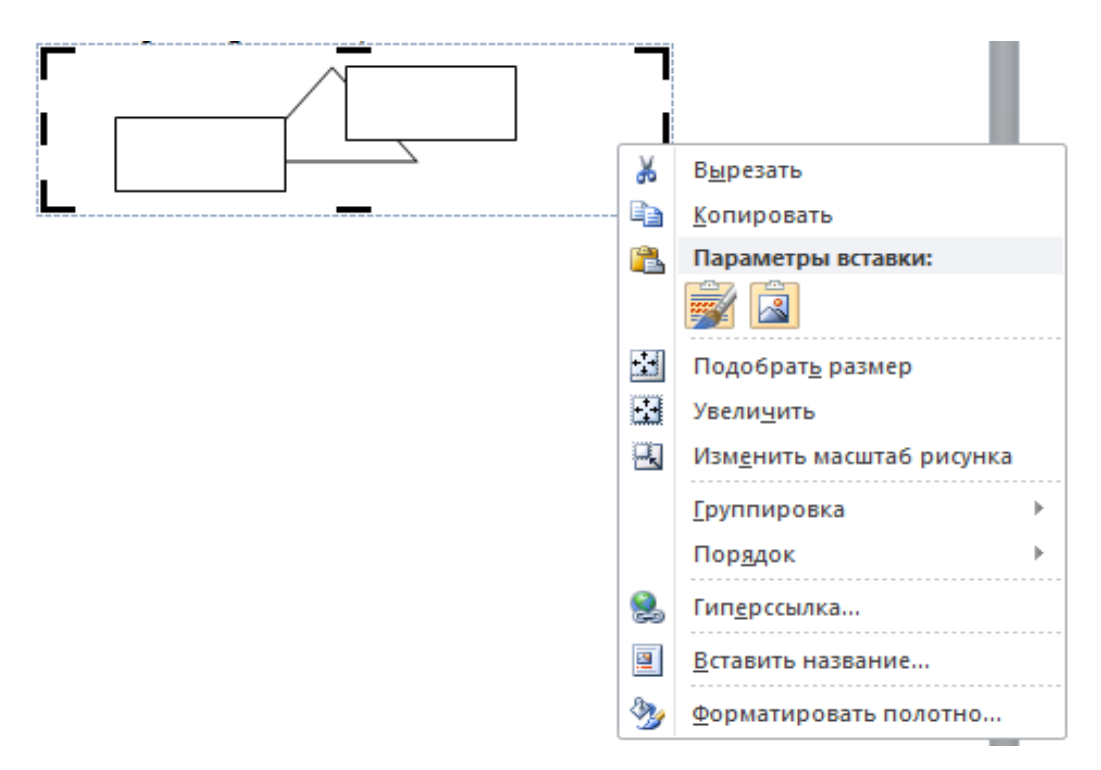

Рис. 1.6.5

#### **Группировка фигур**

В тех случаях, когда какие-то действия необходимо провести с группой объектов (увеличить, переместить и т.д.), целесообразно эти объекты группировать. Для проведения группировки, фигуры предварительно должны быть выделены (рис. 1.6.6).

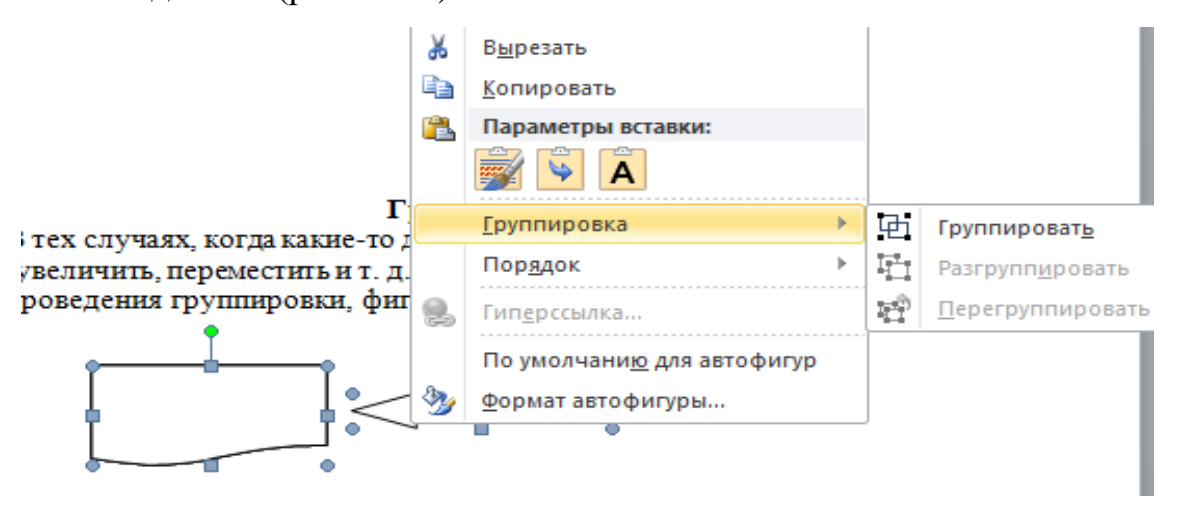

Рис. 1.6.6

После того как все объекты выделены, переходим в контекстное меню команда *<Группировка>* или вкладка *<Разметка страницы>* группа команд *<Упорядочить>* команда *<Группировать>.* В результате все выделенные объекты становятся как бы одним объектом, о чем свидетельствуют угловые маркеры. После того как были произведены необходимые действия, объект можно разгруппировать (но не обязательно). Для этого выделяем сгруппированный объект, переходим на вкладку *<Разметка страницы>*  группа команд *<Упорядочить>* команда *<Разгруппировать>.*

### *Вставка рисунка SmartArt в документ*

*Рисунок SmartArt* (векторная графика) применяется для визуального представления информации. *SmartArt* позволяет быстро создавать разнообразные красочные схемы. При выборе шаблонов надо учитывать их назначение. Вкладка *< Работа с рисунками SmartArt >* появляется в результате выбора и внедрения в документ *Блочного списка.* Вкладка *<Работа с рисунками SmartArt >* разделена на две контекстные вкладки

58

*<Конструктор ><Формат>,* появившиеся после вставки объекта *SmartArt*, предназначены для редактирования и форматирования объектов визуальной информации (рис. 1.6.7).

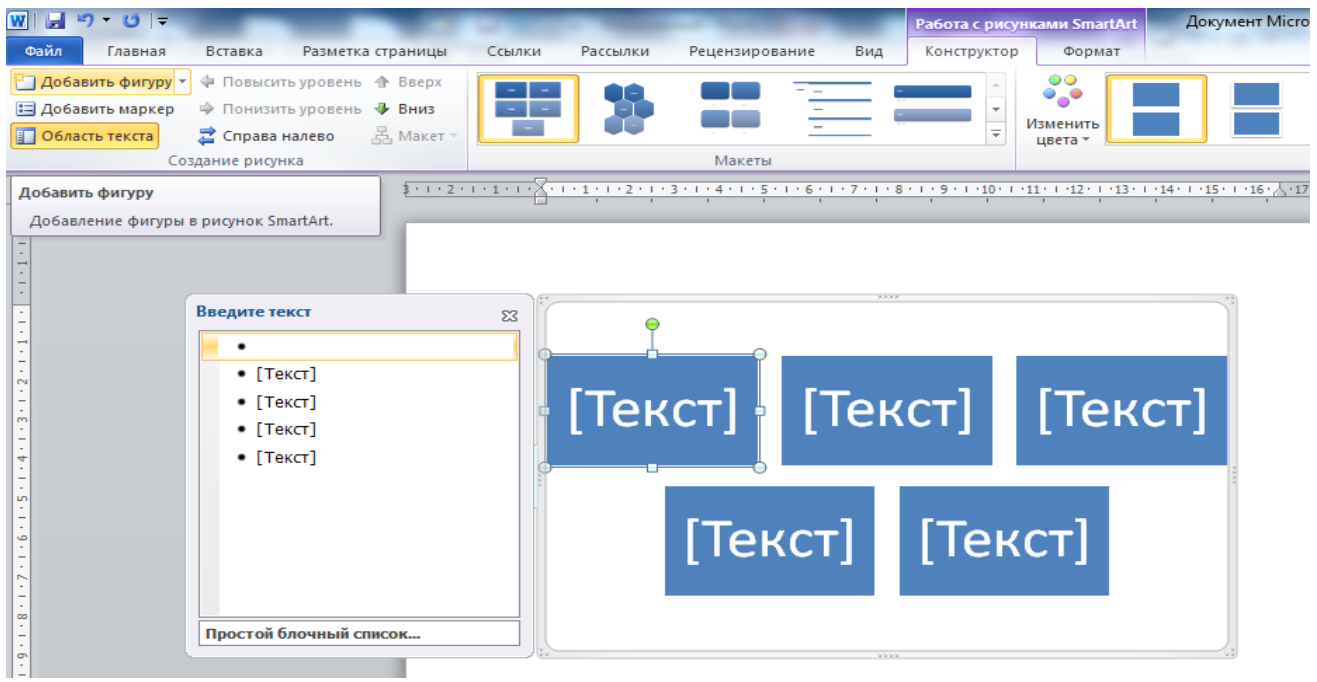

Рис. 1.6.7

Текст, который необходимо внести в шаблон, заполняется в левой панели *SmartArt*-объекта. Для добавления нового элемента в объект *SmartArt* используется кнопка *<Добавить фигуру>* в группе команд *<Создание рисунка>,* при этом в объект *SmartArt* добавятся элементы того же уровня, что и выделенный. Для удаления какого-либо элемента необходимо его выделить и нажать клавишу Delete. Для форматирования объекта *SmartArt* предназначена контекстная вкладка *<Формат>* на ленте (рис. 1.6.8).

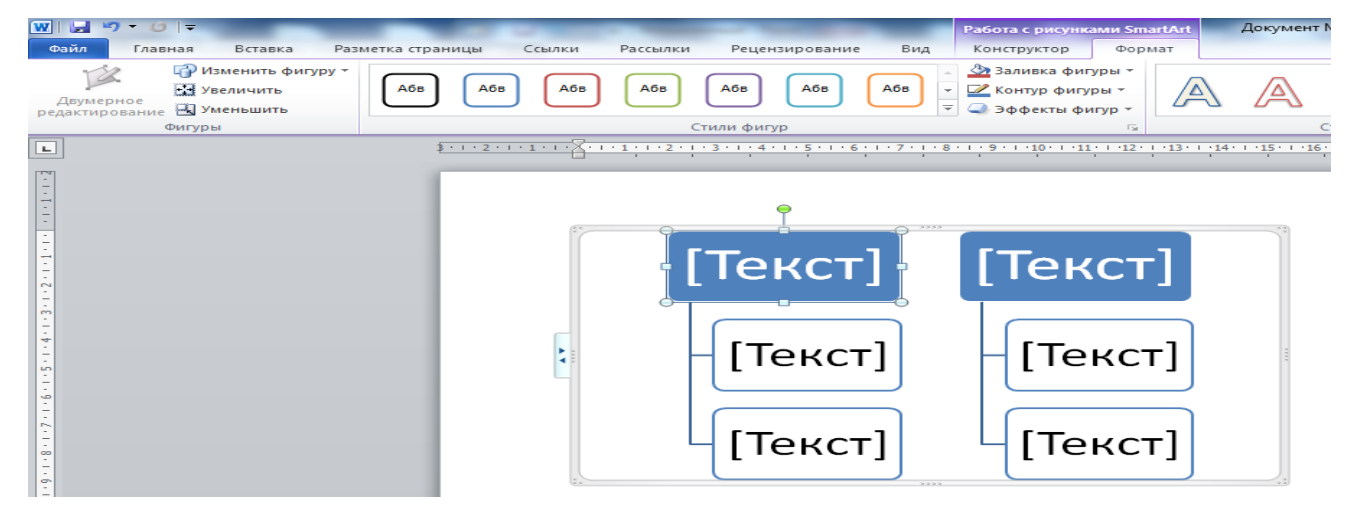

Рис. 1.6.8

#### *Вставка диаграммы в документ*

Диаграммы – это графическое представление статистических данных. При наблюдении за изменяющимися явлениями диаграммы могут облегчить работу и дать понятие о происходящем более ясно, визуально, что улучшает качество анализа полученных данных.

Диаграмма (векторная графика) используется для наглядного представления и сравнения данных. После вставки диаграммы на Ленте окна приложения *MS Word* появляется вкладка *<Работа с диаграммами>* разделенная на вкладки *Конструктор, Макет и Формат* (рис. 1.6.9). Контекстные инструменты обеспечивают изменение типа, данных и макета диаграмм, а также их форматирование.

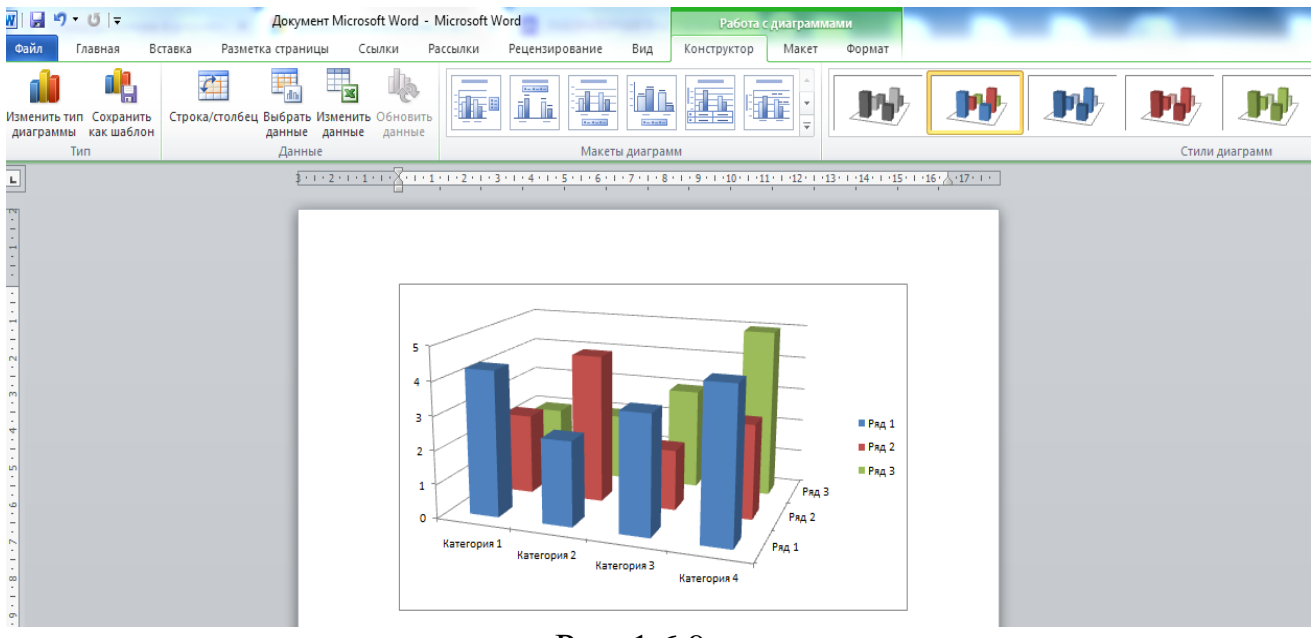

Рис. 1.6.9

#### *Вставка WordArt в документ*

*WordArt* – это оформленный текст на основе готовых шаблонов, которые можно редактировать. *WordArt* (векторная графика) вставляется из коллекции декоративных текстов для создания фигурного текста в документе. Для внедрения объекта *WordArt* необходимо активизировать вкладку *<Вставка>* где находится группа команд *<Текст>* кнопка *WordArt>*  (рис. 1.6.10).

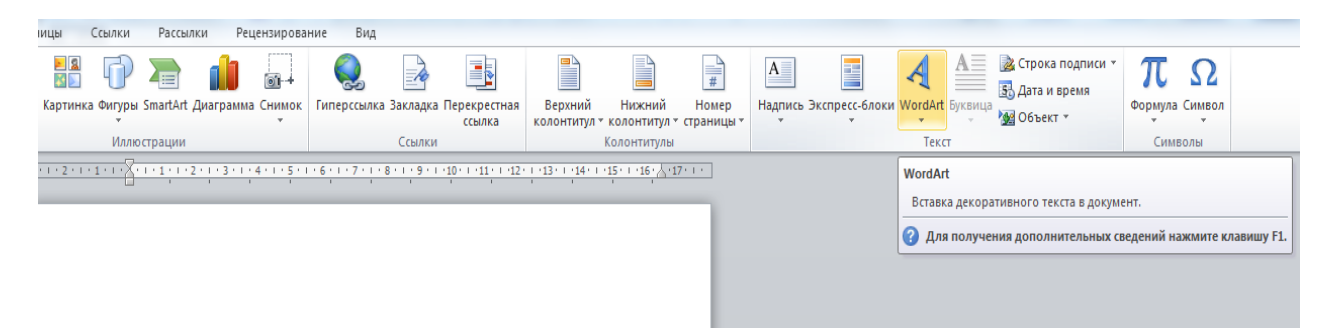

Рис. 6.10

После вставки объекта *WordArt* в окне программы появляется вкладка *<Средства рисования>* и контекстный инструмент *<Формат>* предназначенный для редактирования, форматирования и упорядочивания фигурного текста (рис. 1.6.11).

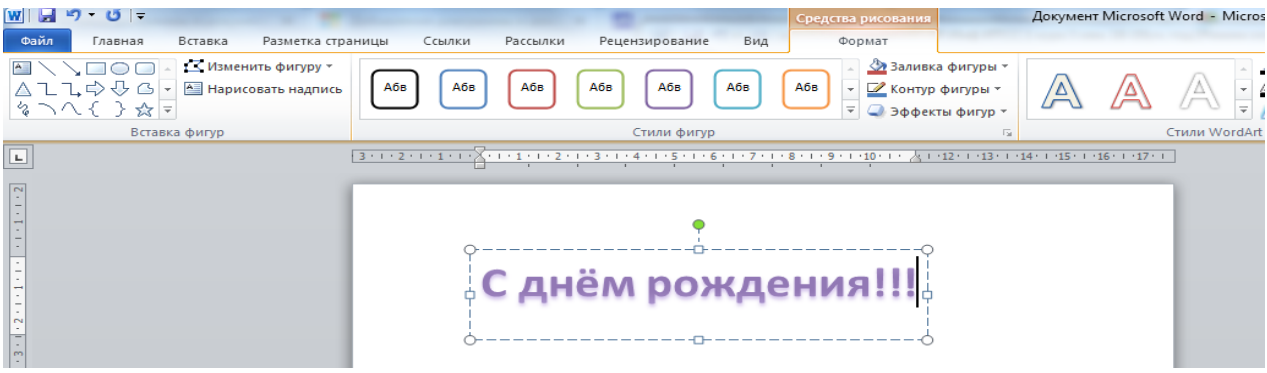

Рис. 1.6.11

Чтобы изменить форму объекта WordArt, используйте кнопку <Текстовые эффекты> в группе команд <Стили WordArt>. Стили и эффекты фигуры применяются только к полю и фону, окружающим текст WordArt, но не к самому тексту. Таким образом, чтобы добавить эффекты к объекту WordArt, например тени, поворот, изгиб, а также цвета заливки и контура, следует использовать параметры в группе команд <Стили WordArt>, в том числе Заливка текста, Контур текста и Эффекты фигур (рис. 1.6.12).

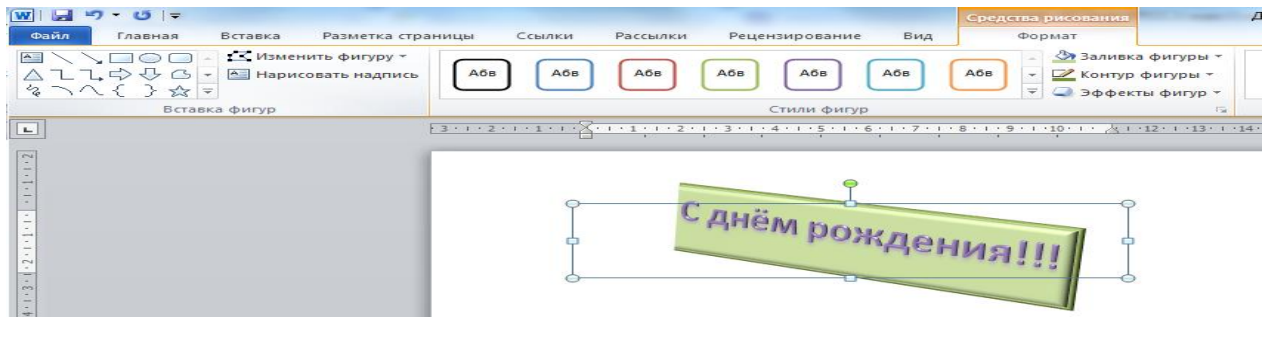

61 Рис. 1.6.12

### *Вставка объекта Надпись в документ*

Вставка предварительно отформатированных объектов *Надпись*  (векторная графика) применяется для нестандартной вставки небольших текстов. На ленте вкладка *<Вставка>* группа команд *<Текст>* кнопка *<Надпись>* (рис. 1.6.13) выбираем вставку надписи в документ.

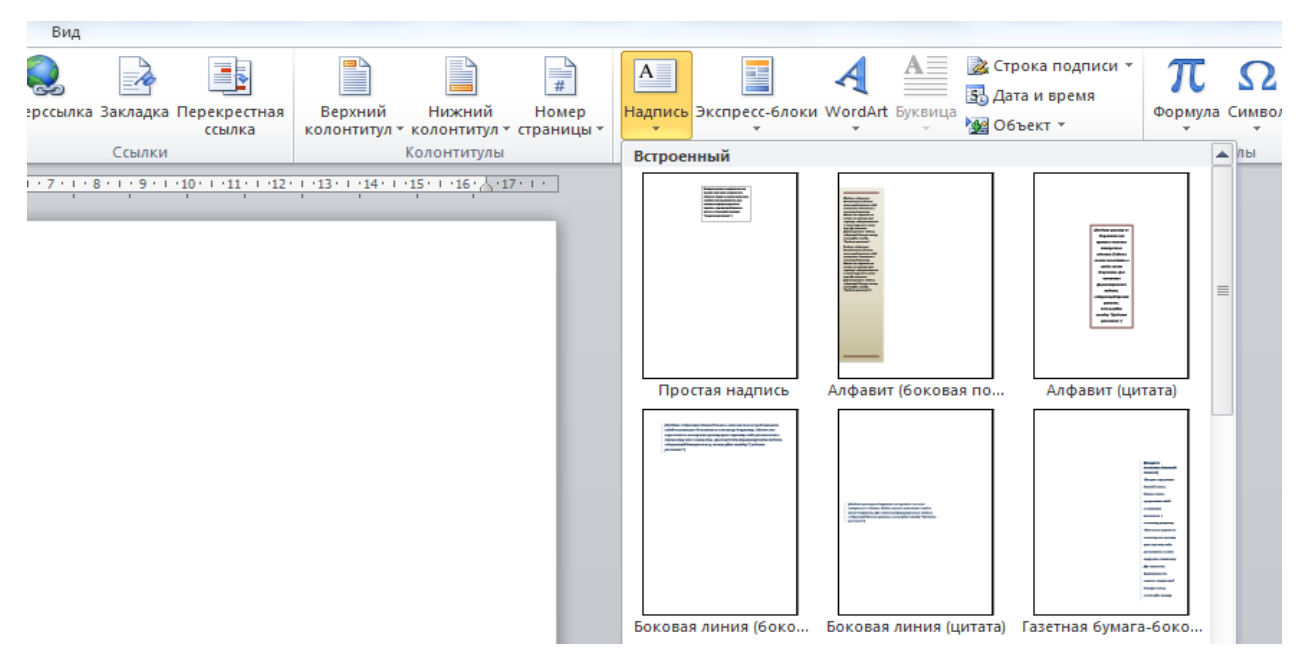

Рис. 1.6.13

Вкладка *<Средства рисования> и* контекстный инструмент *<Формат>* предназначенный для редактирования, форматирования текста и фигуры (рис. 1.6.14).

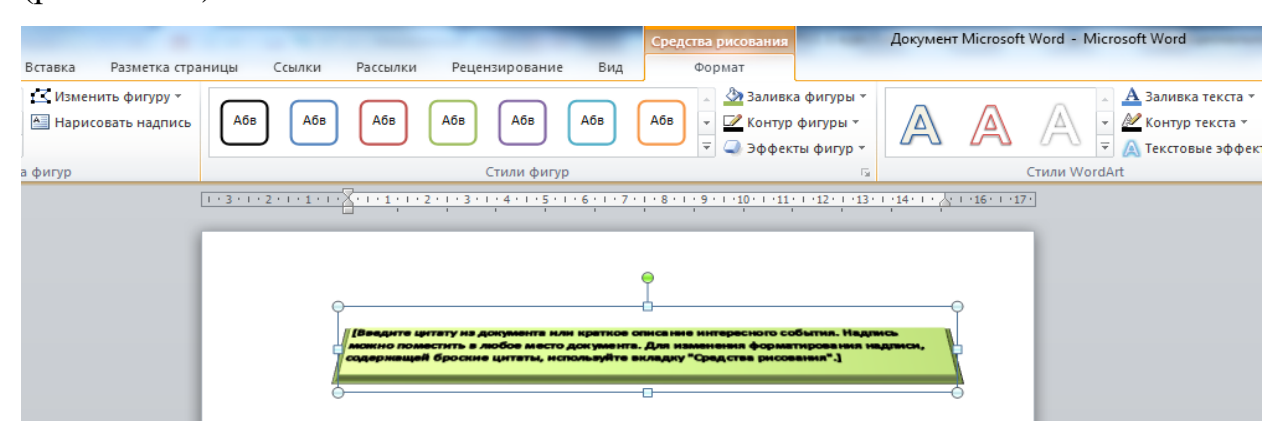

Рис. 1.6.14

# *Вставка рисунка*

Для внедрения объекта *Рисунок* необходимо на ленте активизировать вкладку *< Вставка>* где находится группа команд *<Иллюстрации>* кнопка *<Рисунок>* (рис. 1.6.15). Далее изображение можно редактировать. Вкладка *<Работа с рисунками>* и контекстный инструмент *<Формат>* предназначенный для редактирования рисунка (рис. 1.6.16).

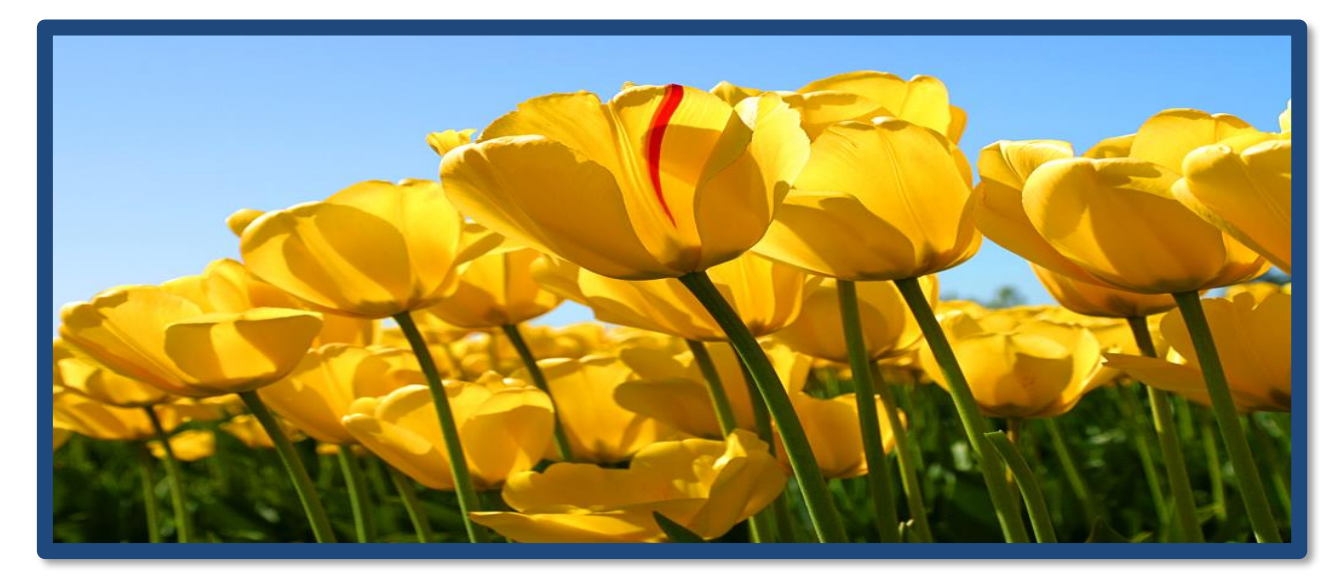

Рис. 1.6.15

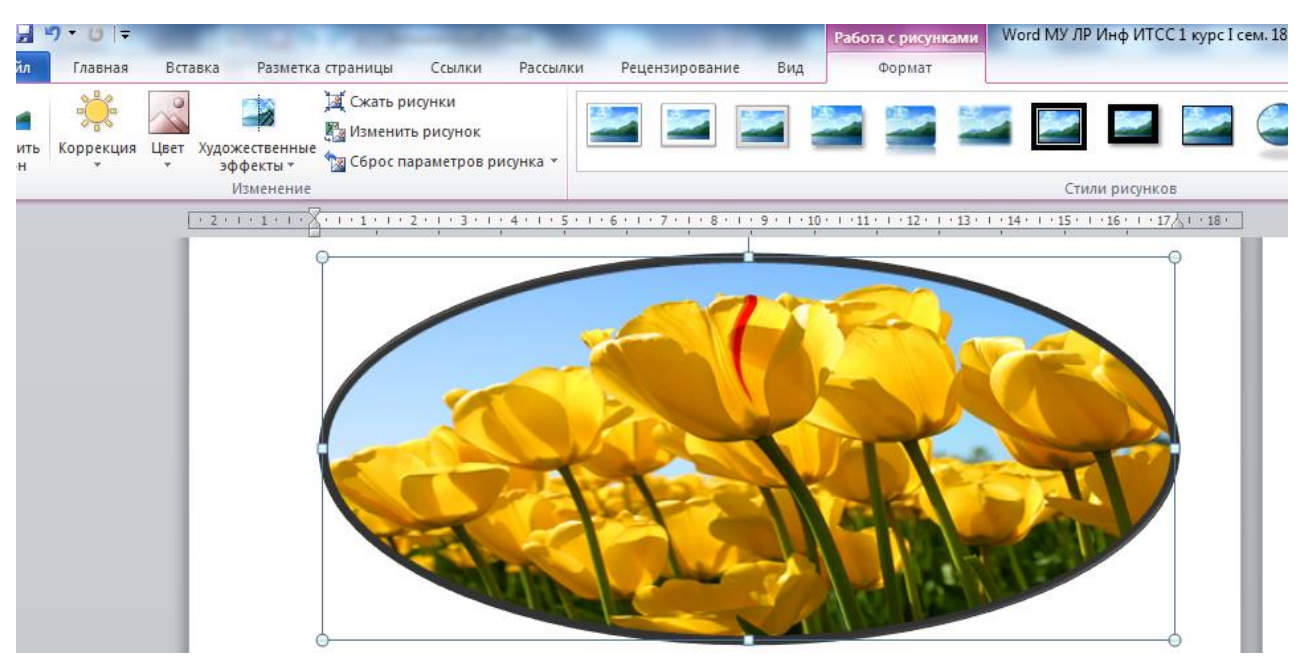

Рис. 1.6.16

Группа команд *<Изменение>* позволяет редактировать следующие параметры: яркость, контрастность, изменение цвета, сжатие рисунка, изменение рисунка, сброс параметров рисунка (рис. 1.6.17).

В группе команд *<Стили рисунков>* представлены шаблонные образцы, с помощью которых изменяют форму, рамку, оформление рисунка (рис. 1.6.16).

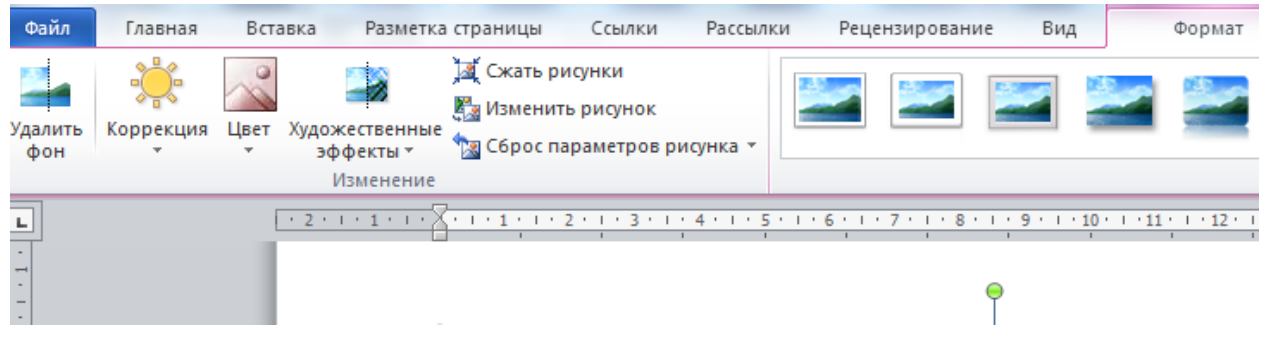

Рис. 1.6.17

Кнопка *< Граница рисунков>* позволяет установить цвет рамки изображения и её толщину (рис. 1.6.18).

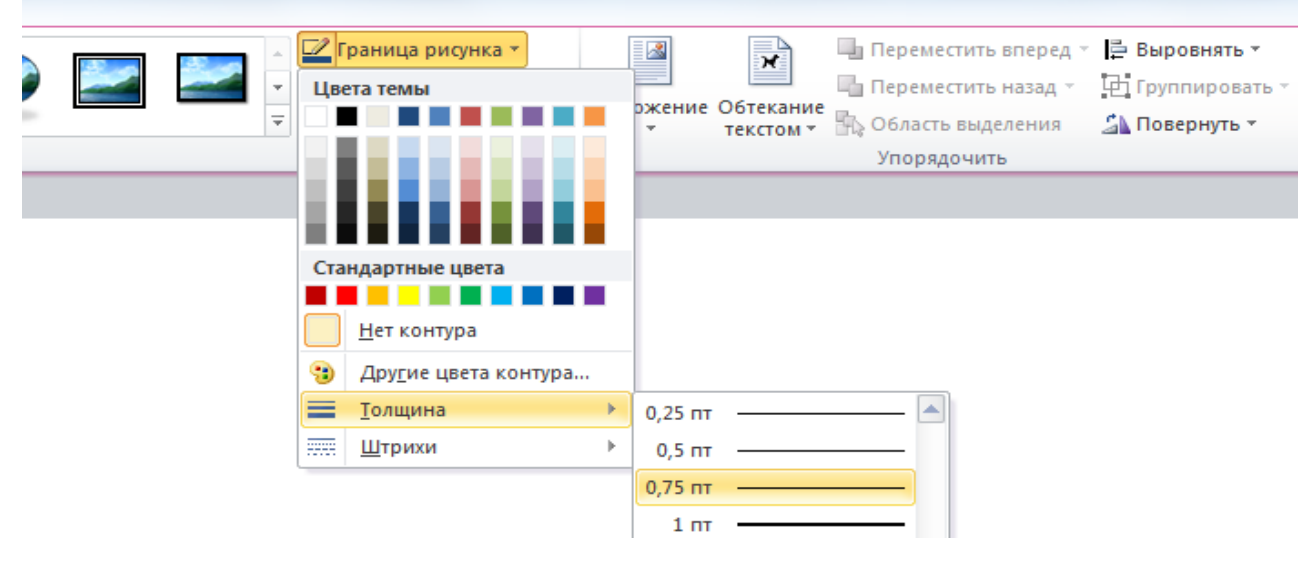

Рис. 1.6.18

Функция *<Эффекты для рисунка>* позволяет изменить положение фигуры, развернуть её, сделать рельефной, заставить отбросить тень или светиться разными красками (рис. 1.6.19).

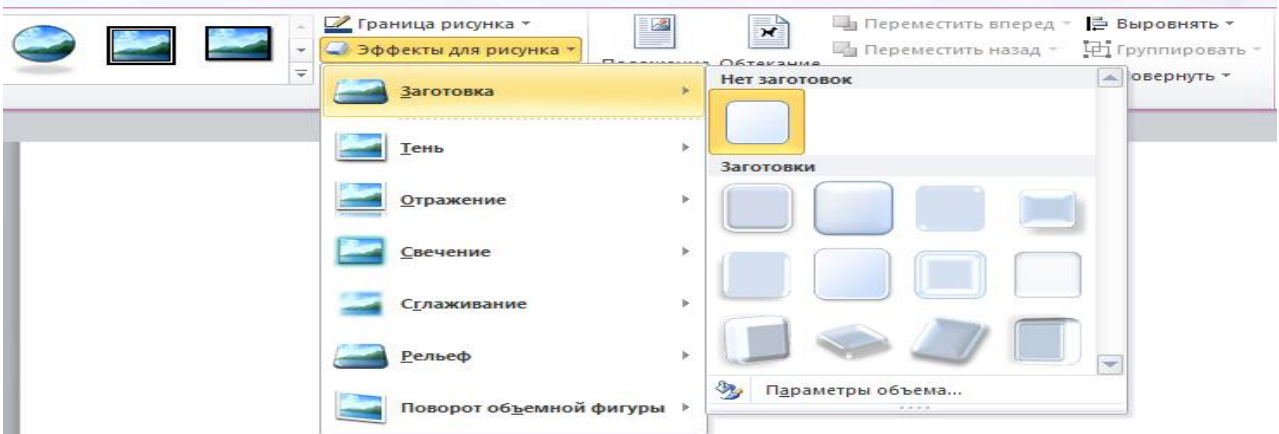

Рис. 1.6.19

#### **Вопросы для самопроверки**

- 1. Как вставить в текст рисунок?
- 2. Как изменить размер изображения?
- 3. Как изменить формат рисунка?
- 4. Как изменить яркость, контрастность рисунка?
	- 5. Как организовать обтекание рисунка текстом?
- 6. Укажите назначение каждой кнопки панели Иллюстрации.
- 7. Как нарисовать основные фигуры и линии?
- 8. Как запустить программу *WordArt*?
- 9. Как создать объект *WordArt* и *ClipArt*?
- 10.Как выделить несколько графических объектов?
- 11.Как сгруппировать или разгруппировать графические объекты? С какой целью проводятся эти операции?

#### *2 ТЕХНОЛОГИИ СОЗДАНИЯ ПРЕЗЕНТАЦИИ*

Презентация *PowerPoint* – современный способ представления информации. Презентация состоит из последовательности слайдов, на которых размещается текст, графики, таблицы, рисунки фотографии и т.д.. Эти слайды можно распечатать на бумаге и пленке или показать на большом экране в виде электронного слайд-шоу.

Бесспорным достоинством презентации является возможность при необходимости быстро вернуться к любому из ранее просмотренных слайдов или буквально на ходу изменить последовательность изложения материала. Презентация помогает самому выступающему не забыть главное и точнее расставить акценты.

Компьютерная презентация обладает целым рядом достоинств:

 *Информативность* – элементы анимации, аудио – и видеофрагменты способны не только существенно украсить презентацию, но и повысить ее информативность;

- *Копируемость* с электронной презентации моментально можно создать копии, которые ничем не будут отличаться от оригинала;
- *Транспортабельность* электронный носитель с презентацией компактен и удобен при транспортировке. При необходимости можно переслать файл презентации по электронной почте или опубликовать в Интернете или сделать сообщение дистанционно.

Перед созданием презентации в электронном виде важно продумать и определить:

- назначение презентации, выделить её главную идею;
- представление информации наиболее удачным образом;
- содержание слайдов;
- графическое и текстовое оформление каждого слайда.

При работе над презентацией следует придерживаться некоторых общих правил подготовки и оформления её:

1. Требования к смысловой нагрузке:

- мнеобходимо отталкиваться от целей презентации и от условий её прочтения. Презентации должны быть разными - своя на каждую ситуацию. Презентация для выступления, презентация для отправки по почте или презентация для личной встречи значительно отличаются.
- 2. Порядок слайдов:
	- титульный;
	- план презентации (практика показывает, что 5–6 пунктов это максимум, к которому не следует стремиться);
	- основная часть;
	- заключение (выводы);
	- спасибо за внимание (подпись).
- 3. Требования к оформлению:
- дизайн должен быть простым и лаконичным;
- основная цель читаемость, а не субъективная красота;
- всегда должно быть два типа слайдов: для титульных, планов и т.д. и для основного текста;
- каждый слайд должен иметь заголовок;
- слайдов не должно быть много, иначе они будут слишком быстро меняться, а аудитория, в свою очередь, не сможет сосредоточиться на каждом слайде и усвоить информацию;
- на слайде должны быть отражены наиболее важные тезисы доклада;
- один слайд одна мысль;
- слова и предложения короткие;
- временная форма глаголов одинаковая;
- минимум предлогов, наречий, прилагательных;
- слайды должны быть пронумерованы с указанием общего количества слайдов;
- дата если и должна быть, то только на титульном слайде, а не на всех;
- использовать встроенные эффекты анимации возможно только, когда без этого не обойтись.
- 4. Расположение информации:
	- горизонтальное расположение информации;
	- наиболее важная информация в центре экран;
	- комментарии к картинке располагать внизу.
- 5. Оформление заголовков:
	- точку в конце заголовка не ставить, между предложениями ставить;
	- не писать длинные заголовки;
	- слайды не могут иметь одинаковые заголовки. Если же необходимо озаглавить одинаково, то писать в конце

заголовка (1), (2), (3), или (Продолжение 1, Продолжение 2).

- 6. Требования к шрифтам:
	- размер заголовка не менее 24 пунктов, остальной информации не менее 18 пунктов;
	- не более двух-трех типов шрифтов в одной презентации;
	- для выделения информации использовать начертание, полужирный шрифт, курсив или подчеркивание.
- 7. Оформление диаграмм:
	- у диаграммы должно быть название или таким названием может служить заголовок слайда;
	- диаграмма должна занимать все место на слайде;
	- линии и подписи должны быть хорошо видны.

#### 8. Оформление таблиц:

- название для таблицы;
- читаемость;
- отличие шапки от основных данных.

9. Последний слайд:

- спасибо за внимание;
- вопросы;
- подпись.

# *2.1 РАБОТА В POWERPOINT*

*PowerPoint* – программа, для создания презентаций, слайд шоу и других видов отчётных данных, рассчитанных на удобное графическое отображение и демонстрацию презентационных роликов. *PowerPoint* позволяет создавать презентации различной сложности за счёт многообразия настроек дизайнов и переходов.

Эта программа, улучшает визуализацию устного выступления и позволяет аудитории сосредоточиться на предмете. Она входит в Microsoft Office. Приложение актуально для бизнеса, рекламной сферы, преподавательской и лекционной деятельности.

При запуске программа *PowerPoint* открывается в обычном режиме (рис. 2.1.1), который позволяет создавать слайды и работать с ними.

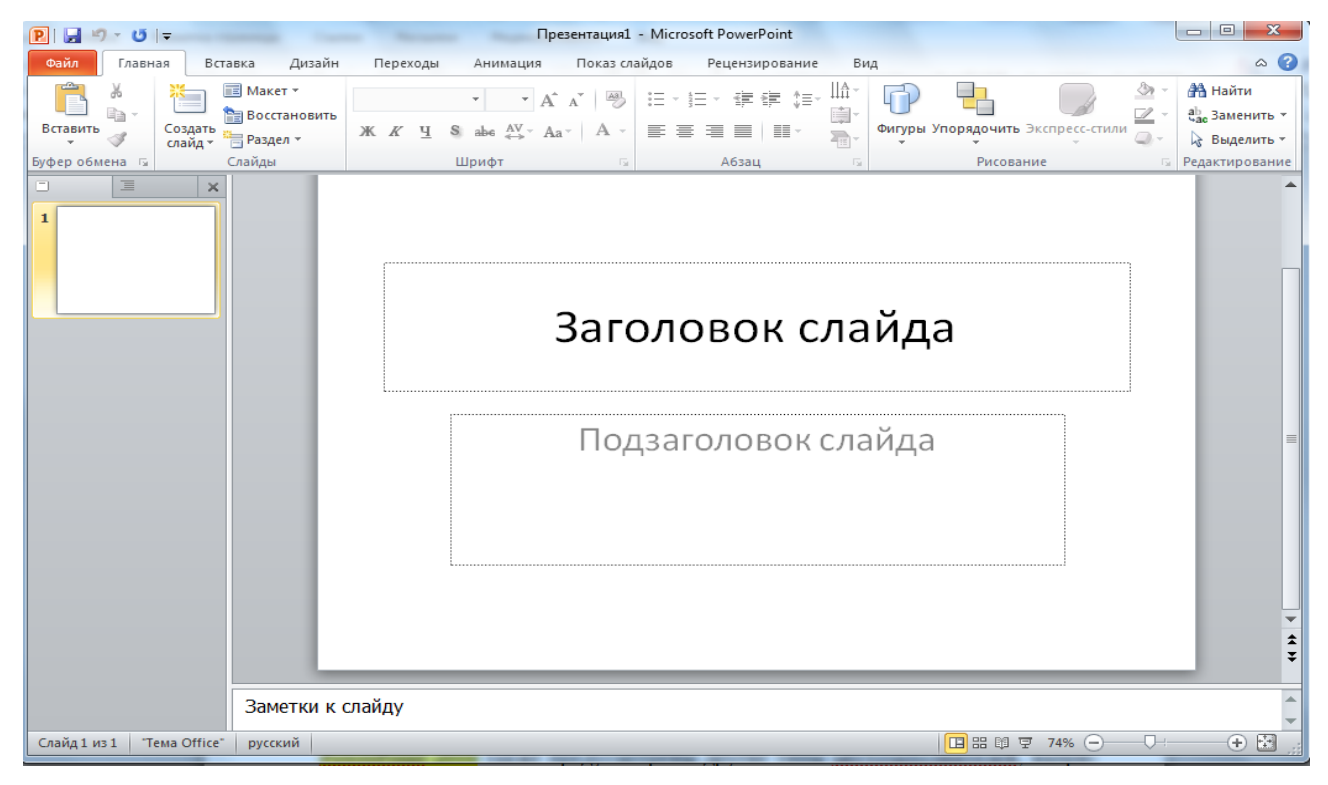

Рис. 2.1.1

*PowerPoint* позволяет создавать презентации с большим количеством слайдов, чтобы управлять ими существует несколько режимов<sup>4</sup> просмотра, которые расположены на ленте во вкладке <*Вид***>** группа команд *<Режим просмотра презентации >* (рис. 2.1.1–2.1.4):

- *обычный* объединяет режим просмотра слайдов, структуры и заметок;
- *сортировщик слайдов*, демонстрирует миниатюры всех слайдов;
- *режим чтения* осуществляет просмотр презентации в режиме показа слайдов, вписанных в окно;
- показ слайдов занимает весь экран компьютера, имитируя реальную презентацию. В этом режиме презентация отображается так, как ее будет видеть аудитория.

1

<sup>4</sup> *Режим* - способ отображения презентации и предоставления пользователю средств работы с ней.

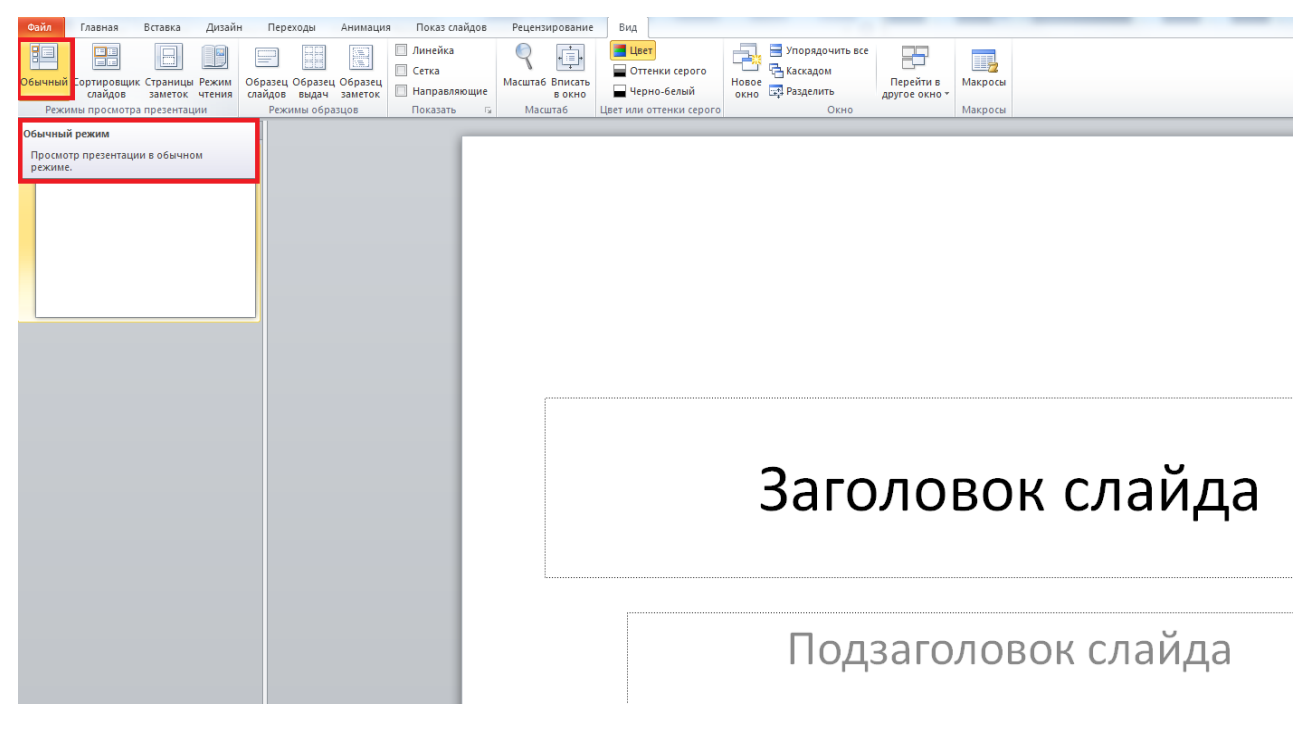

Рис. 2.1.2

В режиме слайдов можно вставлять в отдельные слайды текст и графику. Слайд можно просматривать целиком или любыми фрагментами в крупном плане. Для перехода к другому слайду надо использовать полосу прокрутки, расположенную справа от окна PowerPoint.

| Файл                                                                           | Главная                                                                                                    | Вставка                                                                                             | Дизайн          | Переходы                          |                                                                                                    | Анимация                                                                                                    |                           | Показ слайдов                                                                                                    | Рецензирование                                                                                                    |   | Вид                                                                                                    |                                                                                                    |
|--------------------------------------------------------------------------------|----------------------------------------------------------------------------------------------------|----------------------------------------------------------------------------------------------------|-----------------|-----------------------------------|----------------------------------------------------------------------------------------------------|----------------------------------------------------------------------------------------------------|---------------------------|----------------------------------------------------------------------------------------------------|----------------------------------------------------------------------------------------------------|---|----------------------------------------------------------------------------------------------------|----------------------------------------------------------------------------------------------------|
| $=$                                                                            | $:=$<br>$=$                                                                                                    | <b>PARTS</b><br>1                                                                                   |                 | =                                 | 88                                                                                                    | Ē                                                                                                    |                           | Линейка<br>етка                                                                                                    |                                                                                                    | ≡ | Цвет                                                                                                    | Оттенки серого                                                                                                    |
| Страницы Режим<br>Обычный І<br><b>Гортировщик</b><br>слайдов<br>заметок чтения |                                                                                                    | Образец Образец Образец<br>слайдов<br>выдач                                                         |                 | заметок                           | Направляющие                                                                                                    |                                                                                                    | Масштаб Вписать<br>В ОКНО |                                                                                                    | Черно-белый                                                                                                    |   |                                                                                                    |                                                                                                    |
| Режимы просмотра презентации                                                   |                                                                                                    |                                                                                                    | Режимы образцов |                                   |                                                                                                    | Показать<br>- 151                                                                                                    |                           | <b>Масшта6</b>                                                                                                    |                                                                                                    |   | Цвет или оттенки серого                                                                                                    |                                                                                                    |
| 1. Desert<br><b>BETWEEN</b>                                                    | Режим сортировщика слайдов<br>Fax 1<br>2. Интернативно, научурная в нинерно Казатуровора Мани пустандана выблюда-<br>3. Опреднитерьное побледуют из более своду выправляет написал диагноми-<br>permanental resource against<br>С. Заменное обласу многих коракторования правитью, многих | Просмотр презентации в режиме<br>сортировщика слайдов, в котором легко<br>изменить порядок слайдов. |                 | <b>D. Centralist, Departments</b> | $a_n \mid X_n$<br>a, Z<br>$a. \vert \chi. \vert$<br>$a_n(y_n)$<br>$\left[\log_{10}\frac{12}{-3-x}-\log_{10}(1-x)\right]$ (ii) $\left[\frac{1}{2}-3-x\right]$ (ii)<br>Fes.2<br>Arrests.<br><b>MA</b><br>$\frac{1}{2}$<br><b>Sec.</b><br>and it of the<br>$\sim$ $\approx$<br>$T = 2$ | Money in the secondary of the control of the party of<br>(b)<br>J&<br>$\mathbf{a}$<br>Lh.<br>$\frac{12}{-3-x}+1-x,$<br>$2 - x + 0.$<br>count on |                           | 7. Севтем подписание в Основна<br><b>Sellingen portagent</b><br># 11 40 av 19 40<br>acceptions -<br><b>REPORTED</b><br>assa cardianal<br>narps assistant contract<br><b>Gel Septeins</b><br><b>Jaward Septerant</b><br>53 br | Contemporations, describers, 4<br>THE ATUACAMEN<br>me, assistive<br>2-A press<br>поеков, обувь, подврхи,<br>3-A praw-<br>BOR JUNE 2014<br>hos, were now contrast sympa-<br><b>Text</b><br>1. Operation program and contracted of executed moves, agency<br><b>Zeorgel Bagos</b><br>æ.<br><b>Jawarand Begen</b><br>m<br>Fex 2 |   | a Tallange (Talla)<br>allangement (travelas)<br>addepted (Terms)<br>aConsultations)<br>ables, exceptiones)<br>addresse på däd) | <b>Jagasse I</b><br>1. Country Cay group, Godeland spreamers<br>править в дателе, для тем, чтобы получить в бра<br><b>Allen A. Franco, A.</b><br><b>WERNICHS</b><br>THIS CARD IS NOT THE REAL PROPERTY AND IN<br><b>CARD 40 FEED</b><br>2. Greenway and members are a 2.3 |
|                                                                                |                                                                                                    |                                                                                                    |                 |                                   |                                                                                                    |                                                                                                    | 2                         |                                                                                                    |                                                                                                    | 3 |                                                                                                    |                                                                                                    |

Рис. 2.1.3

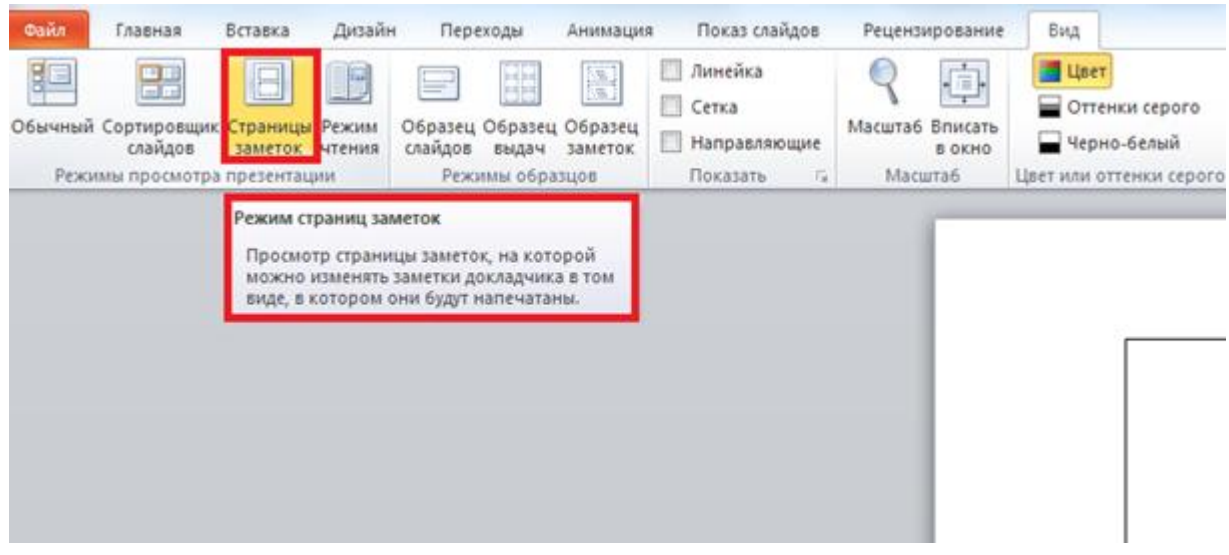

Рис. 2.1.4

# *2.1.1 РАБОТА СО СЛАЙДАМИ*

### *Добавление*

Слайд, который автоматически появляется в презентации, содержит два местозаполнителя, один из которых отформатирован для заголовка, а второй - для подзаголовка. Чтобы одновременно с добавлением слайда в презентацию выбрать макет нового слайда, необходимо выполнить следующие действия:

> на ленте вкладка <*Главная***>** группа команд <*Слайды***>** выбрать кнопку <*Создать слайд>* и щелкнуть по стрелке в нижнем правом углу кнопки.

В появившейся коллекции, отображаются эскизы различных доступных макетов слайдов (рис. 2.1.5).

Чтобы изменить макет существующего слайда необходимо выбрать слайд, который надо изменить. Затем на ленте вкладка <*Главная***>** группа команд <*Слайды***>** выбрать кнопку <*Макет>* и в появившейся коллекции, выбрать необходимый макет слайда (рис. 2.1.6).

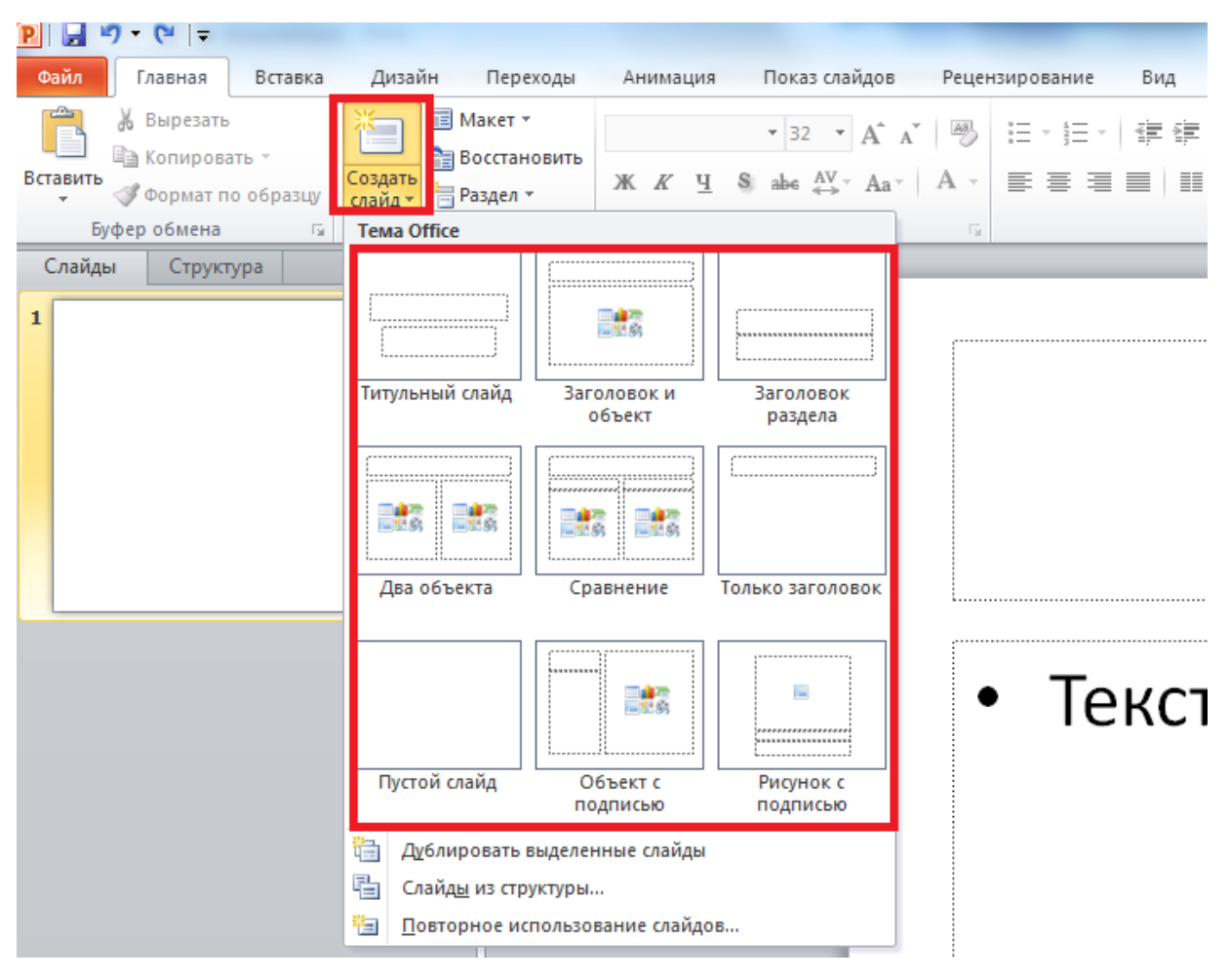

Рис. 2.1.5

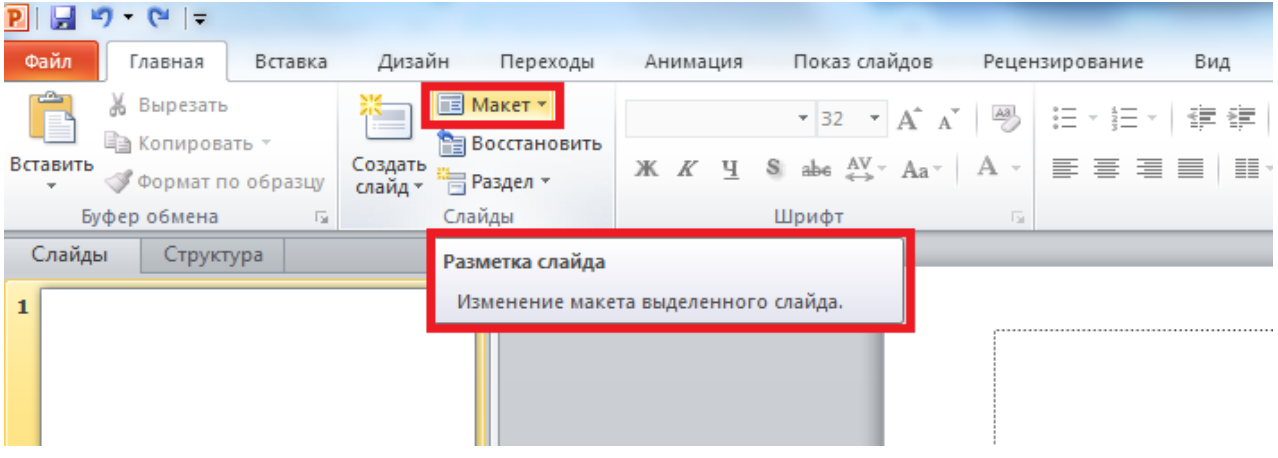

Рис. 2.1.6

# *Копирование*

1. На вкладке <*Слайды***>** (левая панель) выделите копируемый слайд, а затем выберите команду *Копировать* в контекстном меню (рис. 2.1.7)
или на ленте вкладка **<***Главная***>** группа команд <*Буфер обмена***>**  кнопка <Копировать>.

- 2. Находясь на вкладке <*Слайды***>** (левая панель), укажите (щелкните левой кнопкой мыши) место, в которое нужно добавить новую копию слайда, и воспользуйтесь командой <*Вставить***>** на вкладке **<***Главная***>** группа команд <*Буфер обмена***>**.
- 3. Можно также дублировать слайд **(**выберите команду <*Дублировать слайд***>** в контекстном меню**).**

Существует возможность вставки копий слайдов из одной презентации в другую.

*Удаление*

- 1. На вкладке <*Слайды***>** (левая панель) выделите удаляемый слайд, а затем выберите команду **<***Удалить слайд***>** в контекстном меню (рис. 2.1.8).
- 2. Или выделите удаляемый слайд, а затем воспользуйтесь клавишей *Delete.*

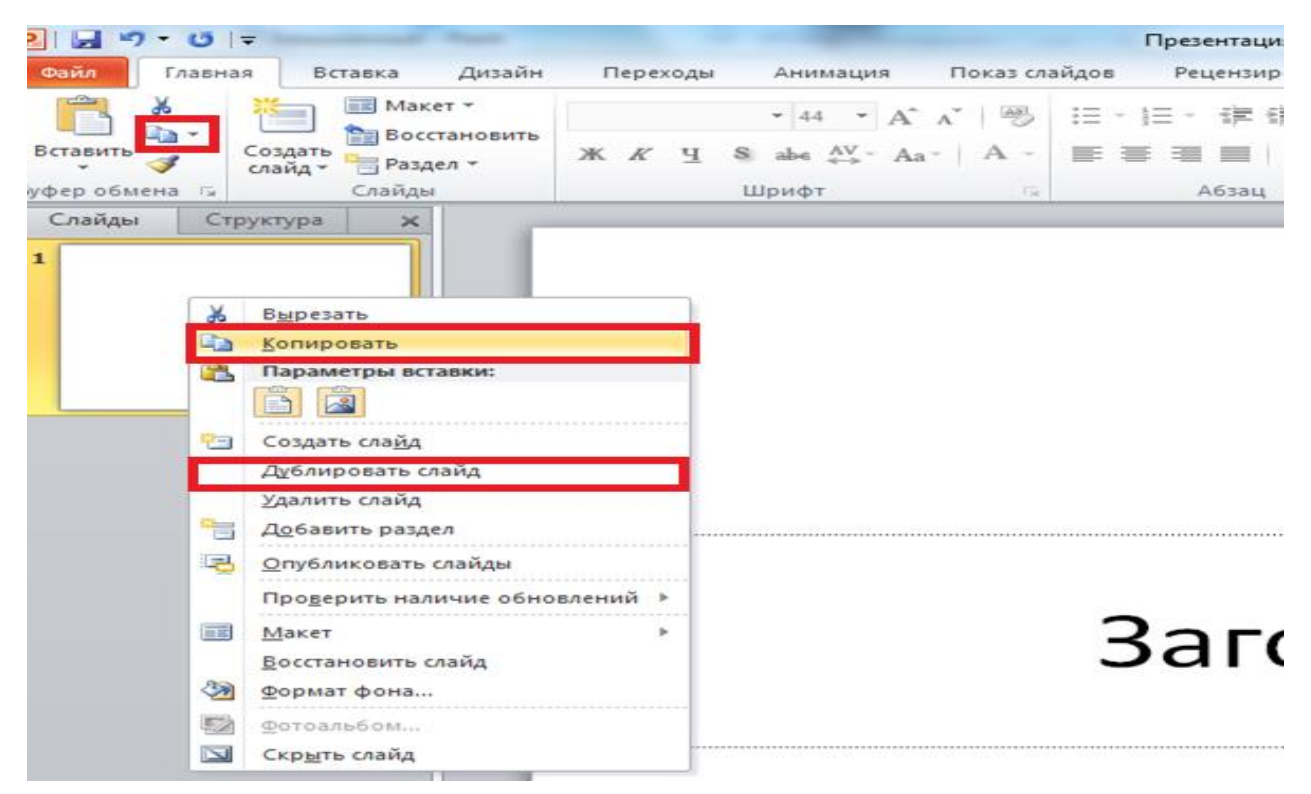

Рис. 2.1.7

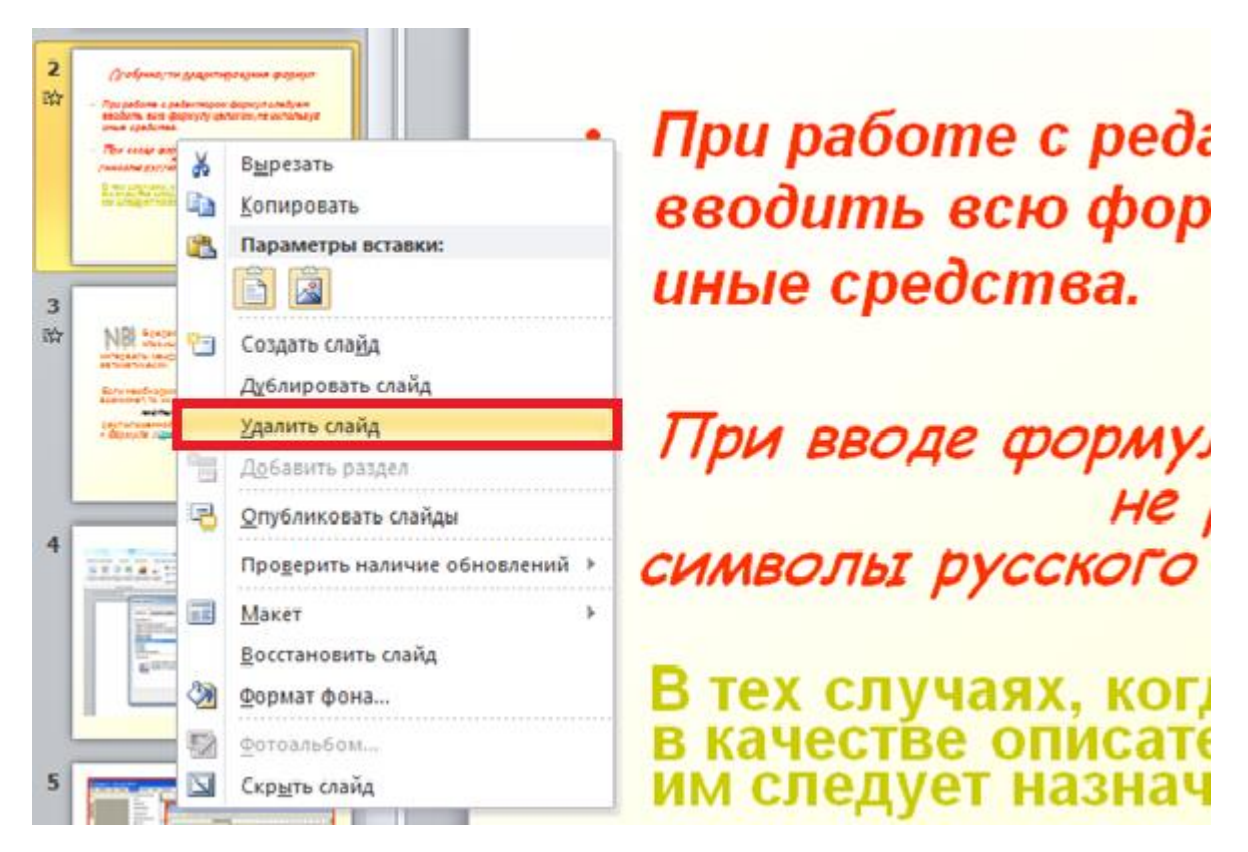

Рис. 2.1.8

## *Скрытие слайдов*

Доклад, выполненный в виде презентации, может быть разным - для подготовленных (продвинутых) слушателей и для дилетантов. Поэтому, часть слайдов можно скрывать от показа. Чтобы спрятать слайд от показа, щелкните по нему правой кнопкой мыши и из контекстного меню выберите команду *<*Скрыть слайд> (рис. 2.1.9).

На вкладке *<*Слайды> номер слайда станет перечеркнутым (рис. 2.1.9), но слайд не будет удален. Чтобы слайд при показе презентации снова стал видимым, выполните команду *<*Скрыть слайд> повторно.

*Определение нужного количества слайдов*

Чтобы подсчитать нужное число слайдов, создайте план презентации, а затем разделите материал на отдельные слайды:

- титульный;
- план презентации;
- основная часть;
- заключение (выводы).

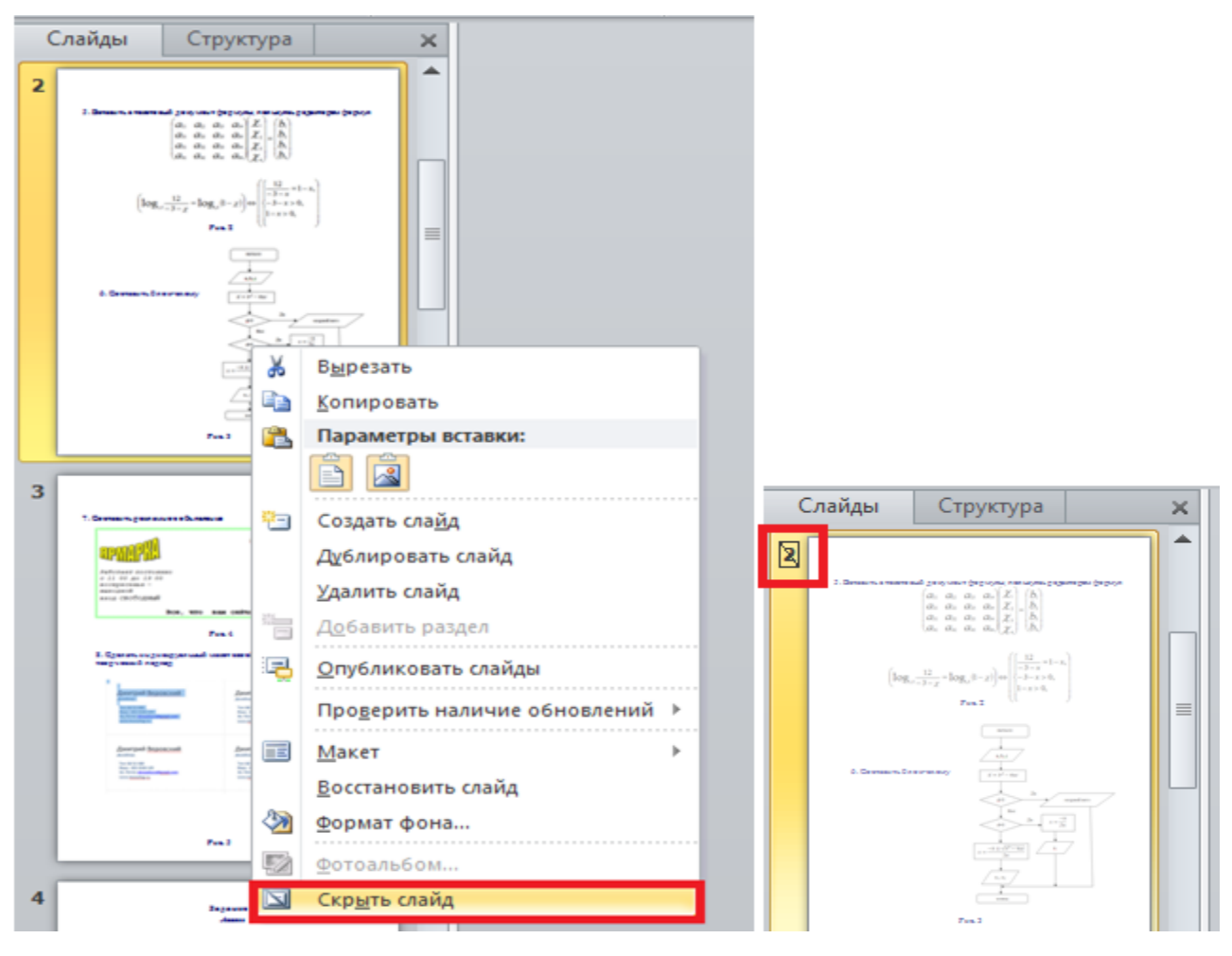

Рис. 2.1.9

### *Перемещение*

- На вкладке *<Слайды>* (левая панель) выделите слайд, который нужно переместить, а затем перетащите его в новое место.
- Чтобы перетащить несколько слайдов в новое место, необходимо их выделить, удерживая клавишу *CTRL*, а затем переместить.

### *2.1.2 ФОРМАТИРОВАНИЕ ТЕКСТОВОГО ФРАГМЕНТА*

## *Добавление текста*

 Самым общим содержанием слайдов в презентации *PowerPoint* является текст – в заголовках, названиях и маркированных списках.

Чтобы добавить текст на любой слайд, выделите местозаполнитель, в который нужно добавить текст, а затем введите или вставьте нужный текст (рис. 2.1.10).

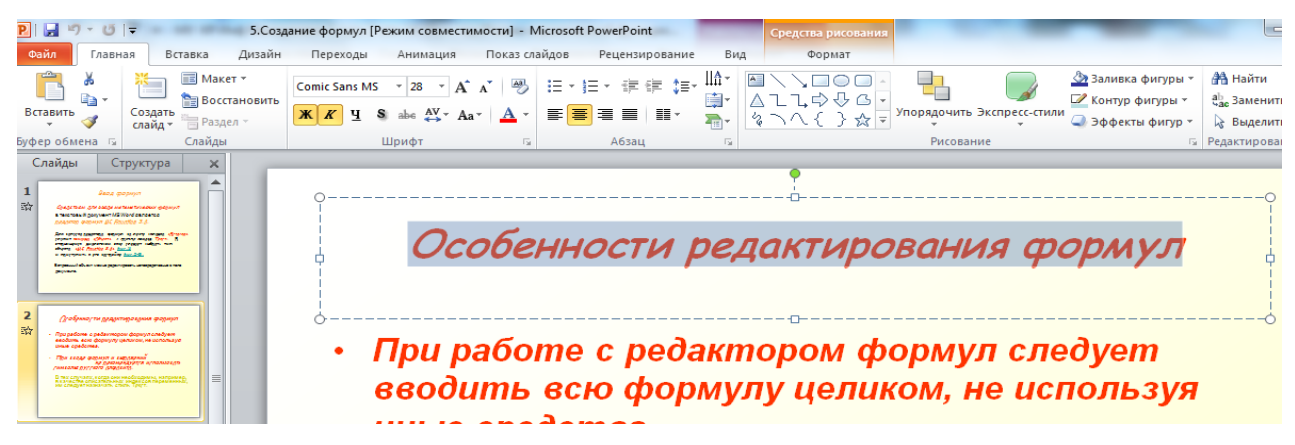

Рис. 2.1.10

#### *Изменение внешнего вида фрагмента текста*

Существует множество способов изменить внешний вид текста на слайде. На ленте вкладка *<Главная>* группа команд *<Шрифт>***,** группа команд *<Абзац>* (рис.2.1.11–2.1.12).

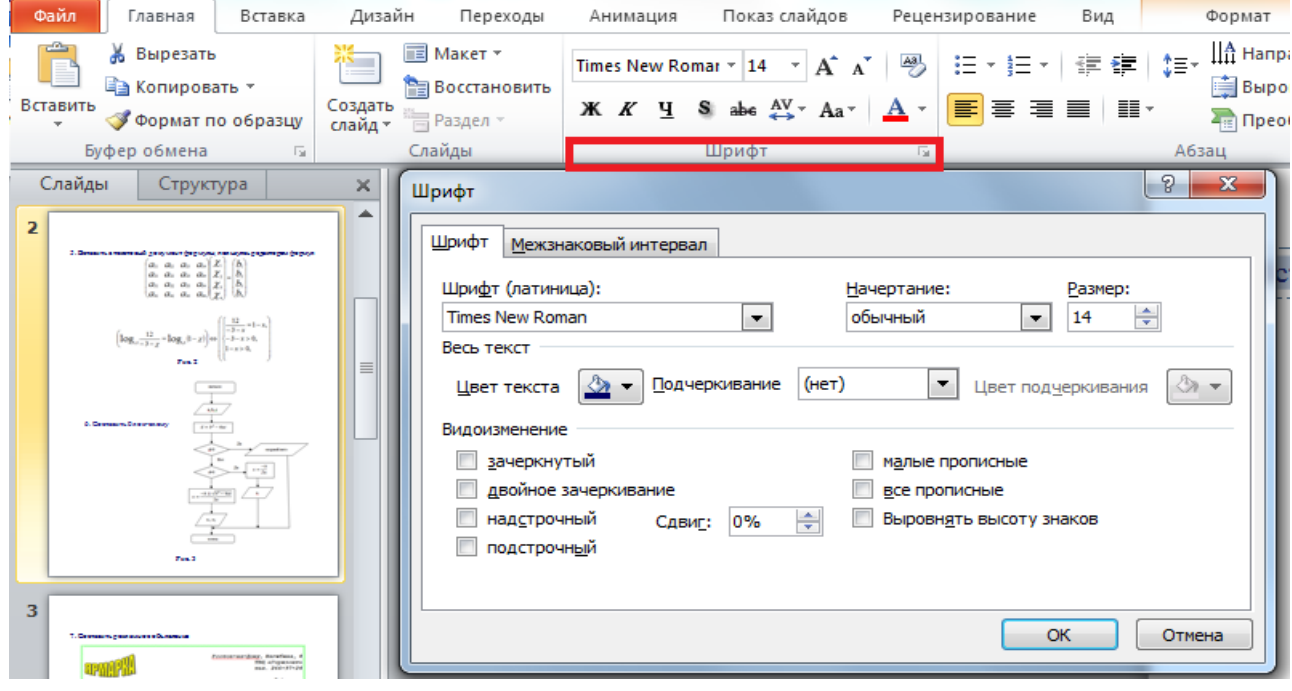

Рис. 2.1.11

*Форматирование маркированных списков*

В одних местозаполнителях текст автоматически форматируется как маркированный список, а в других местозаполнителях - нет. Выделите текст и нажмите кнопку *<Маркеры>* , которая находится на ленте вкладка *<Главная>* группа команд *<Абзац>.* Чтобы изменить стиль значков маркеров в маркированном списке, щелкните стрелку рядом с

кнопкой *<Маркеры>* , а затем выберите нужный стиль маркера (эти

команды доступны и из контекстного меню) (рис.2.1.13 и 2.1.14).

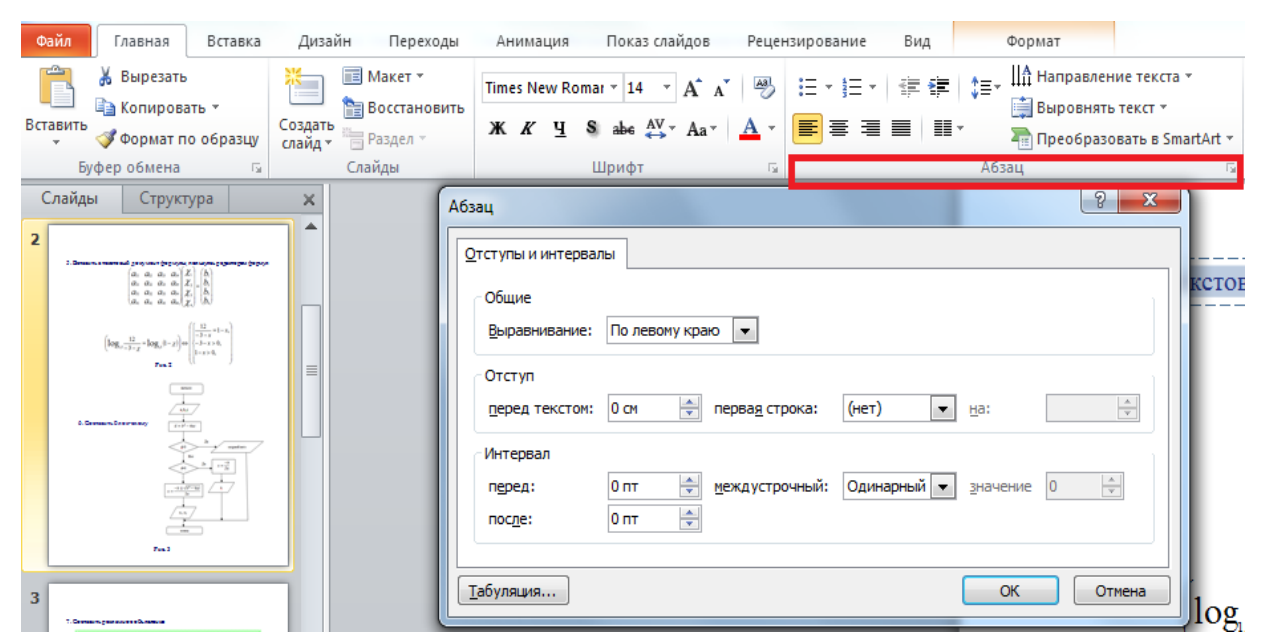

Рис. 2.1.12

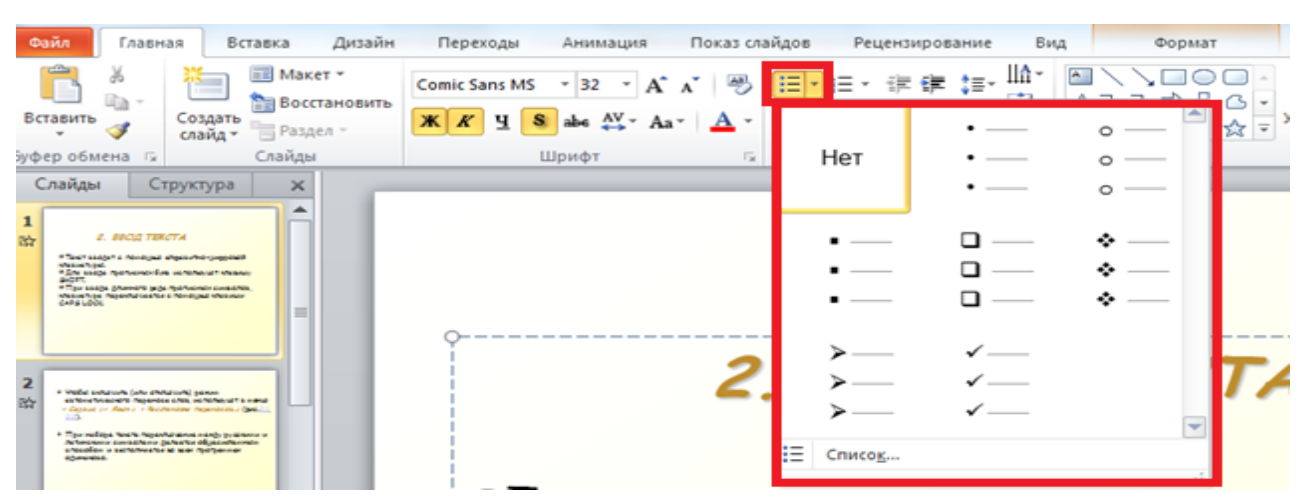

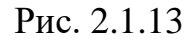

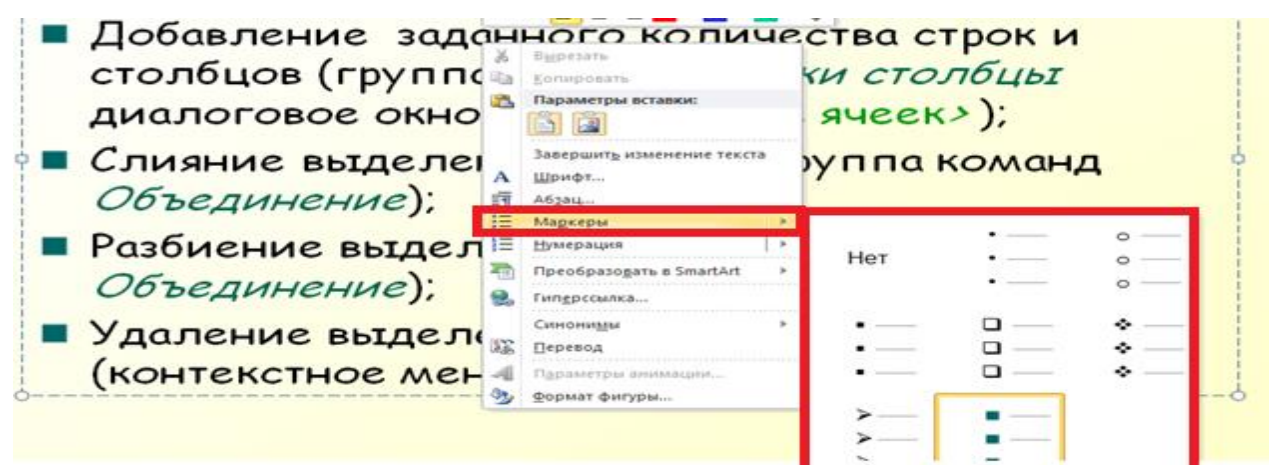

# *2.1.3 СРЕДСТВА РЕЦЕНЗИРОВАНИЯ ТЕКСТА Проверка орфографии, отправка на рецензирование*

Несмотря на то, что в программе PowerPoint проверка орфографии включена автоматически, по окончании работы с презентацией рекомендуется еще раз проверить орфографию. Для проверки орфографии в презентации нажмите на клавиши CTRL+HOME, чтобы переместиться к началу своей презентации.

На ленте вкладка *<Рецензирование>* группа команд *<Правописание>* выберите команду *<Орфография>.* Если PowerPoint обнаруживает ошибки орфографии, то появляется диалоговое окно и выделяется первое слово с ошибкой, обнаруженное средством проверки орфографии (рис. 2.1.15).

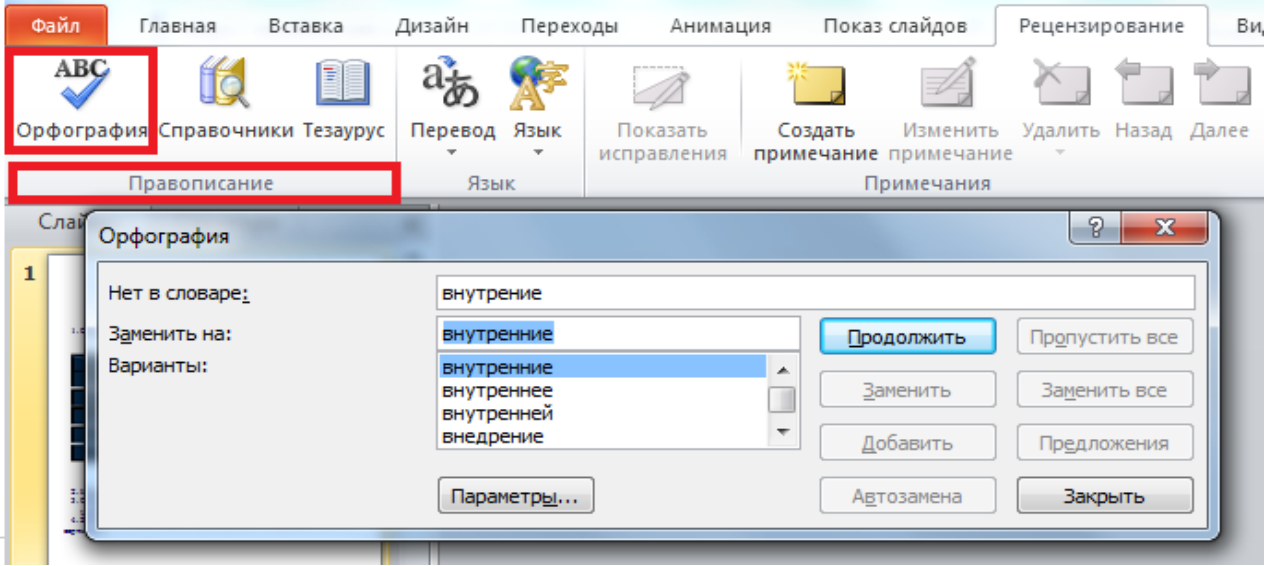

Рис. 2.1.15

Итак, перед показом презентации необходимо исправить орфографические ошибки и устранить другие недочеты и пробелы. Возможно, возникнет необходимость, чтобы другие пользователи просмотрели эту презентацию и добавили свои *Примечания*.

Команда *<*Создать примечание> доступна в группе команд *<*Примечания>*,* которая находится на вкладке *<Рецензирование>* (рис. 2.1.16)*.* Чтобы добавить примечание, нужно просто выбрать эту команду и ввести примечание для отдельных слайдов.

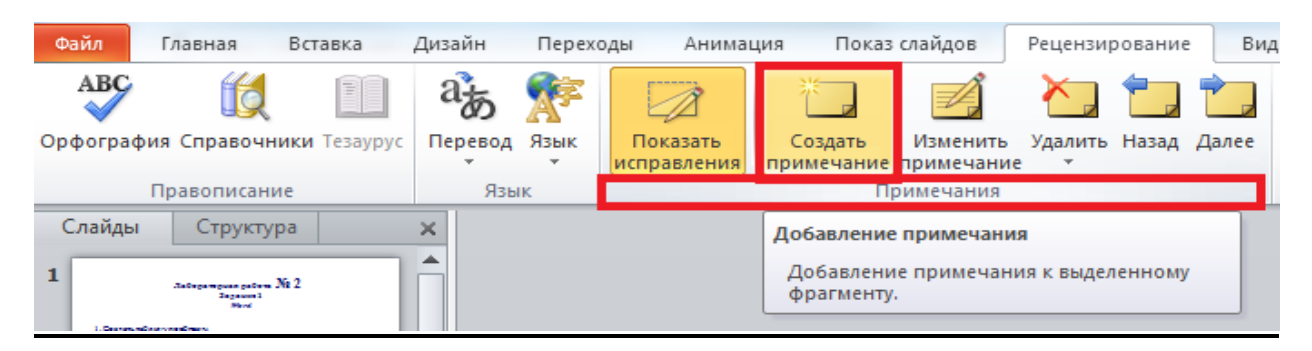

Рис. 2.1.16

### *Перевод слова или текста*

В PowerPoint имеется встроенный переводчик и можно перевести текст, написанный на другом языке, например фразы или абзацы, отдельные слова или весь файл. Кроме того, можно создать документ на одном языке, а затем перевести его на другой язык с помощью службы машинного перевода Microsoft Translator.

Чтобы перевести конкретное слово или предложение, выделите их, затем на ленте вкладка *<Рецензирование>* группа команд *<Язык>* активизируйте кнопку *<Перевод>* (рис. 2.1.17)*.*

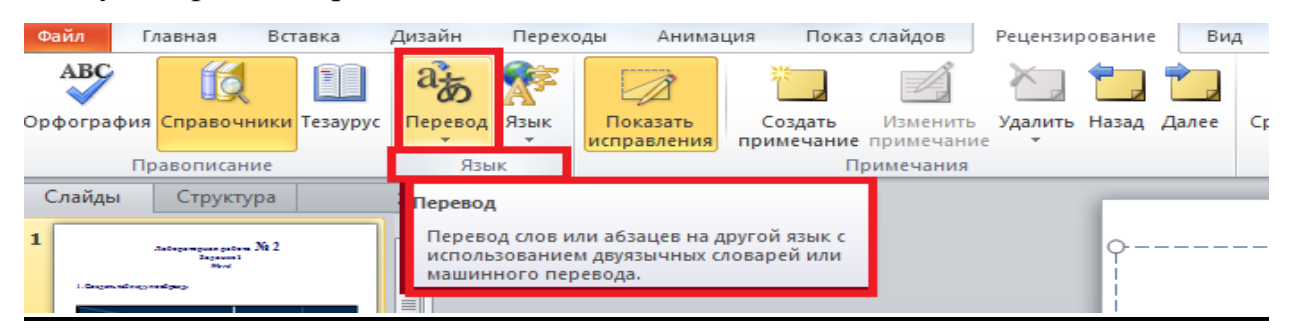

# Рис. 2.1.17

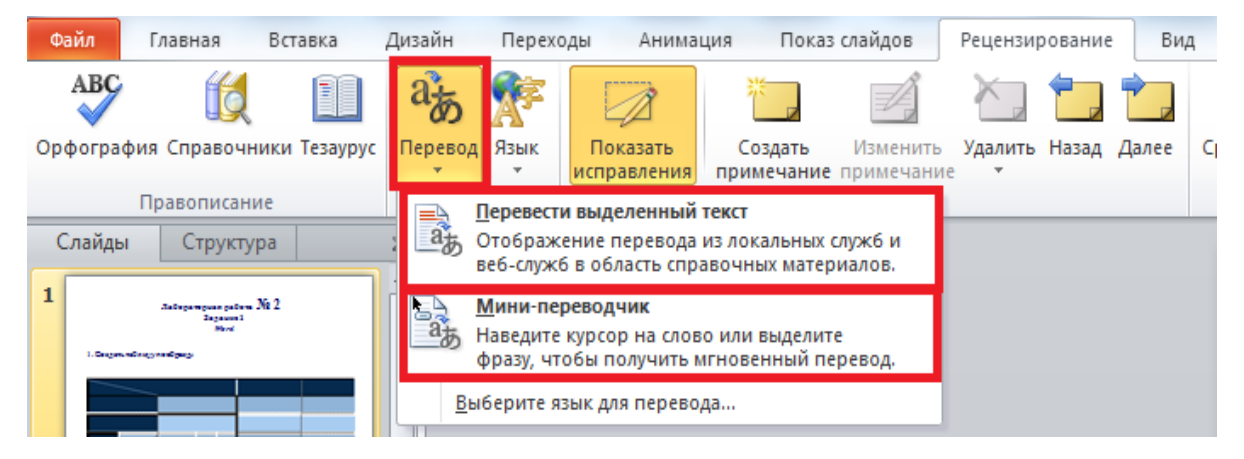

Рис. 2.1.18

Выберите язык для перевода (мы будем переводить с русского на

английский) и выполните команду *<Перевести выделенный текст>* (рис. 2.1.18)*.*

Результат перевода появится в области *<Справочные материалы>* и затем активизируйте команду <*Вставить>* (рис.2.1.19–2.1.20)*.*

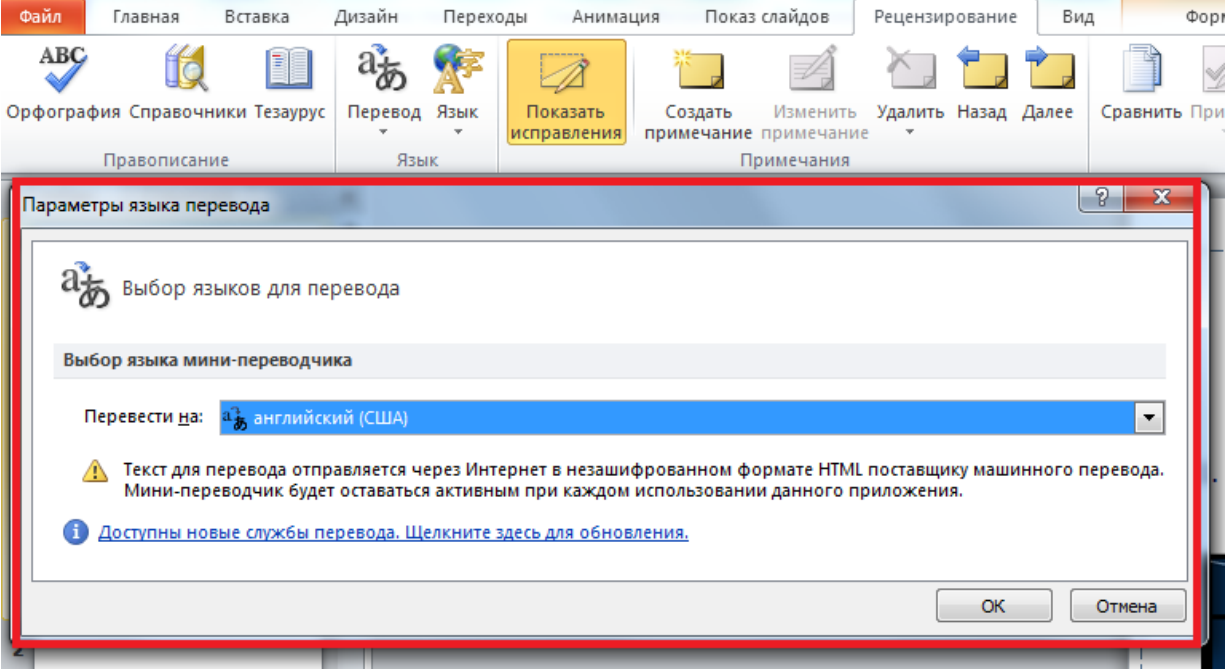

Рис. 2.1.19

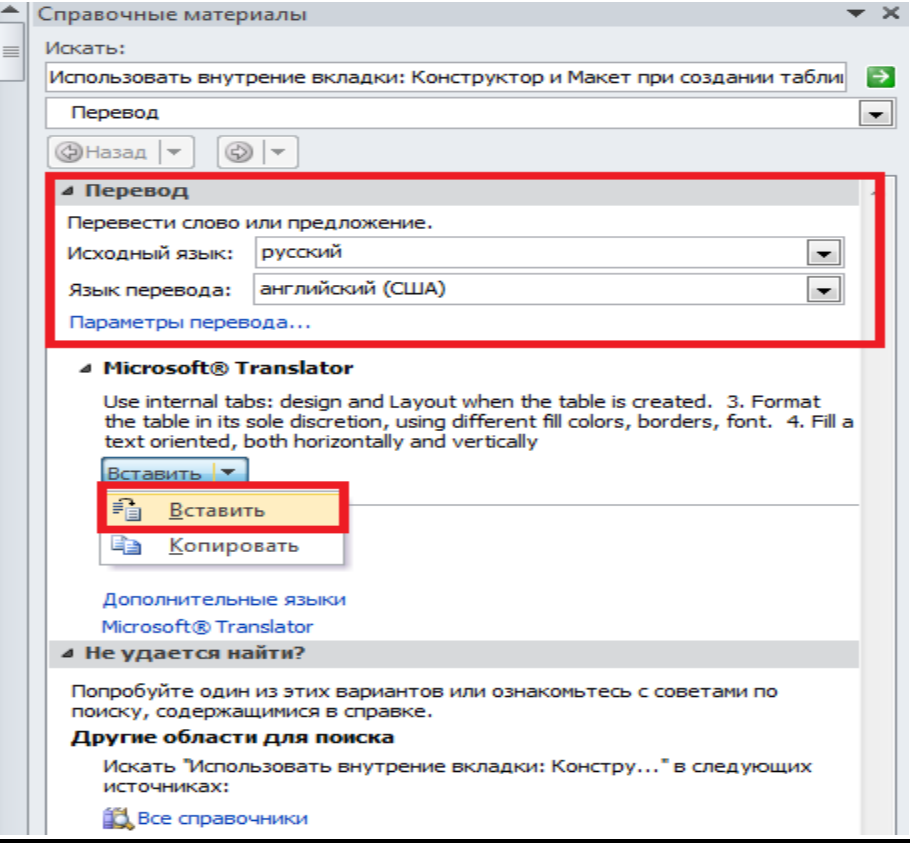

Рис. 2.1.20

## *2.1.4 ОФОРМЛЕНИЕ ВНЕШНЕГО ВИДА ПРЕЗЕНТАЦИИ*

Для того чтобы презентация была понятной и привлекательной для аудитории, необходимо подобрать визуальный фон. Воспользуемся вкладкой **Дизайн** группой команд **Темы** на ленте. *MS PowerPoint* предоставляет множество тем (рис. 2.1.21–2.1.22).

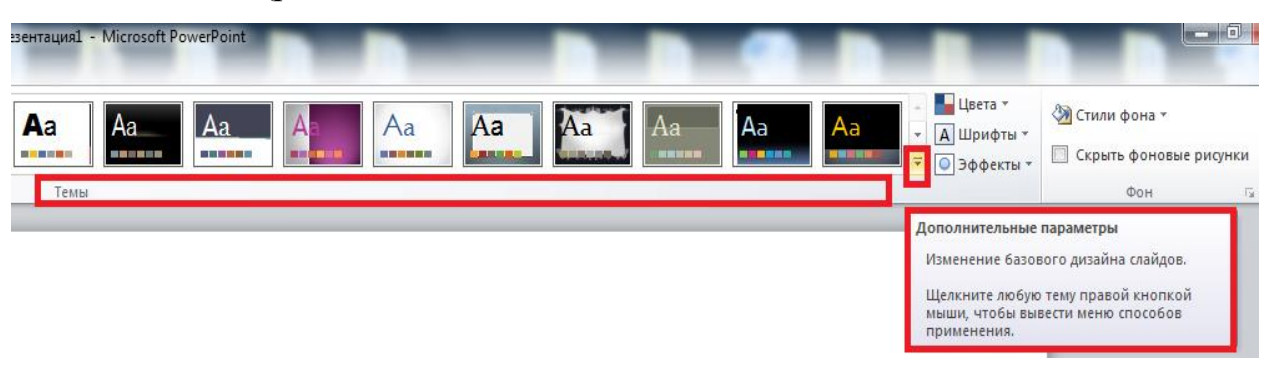

Рис. 2.1.21

|   | Презентация1 - Microsoft PowerPoint                                         |                        |                                   |                                                  |                             |                   |                    |                      |                              |                      |                                      |                                 |                                                 |
|---|-----------------------------------------------------------------------------|------------------------|-----------------------------------|--------------------------------------------------|-----------------------------|-------------------|--------------------|----------------------|------------------------------|----------------------|--------------------------------------|---------------------------------|-------------------------------------------------|
|   | іставка                                                                     | Дизайн                 | Переходы                          | Анимация                                         | Показ слайдов               |                   | Рецензирование     | Вид                  |                              |                      |                                      |                                 |                                                 |
|   | Все темы ▼<br>Aa<br><b><i><u>PERSONAL PROPERTY AND IN THE UPPER</u></i></b> | Эта презентация        |                                   |                                                  |                             |                   |                    |                      |                              |                      |                                      | $\left  \blacktriangle \right $ | Н⊿ Цвета ≁<br><b>А</b> Шрифты *<br> ○ Эффекты * |
|   | Встроенные                                                                  |                        |                                   |                                                  |                             |                   |                    |                      |                              |                      |                                      |                                 |                                                 |
|   | Aa<br>-----                                                                 | Aa<br><b>THE REAL</b>  | A <sub>G</sub><br><u>an mar D</u> | lAa<br><u> La Barat de</u>                       | Aa<br>------                | Aa                | Aa<br>医胃血管胃炎       | Aa<br><b>BERTHER</b> | 医胃胃胃胃炎                       | Aa<br>.              | l Aa<br><b>.</b>                     |                                 |                                                 |
|   | Aa<br>5 S S S S S S                                                         | A<br><b>BERTHE</b>     | Aa<br><b>PERSON</b>               | Aa<br><b>Alberta Co</b>                          | 'Aa<br><b>COMMERCIAL</b>    | Aa<br><b>BEER</b> | Aa<br><b>BERRE</b> | Aa<br><b>HARLEY</b>  | Aa<br><b>BASIC RESIDENTS</b> | Aa<br><b>LEADERS</b> | <b>SHOP</b>                          |                                 |                                                 |
|   | Aa<br><b>Brown and Committee</b>                                            | Aa<br>医胃肠周围炎           | Aa                                | Aa<br>--                                         | Aa                          | Aa<br>,,,,,,      | l d<br>1999 M.H    | Aa<br><b>BLAND</b>   | Aa<br>.                      | Aa<br>----           | <b>Aa</b><br><b>THE R. P. LEWIS.</b> |                                 |                                                 |
|   | Aa<br><b>CONTRACTOR</b>                                                     | lAa<br><b>MARKET</b>   | Aa<br><b>BERTHDIS</b>             | Aa<br><b>COLLEGE</b>                             | Aa<br><b>ACCOMMENDATION</b> | Aa<br><b>.</b>    | Aa<br>医血管周围炎       |                      |                              |                      |                                      | $\overline{\phantom{0}}$        |                                                 |
|   |                                                                             |                        |                                   | Разрешить обновление контента с сайта Office.com |                             |                   |                    |                      |                              |                      |                                      |                                 |                                                 |
| 唁 |                                                                             | Поиск тем              |                                   |                                                  |                             |                   |                    |                      |                              |                      |                                      |                                 |                                                 |
| 聶 |                                                                             | Сохранить текущую тему |                                   |                                                  |                             |                   |                    |                      |                              |                      |                                      |                                 |                                                 |
|   | $\overline{a}$                                                              |                        |                                   |                                                  |                             |                   |                    |                      |                              |                      |                                      |                                 |                                                 |

Рис. 2.1.22

Тема представляет собой набор элементов оформления, придающий особый, единообразный внешний вид всем документам Office, используя конкретные сочетания цветов (рис. 2.1.23), шрифтов (рис. 2.1.24) и эффектов (рис. 2.1.25).

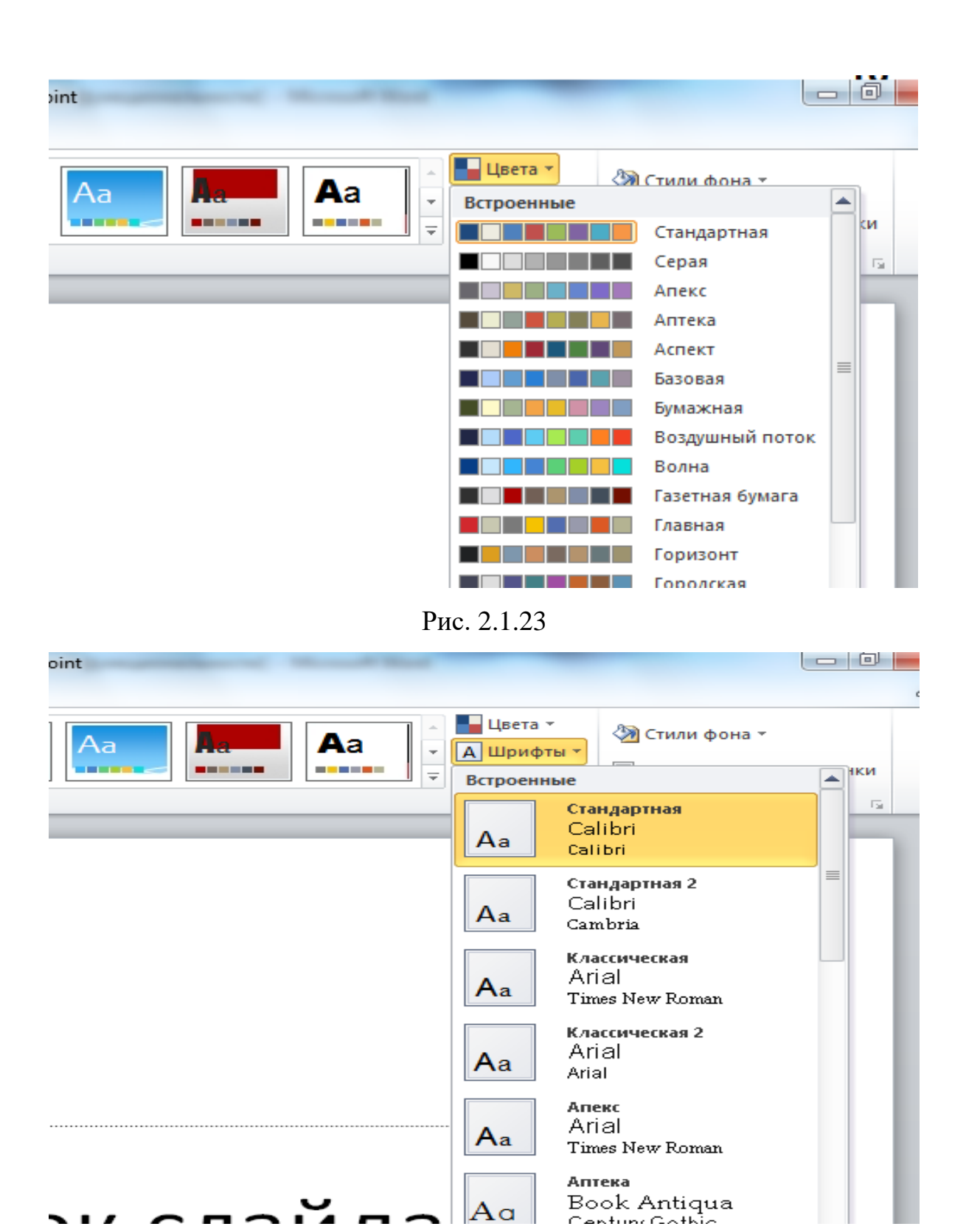

Рис. 2.1.24

Презентация должна быть максимально визуальной. Недостаток визуального разнообразия может привести к потере внимания аудитории.

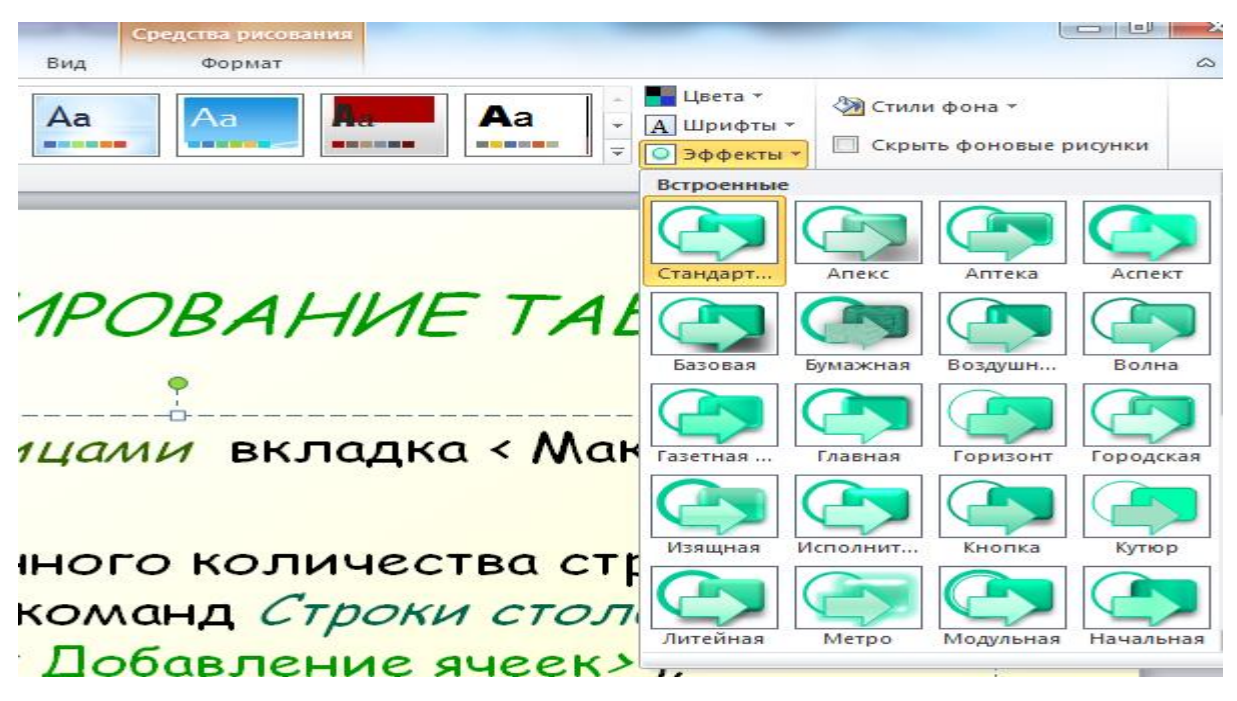

Рис. 2.1.25

PowerPoint позволяет добавлять:

- $\blacksquare$  изображения (рисунки, картинки) (рис. 2.1.26–2.1.27),
- средства мультимедиа (рис.2.1.30–2.1.33),
- иллюстрации (фигуры, диаграммы (рис. 2.1.34–2.1.35), рисунки SmartArt (рис. 2.1.36–2.1.38)),
- таблицы (рис. 2.1.39–2.1.40).

Для работы с графикой в среде *MS Word* воспользуемся вкладкой *< Вставка>* группа команд *<Изображения>.* Кнопка *<Рисунок>*  предоставляет возможность вставить изображения, созданные заранее и сохраненные в виде файлов.

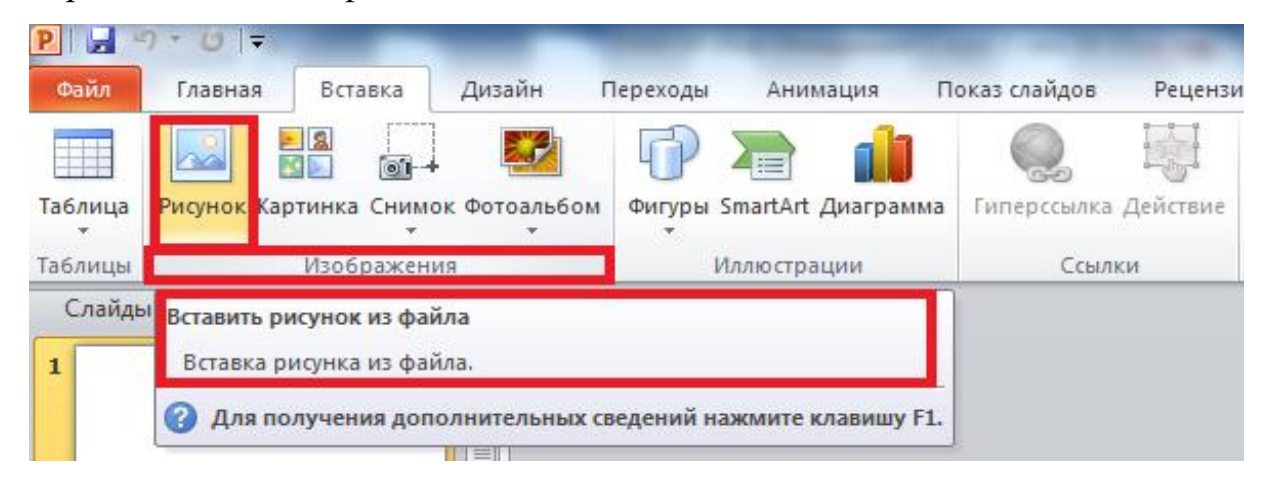

Рис.2.1.26

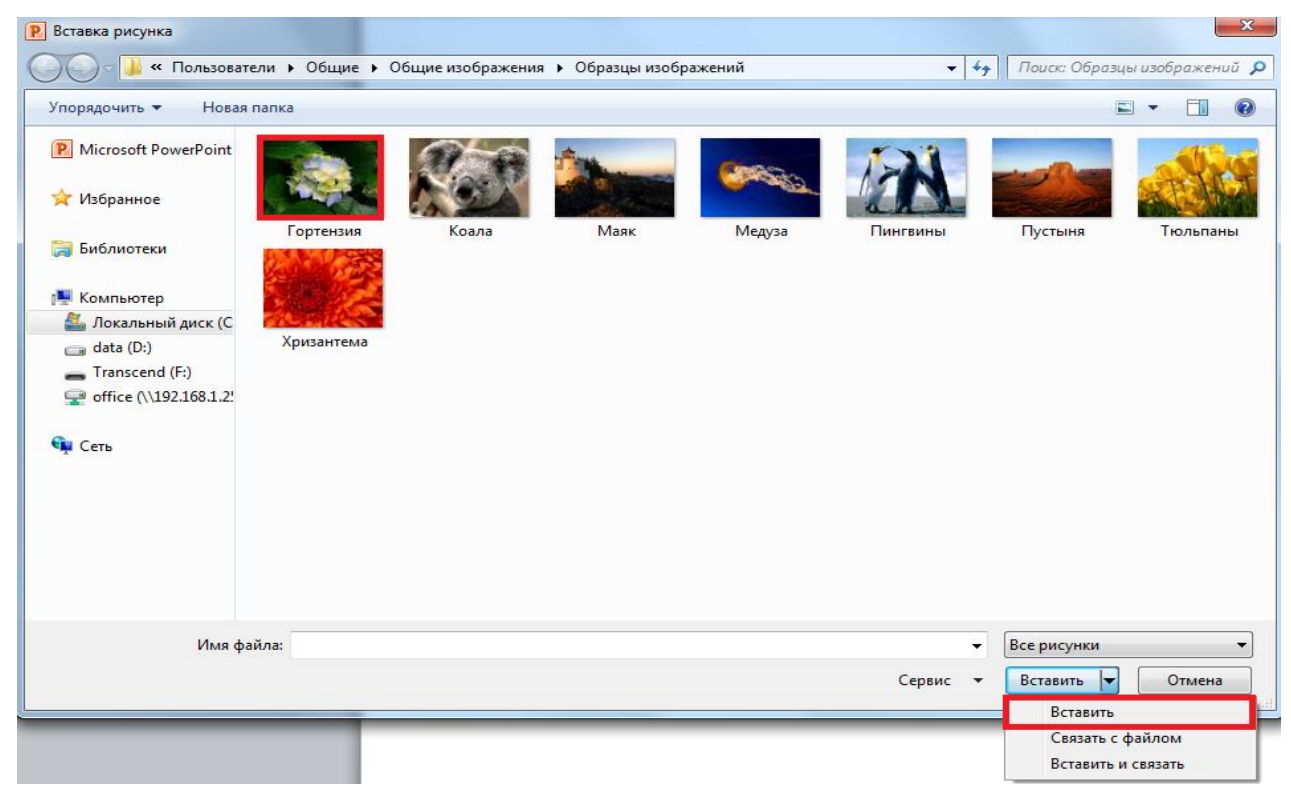

Рис. 2.1.27

Теперь изображение можно вставить в слайд, далее переместить, изменить размер, повернуть, добавить к нему текст и выполнить иные изменения. В группе команд *<Стили рисунков>* представлены шаблонные образцы, с помощью которых изменяют форму, рамку, оформление рисунка (рис. 2.1.28).

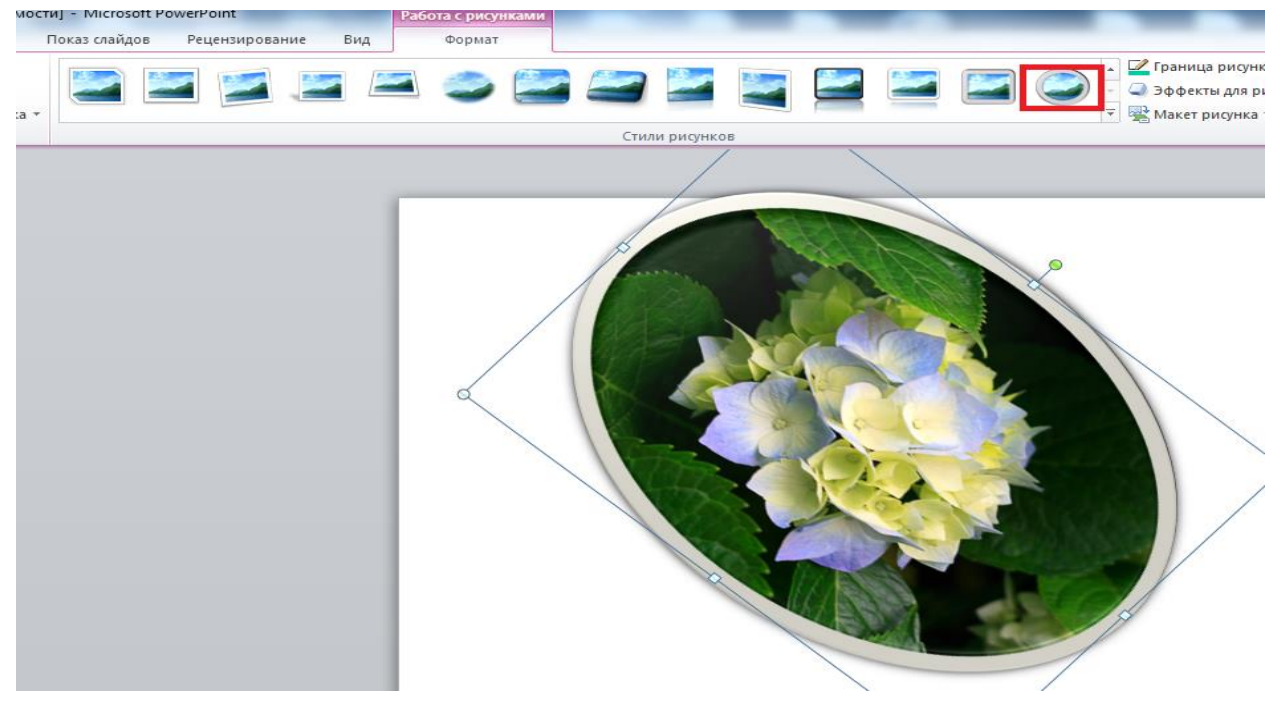

84 Рис. 2.1.28

Для добавления в слайд векторной картинки из коллекции MS Office на вкладке *<Вставка>* группа команд *<* Изображения *>*, щелкните на значок Картинка, затем в области задач найдите нужную картинку и перетащите ее на слайд (рис.2.1.29).

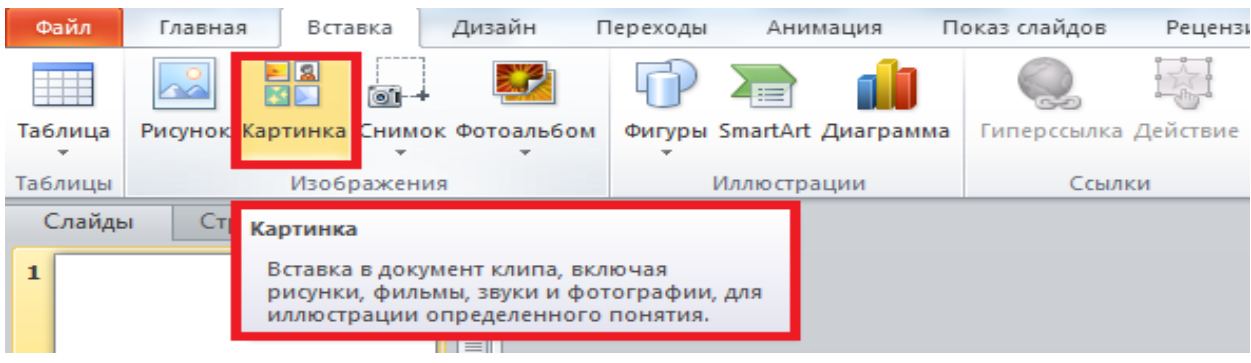

Рис. 2.1.29

## *2.1.5 МУЛЬТИМЕДИА СРЕДСТВА*

Мультимедиа средства — это комплекс аппаратных и программных средств, позволяющих человеку общаться с компьютером, используя самые разные естественные для себя среды: звук (рис.2.1.30-2.1.31), видео (рис.2.1.32-2.1.33), графику, тексты, анимацию.

| $\overline{\#}$<br><b>FAS</b>                           |                |             |                                                                               |  |
|---------------------------------------------------------|----------------|-------------|-------------------------------------------------------------------------------|--|
| итулы WordArt Дата и Номер Объект<br>время слайда<br>×. | Формула Символ | Видео       | Звук                                                                          |  |
| Текст                                                   | Символы        | Мультимедиа |                                                                               |  |
|                                                         |                |             | Вставить звук                                                                 |  |
|                                                         |                |             | Щелкните здесь, чтобы вставить аудиоклип<br>из файла или с компакт-диска либо |  |

Рис. 2.1.30

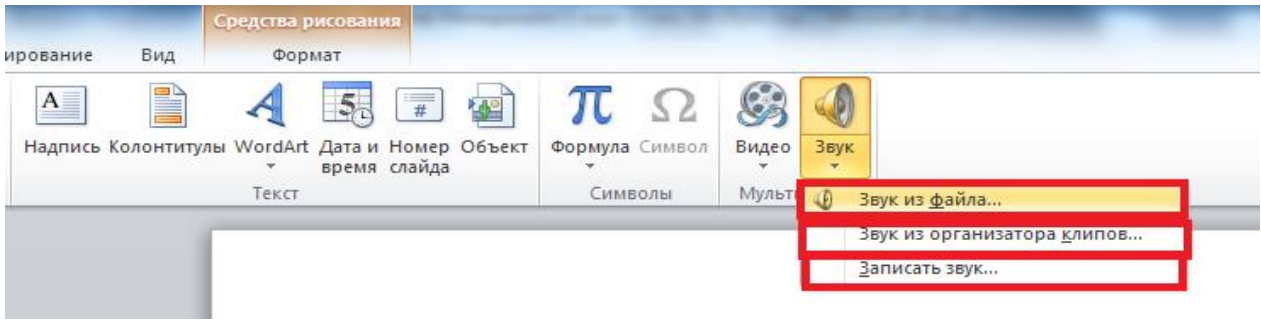

Установлено, что из услышанного в памяти остается только четверть, из увиденного — треть, при комбинированном воздействии зрения и слуха — 50%, а если вовлечь учащегося в активные действия в процессе изучения при помощи мультимедийных приложений – 75%.

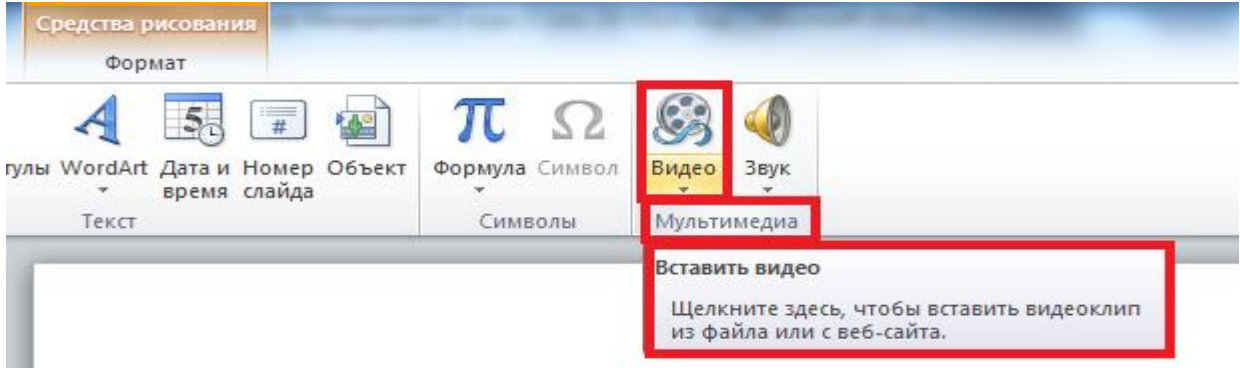

Рис. 2.1.32

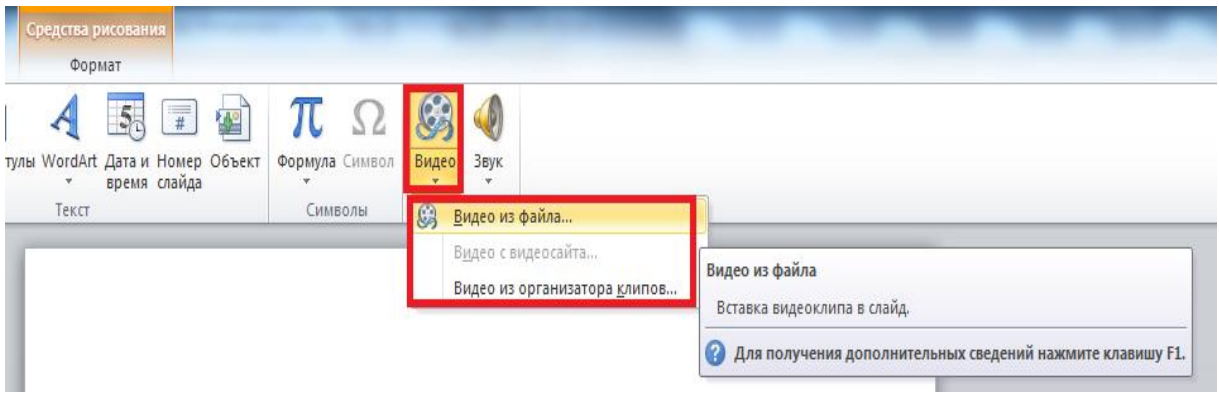

Рис. 2.1.33

# *2.1.6 ФИГУРЫ, ДИАГРАММЫ И ГРАФИКИ*

Пользователю *PowerPoint* может понадобиться изобразить информацию в схемах или просто украсить слайд какой-либо геометрической фигурой. Для этих целей подойдет **инструмент** *<*Фигуры*>*, который находится на вкладке < *Вставка* >. Фигуры разделены на группы: линии, прямоугольники, основные фигуры, фигурные стрелки, фигуры для формул, блок-схемы, звезды и ленты, выноски и управляющие кнопки (рис. 2.1.34). Принципы работы с фигурой любой группы одинаковые. Необходимо выбрать конкретную фигуру в списке и с помощью курсора растянуть её на рабочей области, определив размер.

Как правило, после создания фигуры рядом с ней появляются маркеры. Белые маркеры служат для изменения размеров (рис. 2.1.34а). А желтый маркер для изменения формы фигуры (рис. 34б). Некоторые фигуры не имеют маркеров изменения формы и допускают только изменение размеров.

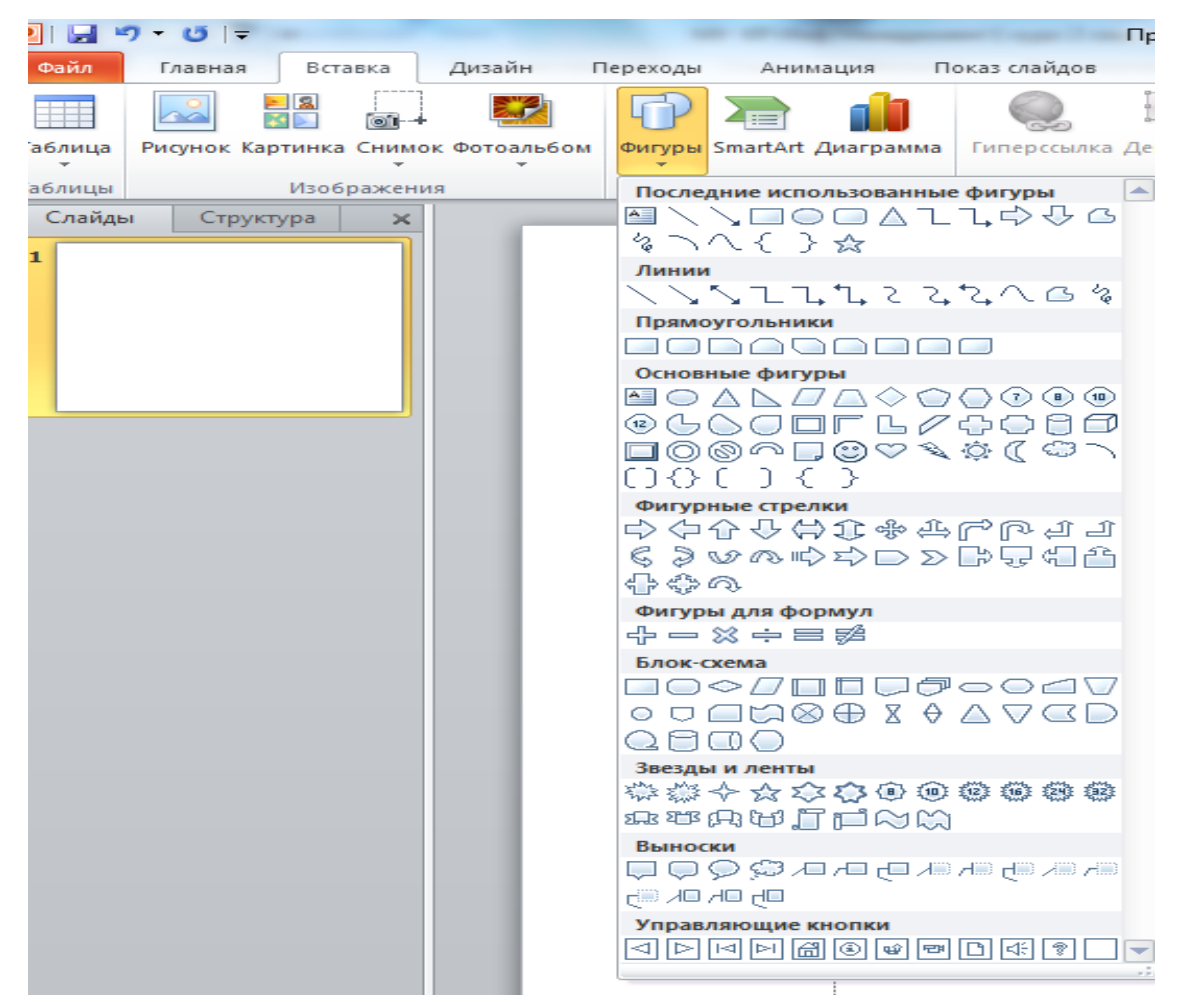

Рис. 2.1.34

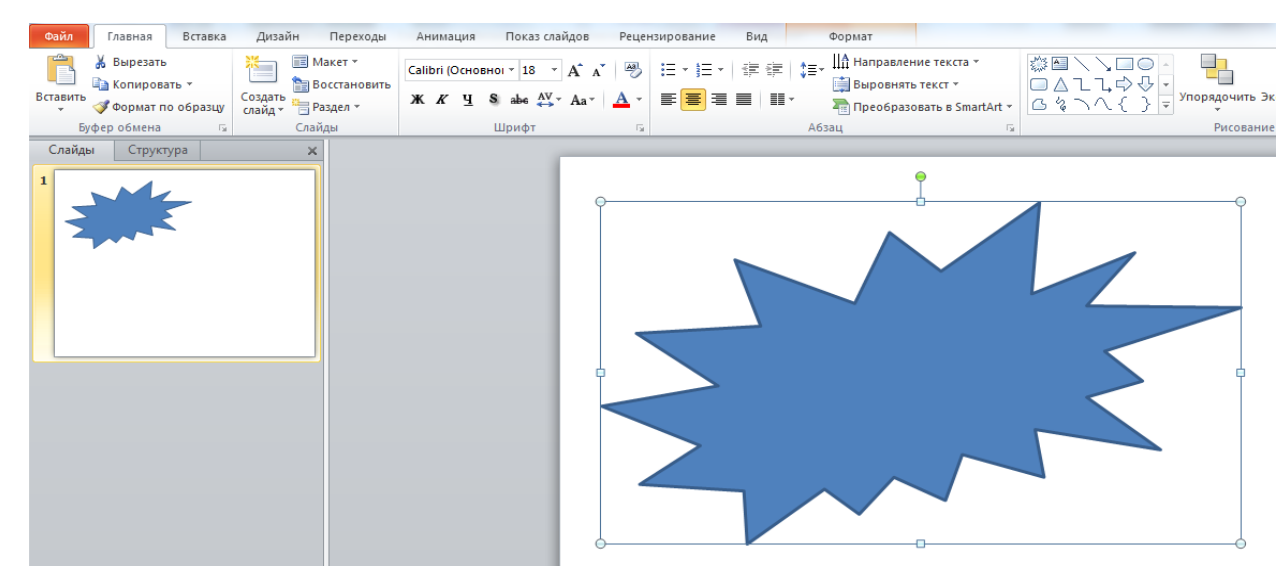

#### Рис. 2.1.34а

Также можно *изменить цвет фигуры,* как до создания, так и после создания фигуры (рис. 2.1.34в). …

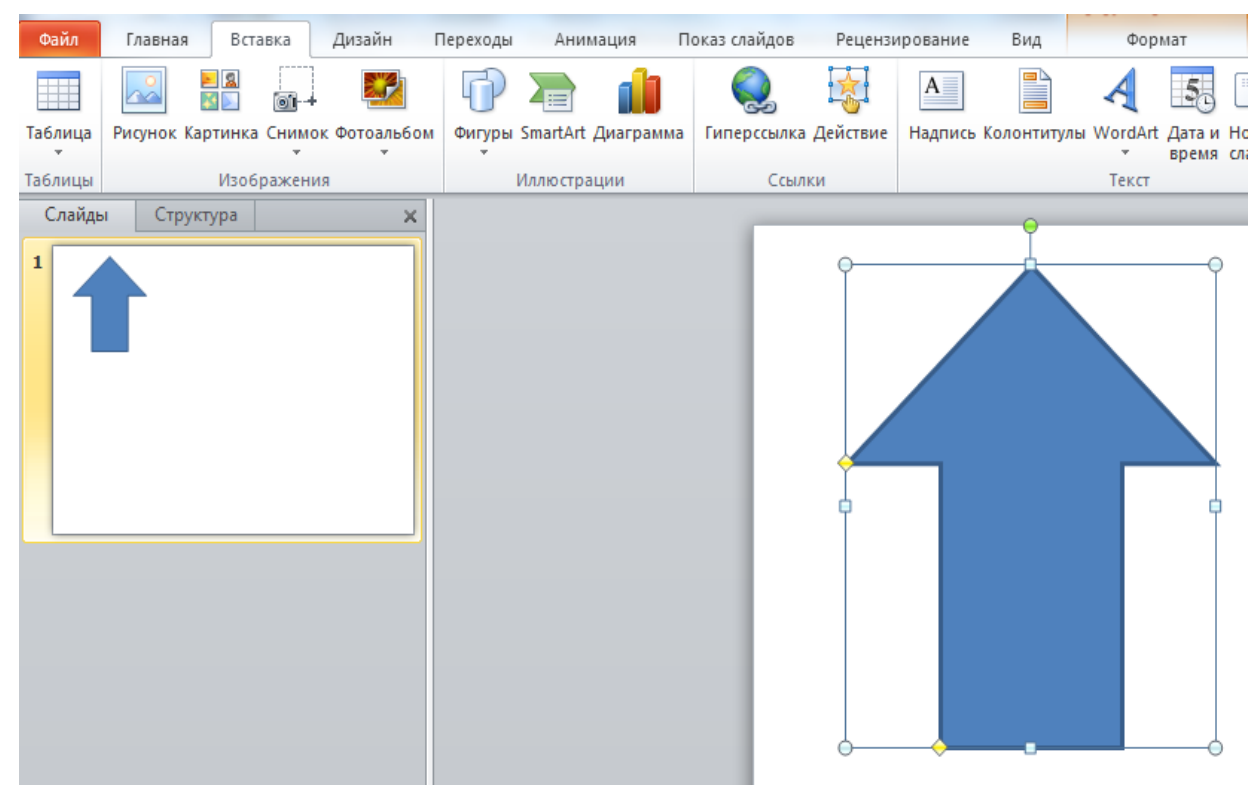

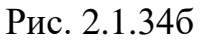

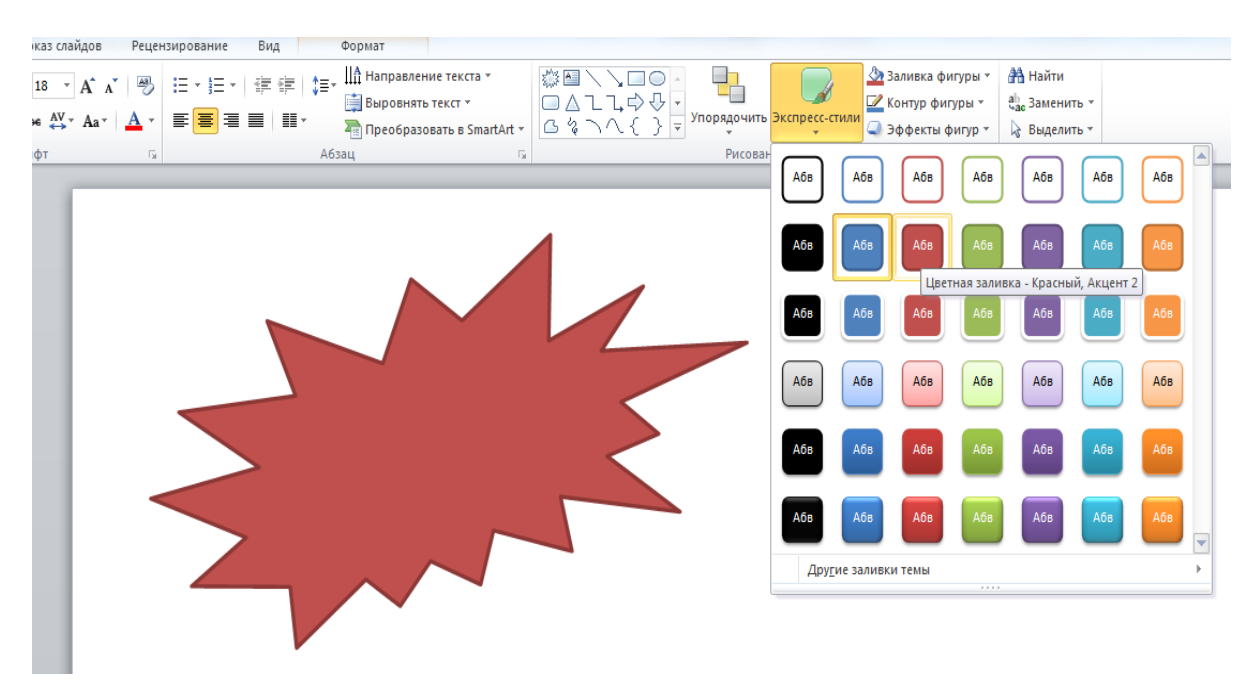

Рис. 2.1.34в

В приложении *MS Office PowerPoint* предусмотрено множество различных типов диаграмм и графиков (рис. 2.1.35), которые можно использовать для предоставления аудитории информации.

При создании или изменении существующей диаграммы можно выбрать один из множества доступных подтипов диаграмм каждого типа (гистограммы, графики, круговые диаграммы, линейчатые диаграммы и т.д.).

| <b>PI</b> |                                                             | 日 り・じ マ                  |             |                                    |             |             |                           |        |                      |   |              |
|-----------|-------------------------------------------------------------|--------------------------|-------------|------------------------------------|-------------|-------------|---------------------------|--------|----------------------|---|--------------|
| Файл      |                                                             | Главная                  |             | Вставка<br>Дизайн                  |             |             | Переходы<br>Анимация      |        | Показ слайдов        |   | Реценз       |
|           |                                                             | n                        | - 12        | oп                                 |             |             |                           |        |                      |   |              |
|           | Таблица                                                     |                          |             | Рисунок Картинка Снимок Фотоальбом |             |             | Фигуры SmartArt Диаграмма |        | Гиперссылка Действие |   |              |
|           | Таблицы                                                     |                          | Изображения |                                    |             | Иллюстрации |                           | Ссылки |                      |   |              |
|           |                                                             | Вставка диаграммы        |             |                                    |             |             |                           |        |                      | 8 | $\mathbf{x}$ |
|           |                                                             | Шаблоны                  |             |                                    | Гистограмма |             |                           |        |                      |   | ∸            |
|           | <b>Ibril</b>                                                | Гистограмма              |             |                                    |             |             |                           |        |                      |   |              |
|           | $\overline{\mathscr{S}}$                                    | График                   |             |                                    |             |             |                           |        |                      |   |              |
|           | $\bullet$                                                   | Круговая                 |             |                                    |             |             |                           |        |                      |   |              |
|           | 三                                                           | Линейчатая               |             |                                    |             |             |                           |        |                      |   |              |
|           | ⊵                                                           | С областями              |             |                                    |             |             |                           |        |                      |   |              |
|           | И¢                                                          | Точечная                 |             |                                    |             |             |                           |        |                      |   |              |
|           | 圃                                                           | Биржевая                 |             | График                             |             |             |                           |        |                      |   | ≡            |
|           | œ                                                           | Поверхность              |             |                                    |             |             |                           |        |                      |   |              |
|           | 0<br>မွေး                                                   | Кольцевая<br>Пузырьковая |             |                                    |             |             |                           |        |                      |   |              |
|           | Ŵ                                                           | Лепестковая              |             | Круговая                           |             |             |                           |        |                      |   |              |
|           |                                                             |                          |             |                                    |             |             |                           |        |                      |   |              |
|           |                                                             |                          |             |                                    | Линейчатая  |             |                           |        |                      |   |              |
|           |                                                             |                          |             |                                    |             |             |                           |        |                      |   |              |
|           |                                                             |                          |             |                                    |             |             |                           |        |                      |   |              |
|           |                                                             |                          |             |                                    |             |             |                           |        |                      |   |              |
|           |                                                             |                          |             |                                    | С областями |             |                           |        |                      |   |              |
|           |                                                             |                          |             |                                    |             |             |                           |        |                      |   |              |
|           | Управление шаблонами<br>ОК<br>Сделать стандартной<br>Отмена |                          |             |                                    |             |             |                           |        |                      |   |              |

Рис. 2.1.35

# *2.1.7 ПРЕОБРАЗОВАНИЕ ТЕКСТА В РИСУНОК SMARTART*

Рисунок SmartArt - это визуальное представление сведений, которое можно полностью настроить. Преобразование текста в рисунок *SmartArt* - это

быстрый способ преобразовать существующие слайды в профессионально оформленные иллюстрации.

Чтобы преобразовать существующий текст в рисунок *SmartArt*, необходимо выполнить следующие действия:

- 1. Щелкните местозаполнитель, содержащий текст, который нужно преобразовать.
- 2. На ленте вкладка *<Главная>* группа команд *<Абзац>* нажмите кнопку *<Преобразовать в графический элемент SmartArt>* (рис. 2.1.36).

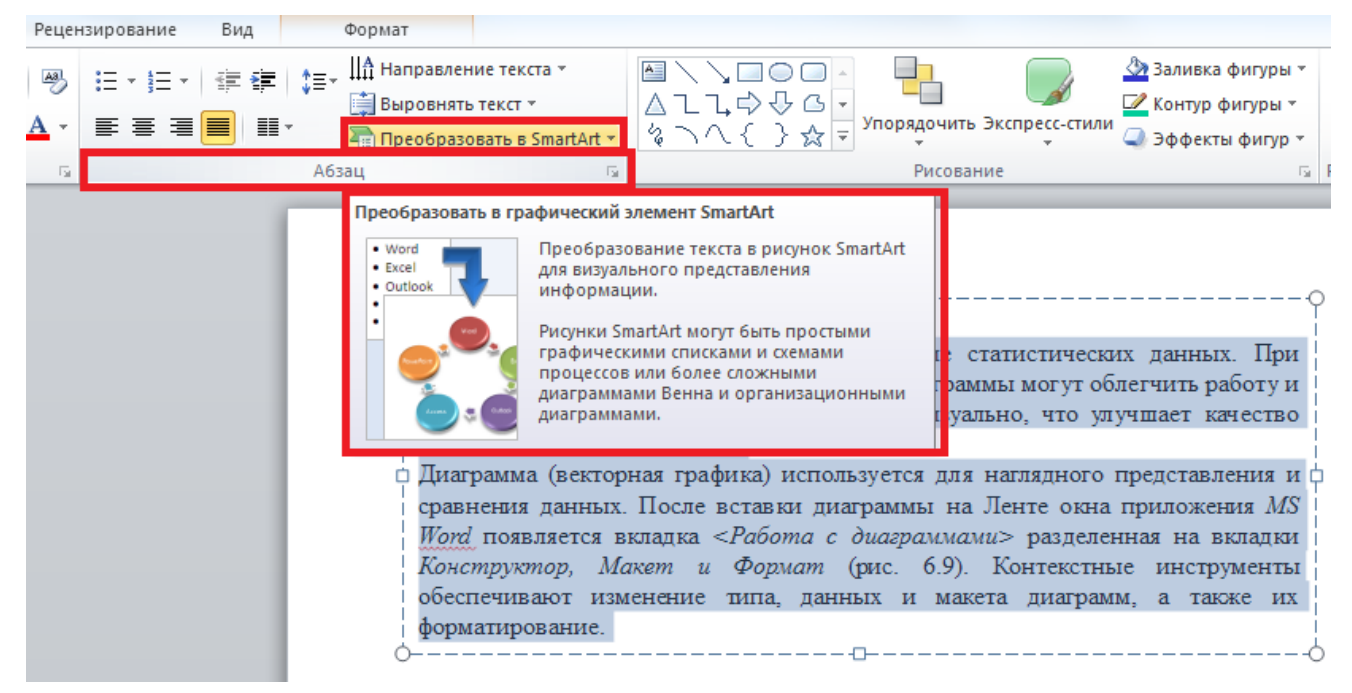

Рис. 2.1.36

3. Чтобы увидеть, как будет выглядеть рисунок *SmartArt* с нужным текстом, наведите в коллекции указатель на эскиз этого рисунка SmartArt. Коллекция содержит макеты рисунков *SmartArt*, которые лучше всего подходят для маркированных списков. Для просмотра полного набора макетов нажмите кнопку *<Дополнительные рисунки SmartArt>.*

Найдя нужный рисунок *SmartArt*, щелкните по нему, чтобы применить к своему тексту (рис. 2.1.37).

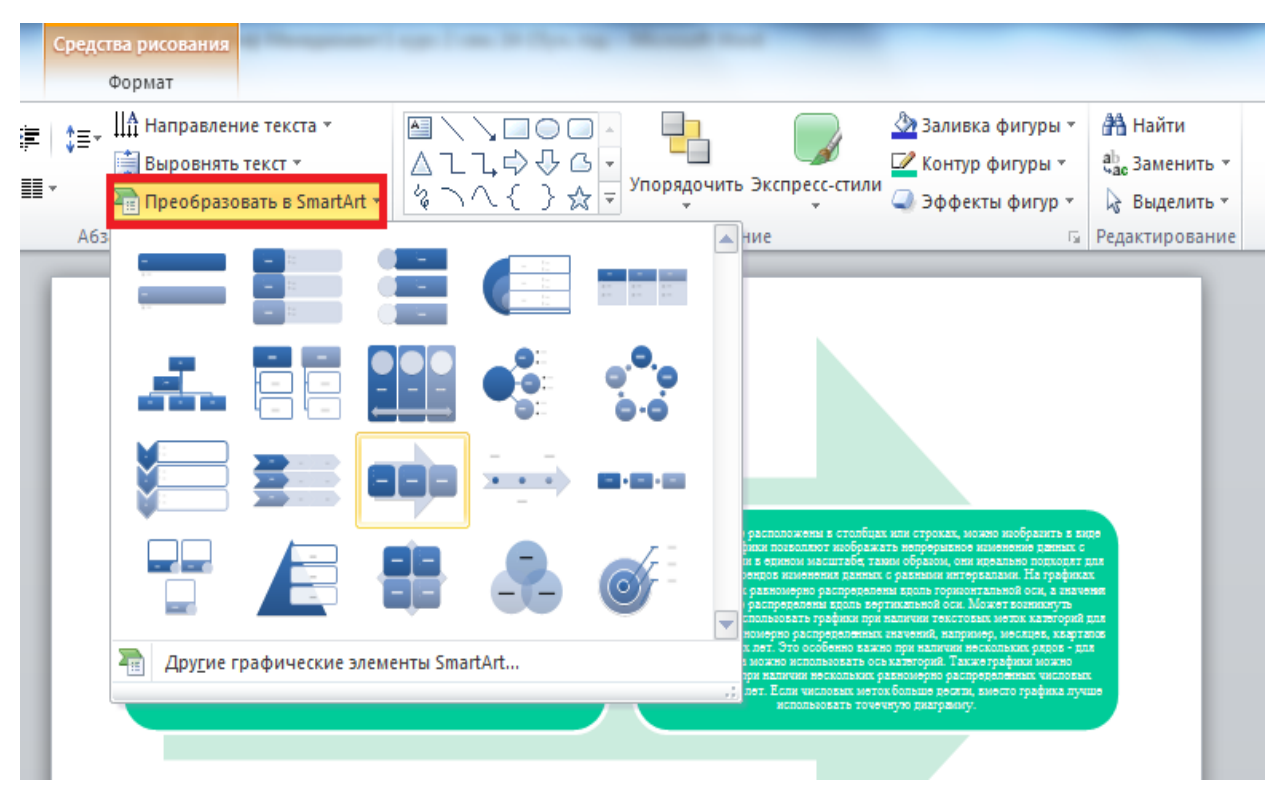

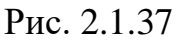

Теперь рисунок *SmartArt* можно переместить, изменить его размер, повернуть, добавить к нему текст и тд.

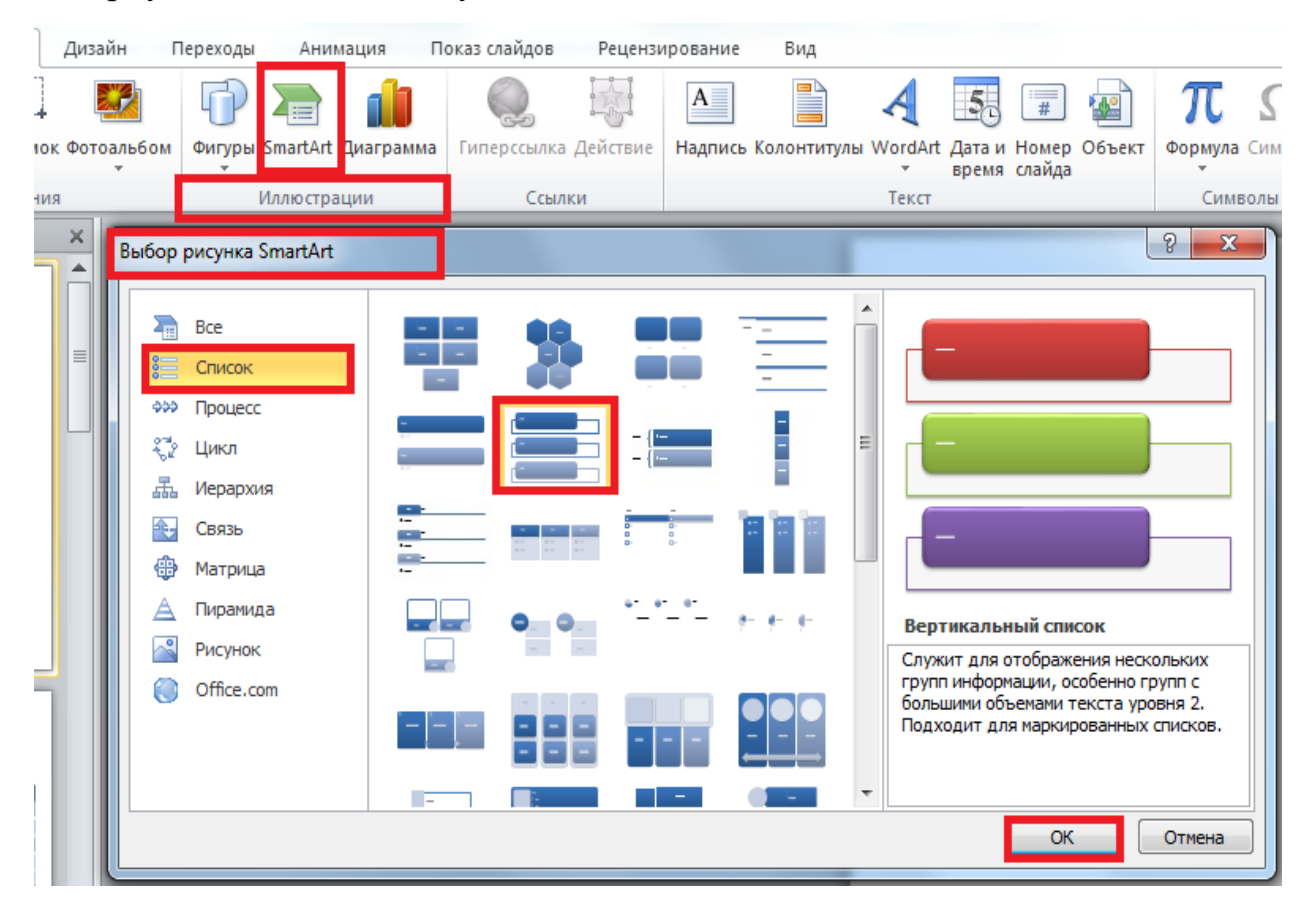

Рис. 2.1.38

Хотя рисунок *SmartArt* легче всего создать для существующего текста, можно пойти другим путем и сначала вставить нужный рисунок *SmartArt*, а затем добавить к нему текст.

- 1. Щелкните местозаполнитель, в который нужно добавить рисунок SmartArt .
- 2. На ленте вкладка *<Вставка>* группа команд *<Иллюстрации>* нажмите кнопку *<SmartArt>*
- 3. В крайней левой области диалогового окна *<Выбор рисунка SmartArt>* щелчком выделите нужный тип рисунка *SmartArt* (рис. 2.1.38).
- 4. В центральной области найдите и щелчком выделите нужный макет, а затем нажмите кнопку *OK*.

## *2.1.8 РАБОТА С ТАБЛИЦАМИ*

1. Добавление таблицы

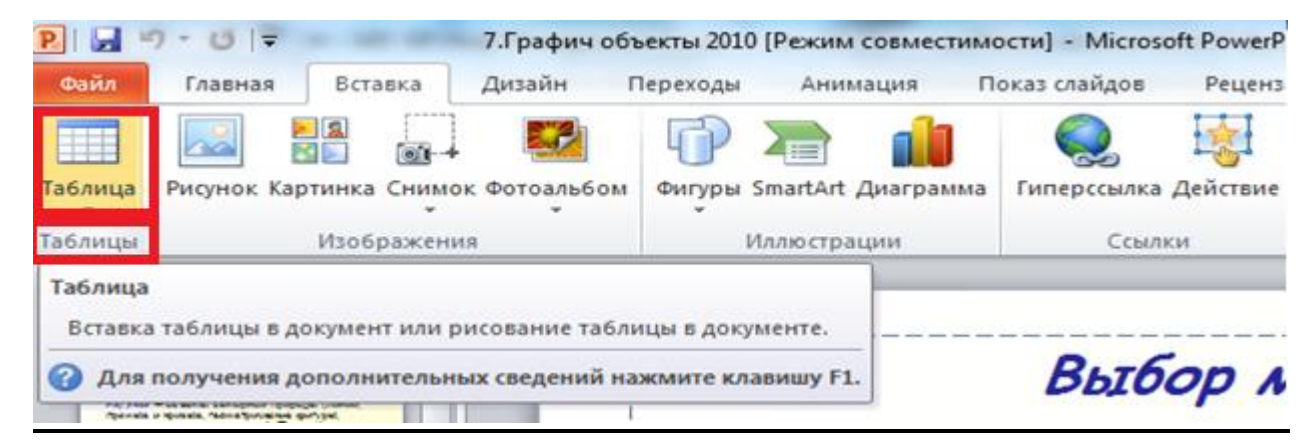

Рис. 2.1.39

На ленте вкладка *<Вставка>* группа команд *<Таблицы>*, три основных средства создания таблиц (рис. 2.1.39-2.1.40):

- вставить таблицу команда *<Вставить таблицу…>*,
- средства рисования таблиц команда *<Нарисовать таблицу>*,
- вставить таблицу команда *<Таблица Excel>.*

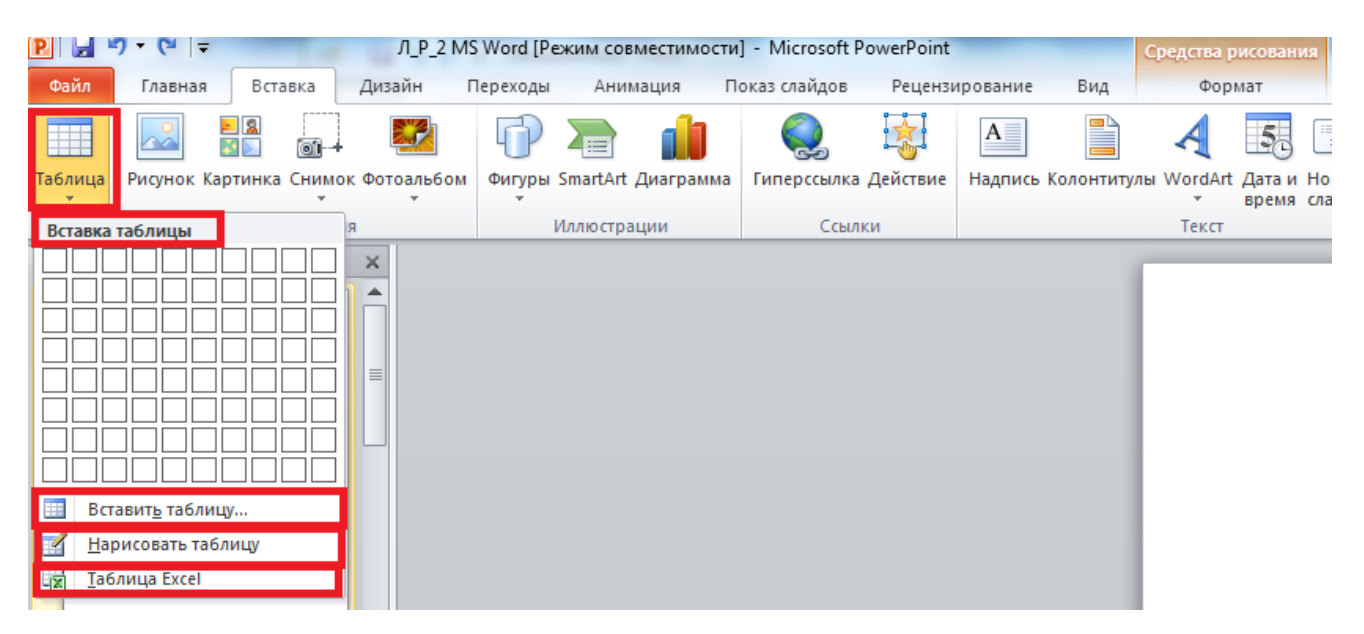

Рис. 2.1.40

# *2.1.9 ВСТАВКА ГИПЕРССЫЛКИ*

Для перехода с одного слайда на другой, к ресурсу в локальной сети или в Интернете, либо даже к другому файлу или программе можно воспользоваться гиперссылками<sup>5</sup>.

На ленте вкладка *<Вставка>* группа команд *<Ссылки>* щелкните элемент *<Гиперссылка>* (рис. 2.1.41).

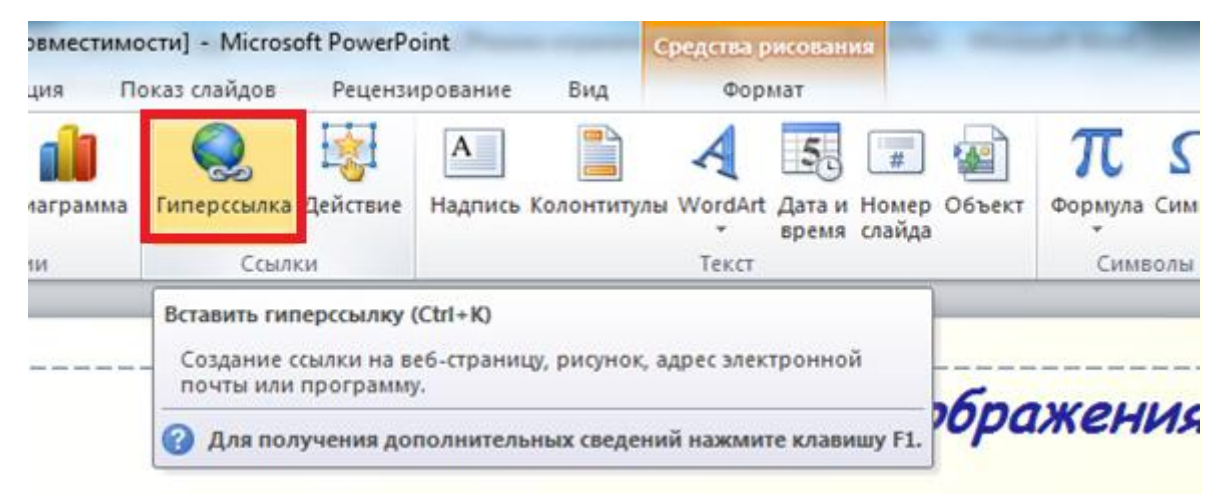

Рис. 2.1.41

1

<sup>5</sup> Гиперссылка это цветной подчеркнутый текст или графический объект, по щелчку которого выполняется переход к файлу, фрагменту файла или веб-странице в локальной сети или Интернете.

В диалоговом окне *<Вставка гиперссылки>* нажмите соответствующую кнопку. Например, чтобы перейти на другой слайд презентации, нажмите кнопку *<Место в документе>* (рис. 2.1.42).

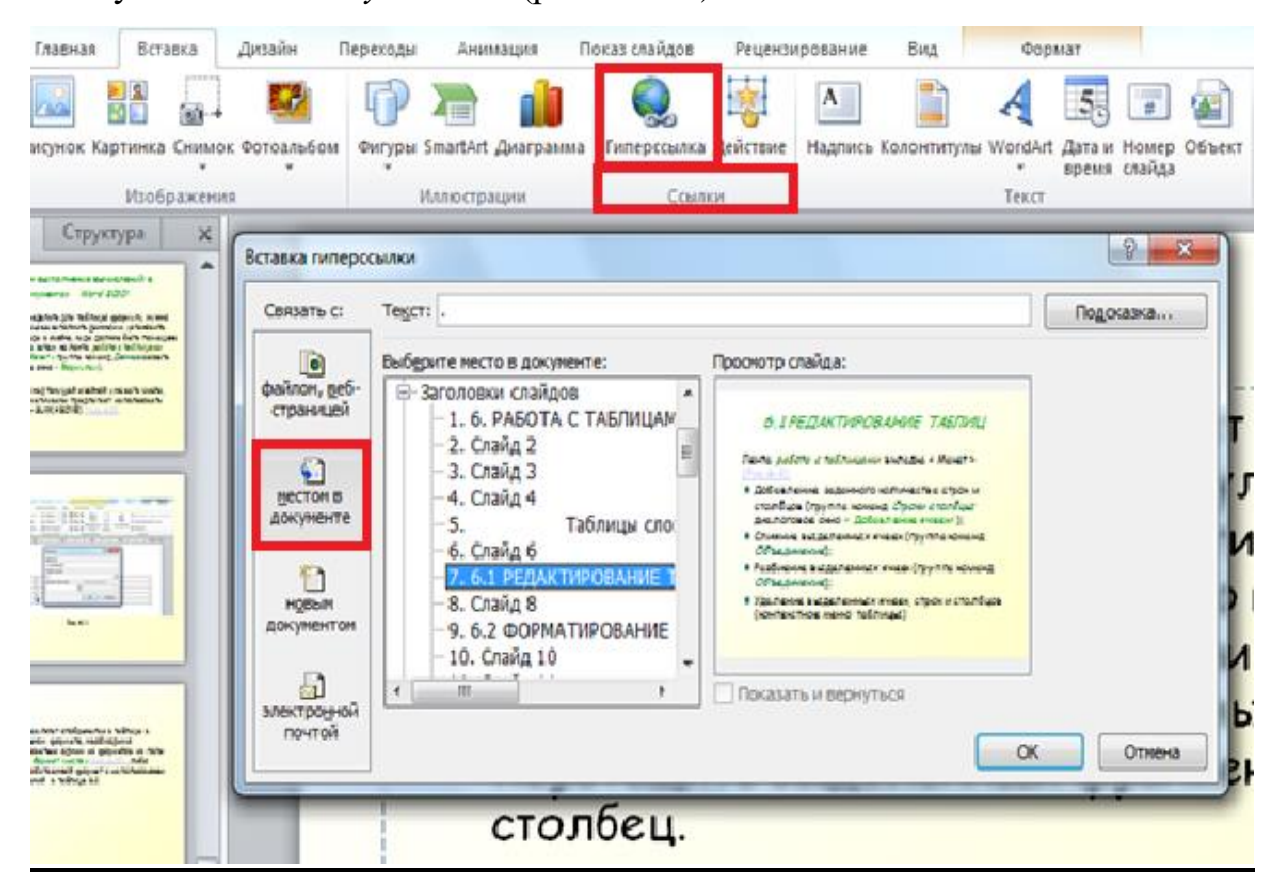

Рис. 2.1.42

# *2.1.10 НУМЕРАЦИЯ СЛАЙДОВ*

По умолчанию *в PowerPoint* при создании презентации номера слайдов не выводятся. Для того, чтобы самостоятельно добавить нумерацию слайдов в презентацию *PowerPoint*, нужно перейти на вкладку *<Вставка>* и в группе *<Текст>* выбрать опцию *Номер слайда* (рис. 2.1.43).

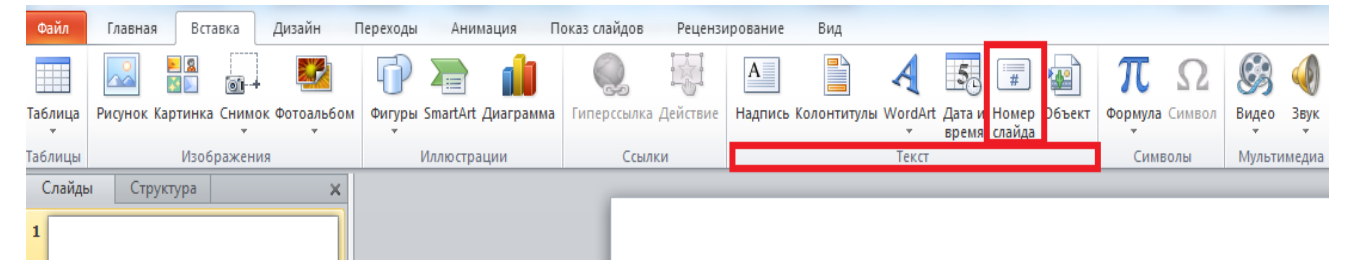

Рис. 2.1.43

Откроется окно *Колонтитулы* с вкладками <*Слайд>* и <*Заметки и выдачи>.*

В появившемся окне отмечаем галочкой *<Номер слайда>* а также *<Не показывать на титульном слайде>*, ведь в большинстве случаев на заглавной странице номер не нужен. Далее *применяем ко всем слайдам* и получаем искомый результат (рис. 2.1.44).

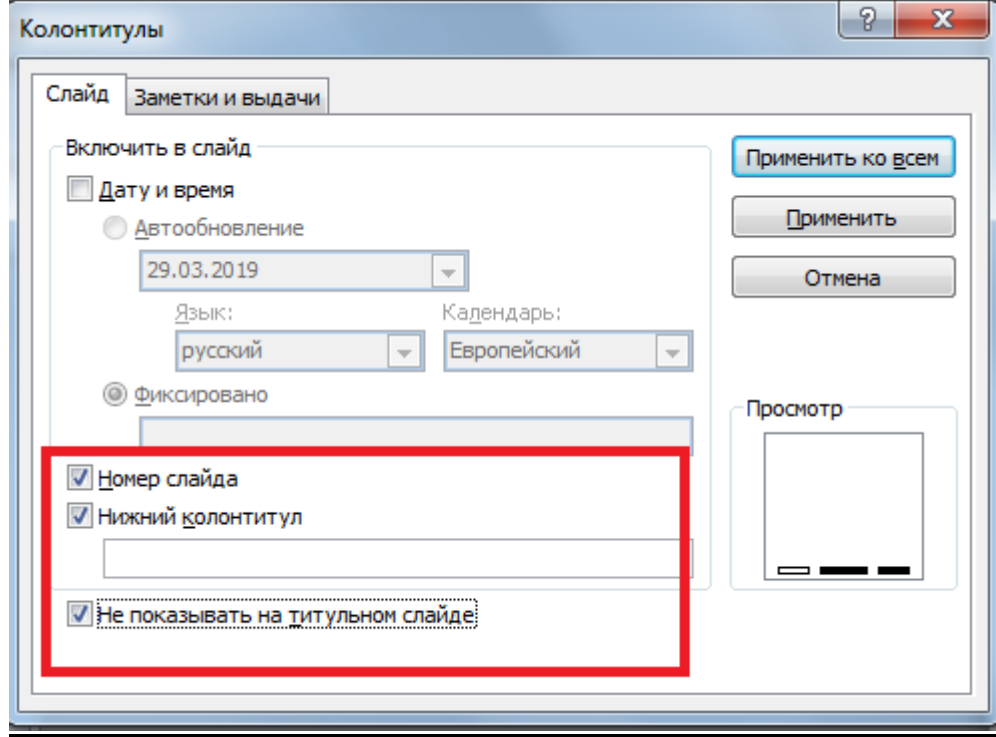

Рис. 2.1.44

## *2.1.11 ЭФФЕКТЫ АНИМАЦИИ*

К объектам слайда можно применять анимацию. *Анимация* – это добавление к тексту или объекту специального видео- или звукового эффекта. К тексту, рисункам, фигурам, таблицам, графическим элементам *SmartArt* и другим объектам в презентации *PowerPoint* можно применить такие визуальные эффекты, как эффекты входа, выхода, изменения размера или цвета или даже перемещения.

В *PowerPoint* существует четыре вида эффектов анимации:

 эффекты входа – объекты могут постепенно проявляться на экране, «вылетать» на слайд сбоку или внезапно появляться на экране;

- эффекты выхода при использовании этих эффектов объекты могут «вылетать» из слайда, исчезая из вида или перемещаться за пределы слайда, двигаясь по спирали;
- эффекты выделения примеры этих эффектов включают в себя уменьшение или увеличение размеров объектов, изменение цвета или вращение объекта вокруг своего центра;
- пути перемещения, по которому при воспроизведении эффекта анимации будет перемещаться выбранный объект или текст – эти эффекты могут использоваться для перемещения объекта по различным траекториям среди прочих эффектов.

Для добавления эффекта анимации к объекту необходимо выделить объект, к которому нужно применить анимацию. На ленте вкладка *<Анимация>* группа команд *<Анимация>* выбрать необходимый эффект анимации (рис. 2.1.45).

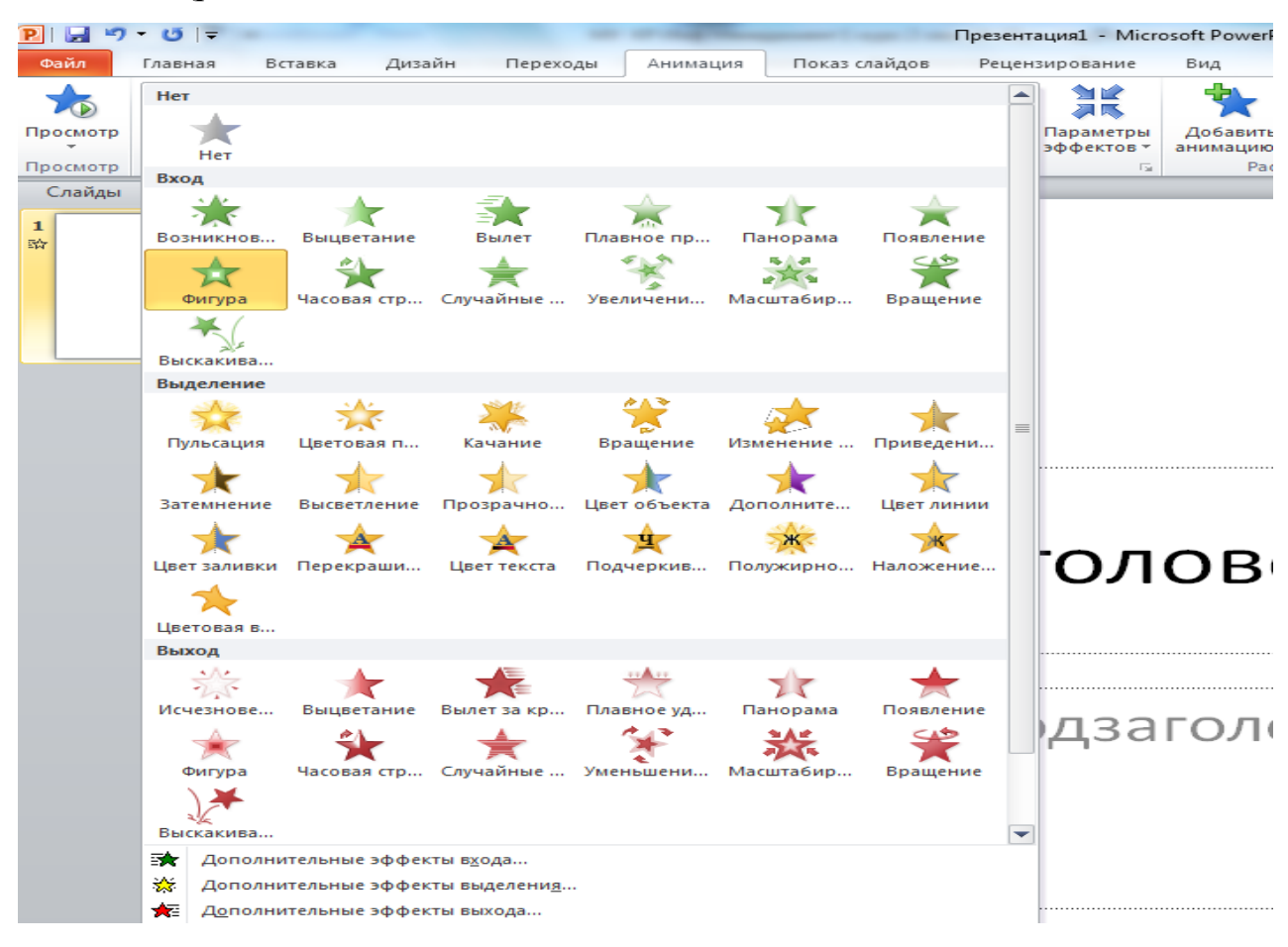

Рис. 2.1.45

Если нужные эффекты входа, выхода, выделения или пути перемещения не отображаются, следует выбрать вариант *Дополнительные эффекты входа, Дополнительные эффекты выхода, Дополнительные эффекты выделения* или *Другие пути перемещения.*

#### *Дополнительные эффекты анимации входа*

Кроме вышеперечисленных, доступных сразу на панели анимации, есть еще несколько десятков профилей анимации входа объекта на слайд. В деталях на них останавливаться не будем, список ниже (рис. 2.1.46).

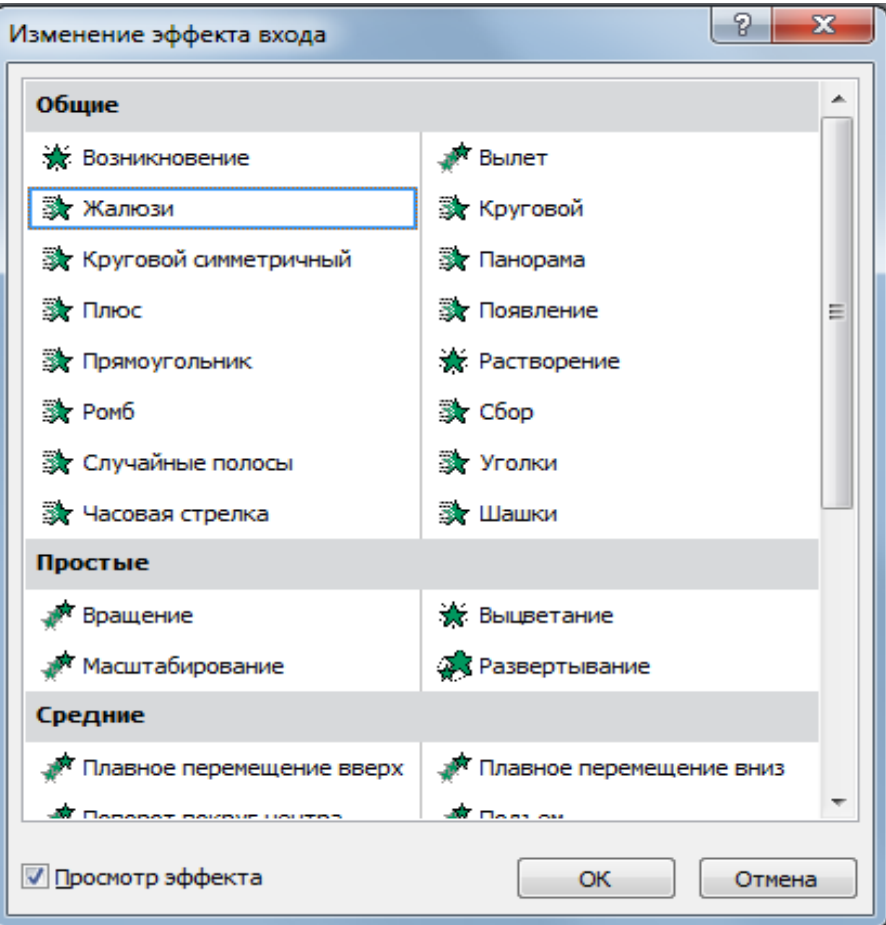

Рис. 2.1.46

#### *Анимация акцентирования внимания на объекте (выделение)*

Также с помощью анимации в *PowerPoint* можно акцентировать внимание на объекте (текст, фигура, smart art, картинка). Для этого существует несколько профилей анимации выделения (рис. 2.1.47).

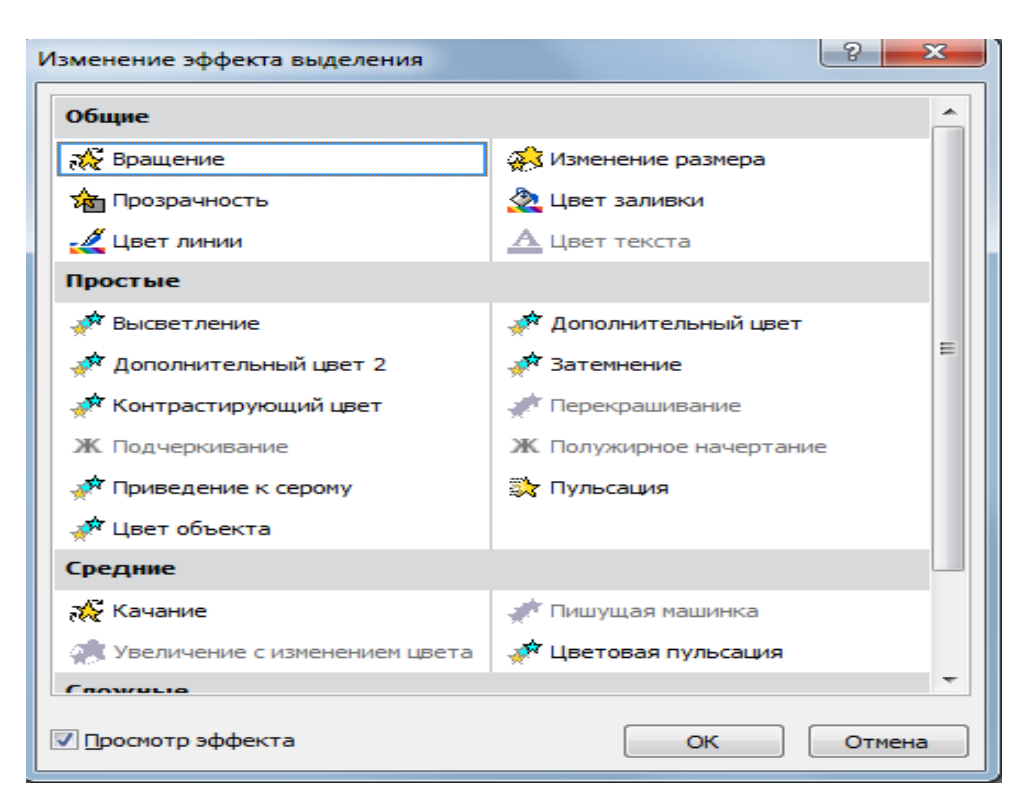

Рис. 2.1.47

## *Анимация вывода объекта со слайда (выход)*

Также с помощью анимации *в PowerPoint* можно убрать объекты со слайда, для этого применяются анимационных профили данной подгруппы (рис. 2.1.48).

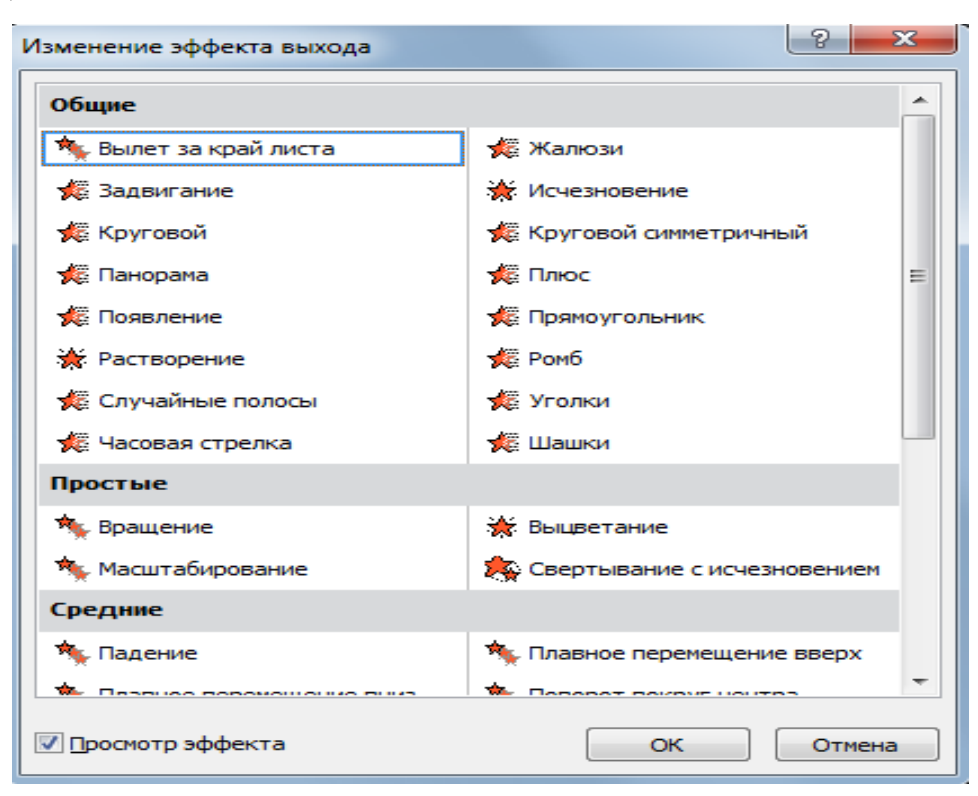

Рис. 2.1.48

*Дополнительные эффекты анимации перемещения*

Можно применять эффекты анимации *пути перемещения*, чтобы перемещать объекты на слайдах в той последовательности, которая лучше всего подходит для описания информации.

Если необходимый путь перемещения не отображается, нажмите кнопку *Другие пути перемещения* в нижней части коллекции (рис. 2.1.49– 2.1.49а).

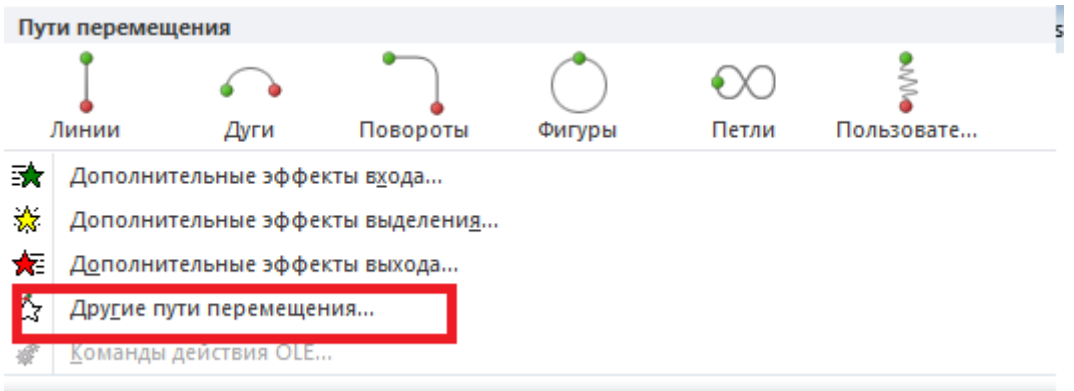

Рис. 2.1.49

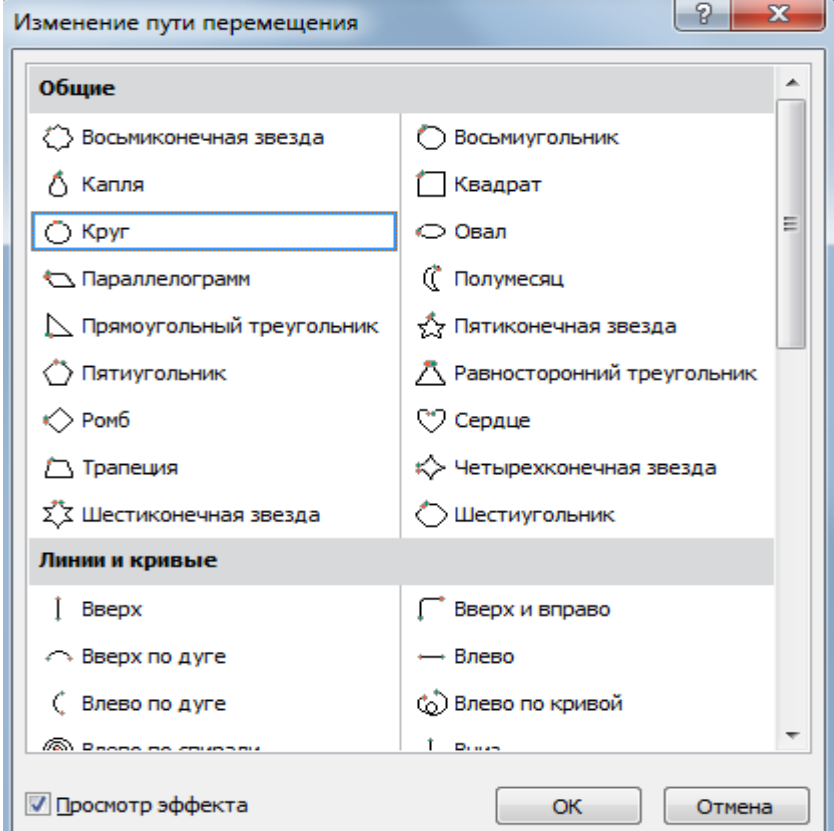

Рис. 2.1.49а

Для применения нескольких эффектов анимации к одному объекту необходимо выделить этот объект, на ленте вкладка *<Анимация>* группа команд *<Расширенная анимация>* выбрать команду *<Добавить анимацию>* (рис. 2.1.50).

Новый эффект анимации применяется после всех эффектов, добавленных ранен к этому слайду.

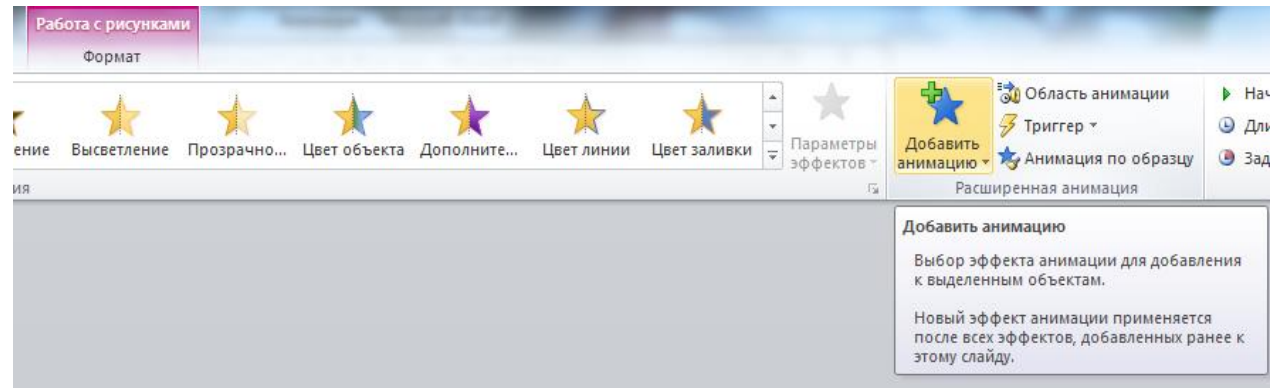

Рис. 2.1.50

#### *Смена слайдов (анимационные эффекты)*

 $\overline{a}$ 

Смена слайдов представляет собой анимационные эффекты, возникающие при переходе от одного слайда к следующему<sup>6</sup>. PowerPoint предоставляет множество типов смены слайдов, включая стандартные эффекты затухания, растворения, обрезания и стирания, а также более необычные переходы, например колеса и шахматные доски (рис. 2.1.50а).

*PowerPoint* позволяет выбрать один из типов анимационных эффектов, который будет реализовывать в процессе смены слайдов.

 $^6$  Переход это один из набора эффектов смены изображения, доступных в некоторых приложениях Microsoft Office. Определяет способ изменения изображения (например, плавное угасание) при смене одного элемента другим между слайдами.

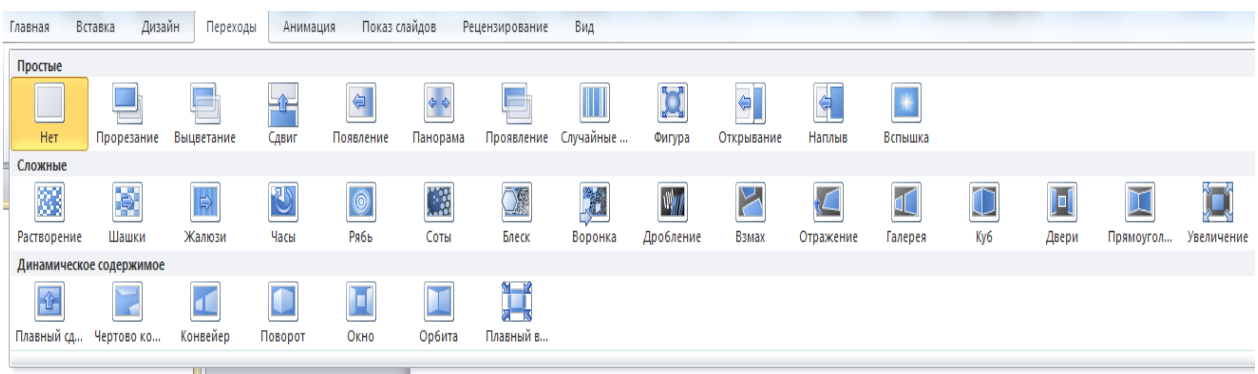

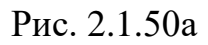

На ленте вкладка *<Переходы>* группа команд *<Время показа слайдов >* можно управлять скоростью перехода, добавить звук и применить этот же вариант перехода ко всем слайдам презентации (рис. 2.1.51–2.1.55).

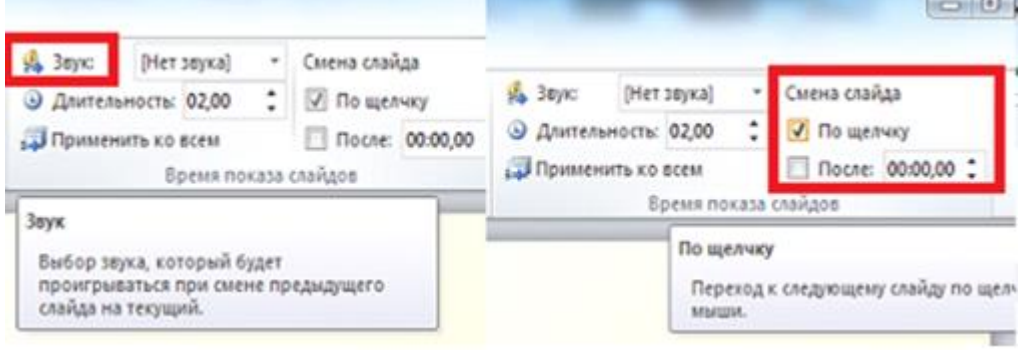

Рис. 2.1.51 Рис. 2.1.52

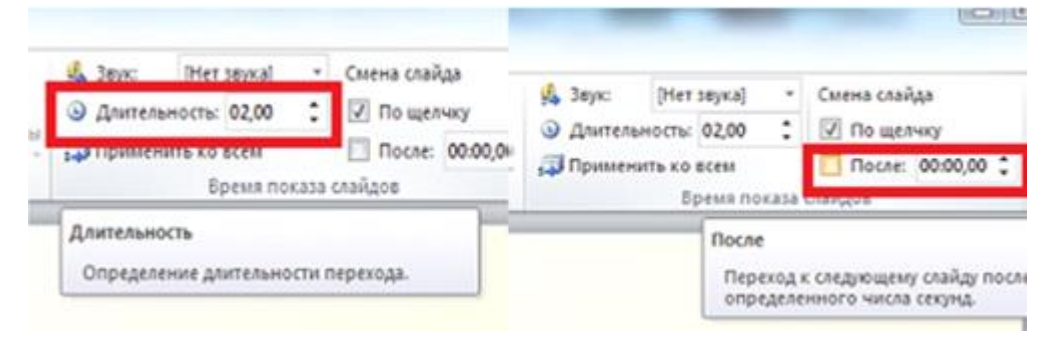

Рис. 2.1.53 Рис. 2.1.54

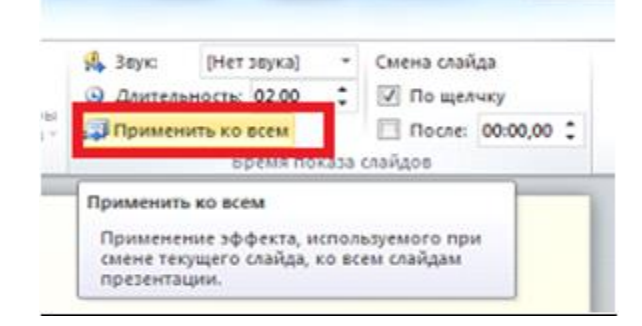

Рис. 2.1.55

## *2.1.12 ПРОСМОТР ПРЕЗЕНТАЦИИ*

Для просмотра презентации на экране компьютера в том виде, в каком она будет представлена аудитории, выполните следующие действия:

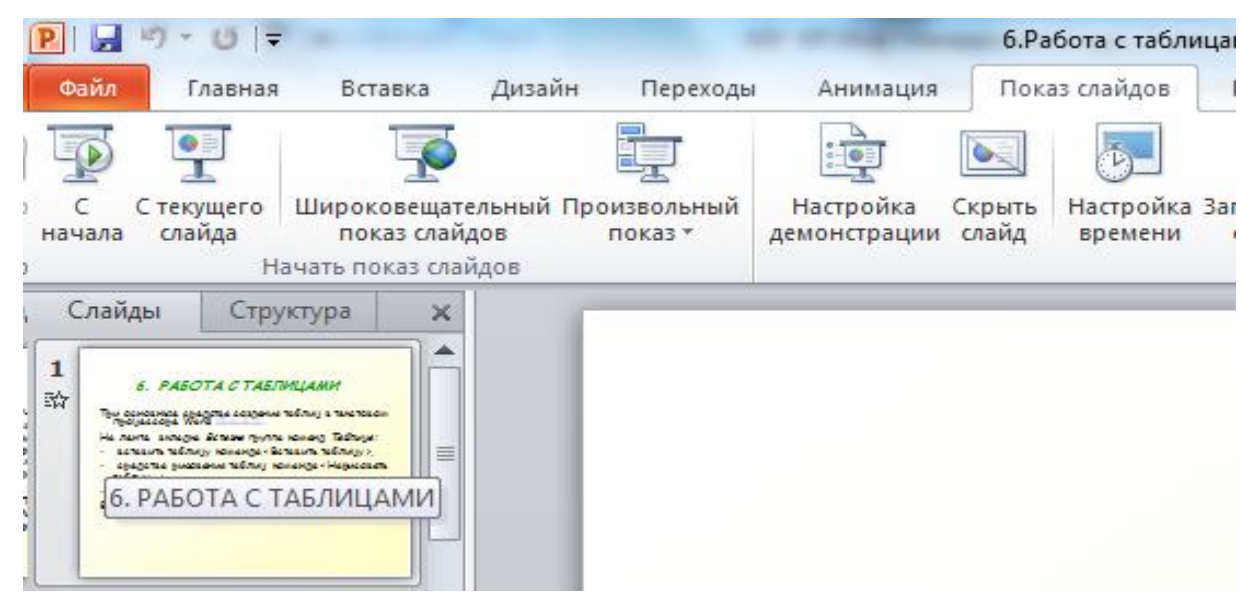

Рис. 2.1.56

На ленте вкладка *<Показ слайдов>* группа команд *<Начать показ слайдов>* (рис. 2.1.56). Презентация открывается в режиме показа слайдов.

Показ слайдов производится следующим образом:

- сначала (с первого слайда),
- с текущего слайда.

Чтобы вернуться в обычный режим, в любой момент можно нажать клавишу *ESC*. Конечно, просмотр возможен в любой момент создания презентации.

Презентацию можно распечатать в форме раздаточных материалов - с одним, двумя, тремя, четырьмя, шестью или девятью слайдами на странице, которыми слушатели смогут воспользоваться для справки.

#### **Вопросы для самопроверки**

- 1. Что такое компьютерная презентация?
- 2. Что такое слайд? Из чего он состоит?
- 3. Какие действия можно производить со слайдами?
- 4. Для чего нужен режим «Сортировщик слайдов»?
- 5. Что такое шаблон презентации?
- 6. Как добавить новый слайд в презентацию?
- 7. Как копировать, удалить, скрыть слайды?
- 8. Что включает понятие «форматирование текстового фрагмента слайда»?
- 9. Возможно ли рецензирование текста слайдов средствами *PowerPoint?*
- 10.Каковы функции группы команд *Темы*?
- 11.Как добавить на слайд диаграмму, таблицу?
- 12.Что такое рисунки Smart Art?
- 13.Как добавить на слайд картинку, текстовую надпись?
- 14.Как изменить положение текстовой надписи на слайде?
- 15.Как изменить порядок слайдов в презентации?
- 16.Как настроить анимацию объектов на слайде?
- 17.Какие параметры эффектов анимации можно изменять при их настройке?
- 18.Какие четыре вида эффектов анимации существует в *PowerPoint?*
- 19.Как установить анимацию для смены слайдов при демонстрации презентации?
- 20.С какого слайда может начинаться показ презентации?
- 21.Какие существуют режимы просмотра презентации?
- 22.Как включить режим полноэкранного просмотра презентации?

## *ЗАКЛЮЧЕНИЕ*

Использование компьютерных технологий при подготовке электронных текстовых документов обеспечит эффективное документационное сопровождение в различных сферах деятельности, а *PowerPoint* позволит создавать презентации различной сложности, тем самым улучшит визуализацию устного выступления докладчика.

## *РЕКОМЕНДОВАННАЯ ЛИТЕРАТУРА ДЛЯ РАСШИРЕНИЯ ПОЗНАНИЙ В ОБЛАСТИ СОЗДАНИЯ ЭЛЕКТРОННЫХ ТЕКСТОВЫХ ДОКУМЕНТОВ И ПРЕЗЕНТАЦИЙ*

- 1. Левчук Е. А. Современные компьютерные офисные технологии: Учебное пособие / Левчук Е.А., Бондарева В.В., Мовшович С.М. – Минск :РИПО, 2014. –367 с.:<https://znanium.com/catalog/product/948943>
- 2. Кузин А. В. Основы работы в Microsoft Office 2013: Учебное пособие / Кузин А.В., Чумакова Е.В. – М.:Форум, НИЦ ИНФРА-М, 2019. – 160 с. – (Высшее образование):<https://znanium.com/catalog/product/987249>
- 3. Microsoft Excel и Word 2013: учиться никогда не поздно.–СПб.:Питер, 2014.–256 с.
- 4. Подготовка и редактирование документов в МS WORD: учебное пособие / Баринова Е.А., Березина А.С., Пылькин А.Н., Степуро Е.Н. – Москва: КУРС: ИНФРА–М, 2021.–184 с.: <https://znanium.com/catalog/product/1361797>
- 5. Яшин В. Н. Информатика: учебник / В.Н. Яшин А.Е. Колоденкова. Москва: ИНФРА-М, 2022.–522 с. (Высшее образование: Бакалавриат): <https://znanium.com/catalog/product/1853592>